# DEXTBELL

# $PI$ P<sub>3</sub>  $\overline{\phantom{0}}$ igital piano  $\overline{\mathsf{C}}$

**Owner's Manual** 

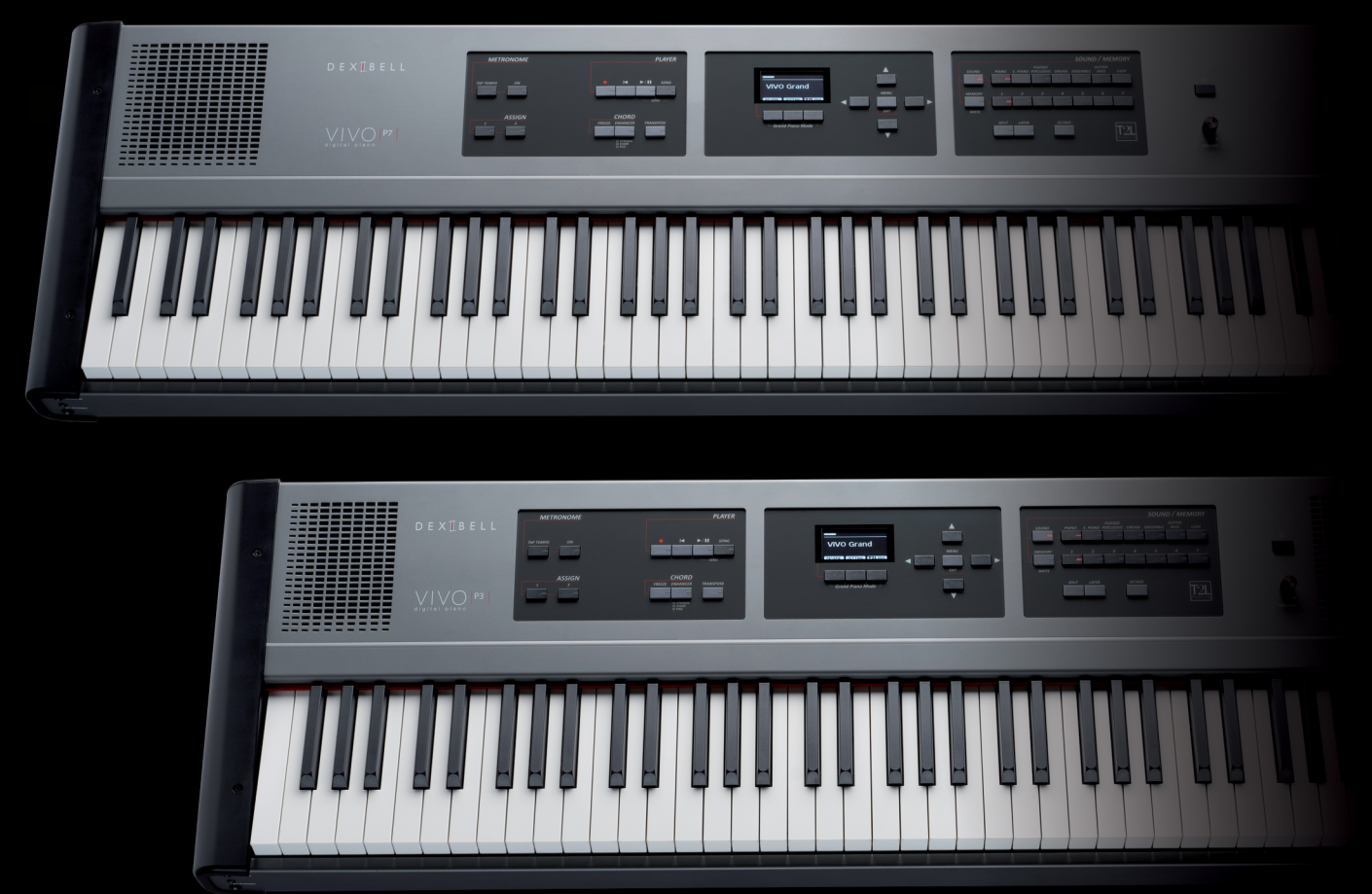

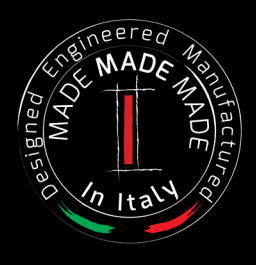

## **Regulatory and Safety Information**

### **Users in U.S.A**

This product has been tested and found to comply with the limits for a Class B digital devices, pursuant to Part 15 of the FCC Rules. These limits are designed to provide reasonable protection against harmful interference in a residential installation. This equipment generates, uses, and can radiate radio frequency energy and, if not installed and used in accordance with the instructions, may cause harmful interference to radio communications. However, there is no guarantee that interference will not occur in a particular installation. If this equipment does cause harmful interference to radio or television reception, which can be determined by turning the equipment off and on, the user is encouraged to try to correct the interference by one or more of the following measures:

- Reorient or relocate the receiving antenna.
- Increase the separation between the equipment and receiver.
- Connect the equipment into an outlet on a circuit different from that to which the receiver is connected.
- Consult the dealer or an experienced radio/TV technician for help

This device complies with part 15 of the FCC Rules. Operation is subject to the following two conditions:

- 1) This device may not cause harmful interference.
- 2) This device must accept any interference received, including interference that may cause undesired operation.

FCC CAUTION: Any unauthorized changes or modifications not expressly approved by the party responsible for compliance could void the user's authority to operate the equipment.

Note: The manufacturer is not responsible for any radio or tv interference caused by unauthorized modifications to this equipment. Such modifications could void the user's authority to operate the equipment.

### **Radiation Exposure Statement**

The available scientific evidence does not show that any health problems are associated with using low power wireless devices. There is no proof, however, that these low power wireless devices are absolutely safe. Low power Wireless devices emit low levels of radio frequency energy (RF) in the microwave range while being used. Whereas high levels of RF can produce health effects (by heating tissue), exposure of low-level RF that does not produce heating effects causes no known adverse health effects. Many studies of low-level RF exposures have not found any biological effects. Some studies have suggested that some

### **Users in Canada**

This device complies with Industry Canada licence-exempt RSS standard(s). Operation is subject to the following two conditions: (1) this device may not cause interference, and

(2) this device must accept any interference, including interference that may cause undesired operation of the device.

Le présent appareil est conforme aux CNR d'Industrie Canada applicables aux appareils radio exempts de licence. L'exploitation est autorisée aux deux conditions suivantes : (1) l'appareil ne doit pas produire de brouillage, et (2) l'utilisateur de l'appareil doit accepter tout brouillage radioélectrique subi, même si le brouillage est susceptible d'en compromettre le fonctionnement.

Under Industry Canada regulations, this radio transmitter may only operate using an antenna of a type and maximum (or lesser) gain approved for the transmitter by Industry Canada. To reduce potential radio interference to other users, the antenna type and its gain should be so chosen that the equivalent isotropically radiated power (e.i.r.p.) is not more than that necessary for successful communication.

Conformément à la réglementation d'Industrie Canada, le présent émetteur radio peut fonctionner avec une antenne d'un type et d'un gain maximal (ou inférieur) approuvé pour l'émetteur par Industrie Canada. Dans le but de réduire les risques de brouillage radioélectrique à l'intention des autres utilisateurs, il faut choisir le type d'antenne et son gain de sorte que la puissance isotrope rayonnée équivalente (p.i.r.e.) ne dépasse pas l'intensité nécessaire à l'établissement d'une communication satisfaisante.

### **Radiation Exposure Statement**

The available scientific evidence does not show that any health problems are associated with using low power wireless devices. There is no proof, however, that these low power wireless devices are absolutely safe. Low power Wireless devices emit low levels of radio frequency energy (RF) in the microwave range while being used. Whereas high levels of RF can produce health effects (by heating tissue), exposure of low-level RF that does not produce heating effects causes no known adverse health effects. Many studies of low-level RF exposures have not found any biological effects. Some studies have suggested that some biological effects might occur, but such findings have not been confirmed by additional research. This device has been tested and found to comply with IC radiation exposure limits set forth for an uncontrolled environment and meets RSS-102 of the IC radio frequency (RF) Exposure rules.

Les connaissances scientifiques dont nous disposons n'ont mis en évidence aucun problème de santé associé à l'usage des appareils sans fil à faible puissance. Nous ne sommes cependant pas en mesure de prouver que ces appareils sans fil à faible puissance sont entièrement sans danger. Les appareils sans fil à faible puissance émettent une énergie radioélectrique (RF) très faible dans le spectre des micro-ondes lorsqu'ils sont utilisés. Alors qu'une dose élevée de RF peut avoir des effets sur la santé (en chauffant les tissus), l'exposition à de faibles RF qui ne produisent pas de chaleur n'a pas de mauvais effets connus sur la santé. De nombreuses études ont été menées sur les expositions aux RF faibles et n'ont découvert aucun effet biologique. Certaines études ont suggéré qu'il pouvait y avoir certains effets biologiques, mais ces résultats n'ont pas été confirmés par des recherches supplémentaires. Cet appareil a été testé et jugé conforme aux limites d'exposition aux rayonnements énoncées pour un environnement non contrôlé et respecte les règles d'exposition aux fréquences radioélectriques (FR) RSS-102 de l'IC.

 $\frac{1}{2}$ P7 P3

# Owner's Manual

**Welcome to the reference manual of VIVO P7/P3 and congratulations to purchasing this Digital Piano.**

*Before telling you technical information, let me tell you a little about me.*

 *I am "VIVO" digital Piano . My designers used a completely new technology called T2L (True to Life), based on interaction between Sampling and Modelling methods.*

*They called me "VIVO" because I am the first digital instruments "ALIVE", I am reactive to your player articulation.*

*I have many features, such as sympathetic resonances, harmonics, noises, staccato sounds, timbre variances, real Sustain Pedal simulation etc. that build-up the total my sound using 320 Oscillators with an unlimited notes polyphony.*

*The quality standard has been raised-up to 24 bit - 48KHz with an average of 5 times longer ever recorded samples (15" on lower piano notes).*

*My sounds was recorded with holophonic method for an amazing 3D listening experience.*

*You can enjoy the best Grand Pianos, Upright Pianos, Vintage Electric Pianos and many more Sounds Categories with the best quality and playability ever heard.*

*To ensure that you obtain the maximum enjoyment and take full advantage of the piano functionality, please read all sections of this owner's manual carefully.*

**Keep this manual handy for future reference.**

### Start to take advantage of valuable benefits available simply registering your product on [www.dexibell.com.](http://www.dexibell.com/)

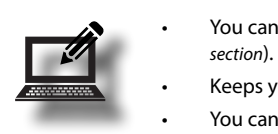

- You can benefit of DEXIBELL's **3 years** extended warranty (*The extended warranty is subject to terms and conditions. Please refer to the related*
- Keeps you updated on special offers.
- You can be updated on any new software release and new sounds.
- and so much more!

# **For European countries**

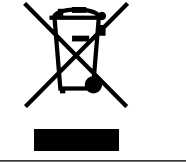

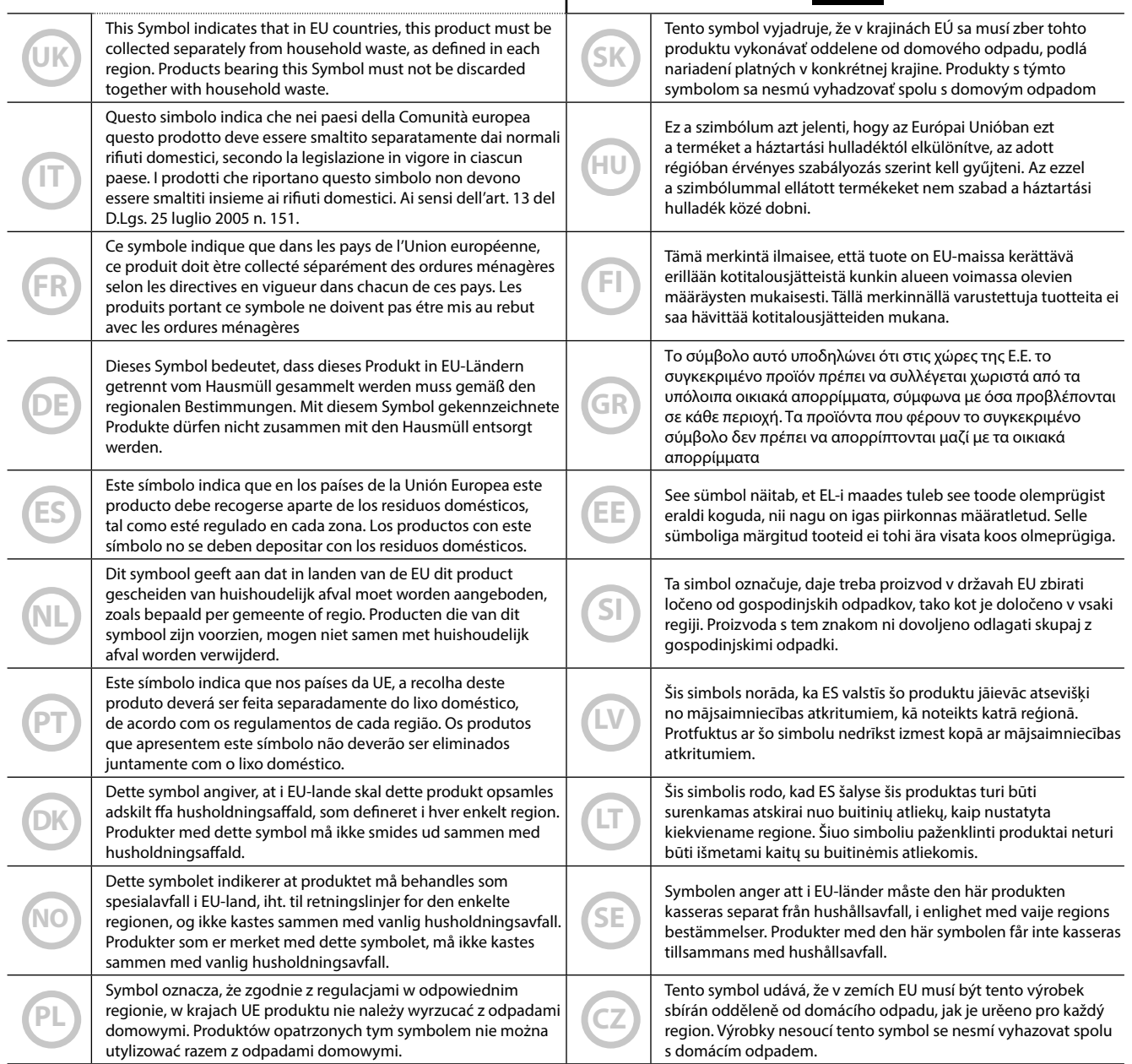

# <span id="page-4-1"></span>**1 Important Safety Instruction**

### <span id="page-4-0"></span>**PLEASE READ CAREFULLY BEFORE PROCEEDING**

#### $\left\langle \cdot \right\rangle$ *WARNING*

Always follow the following precaution listed below to avoid user to the risk of serious injury or even death from electrical shock, fire or other hazard .

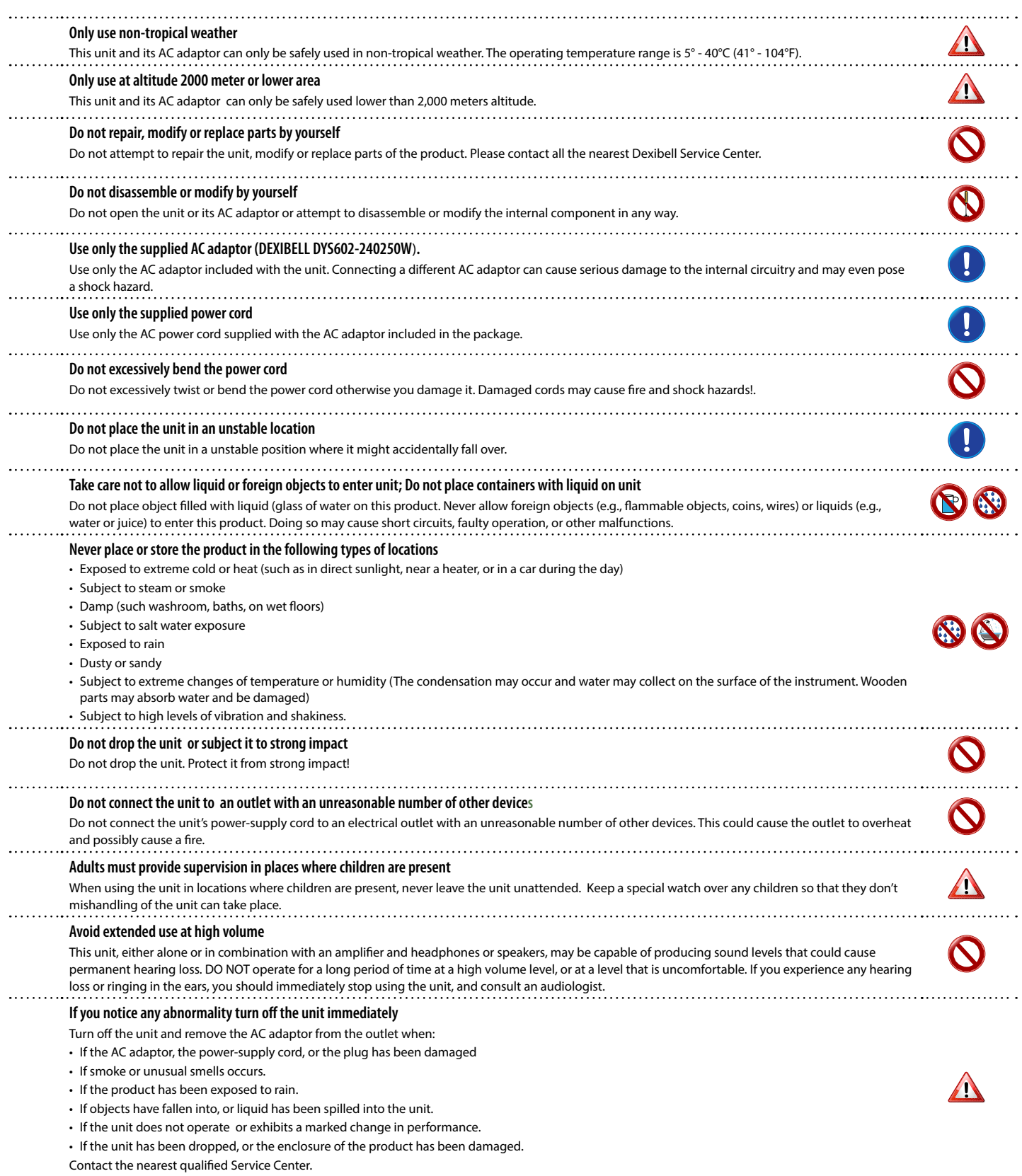

#### A *CAUTION*

Always follow the following precaution listed below to avoid user to the risk of serious injury or even death from electrical shock, fire or other hazard .

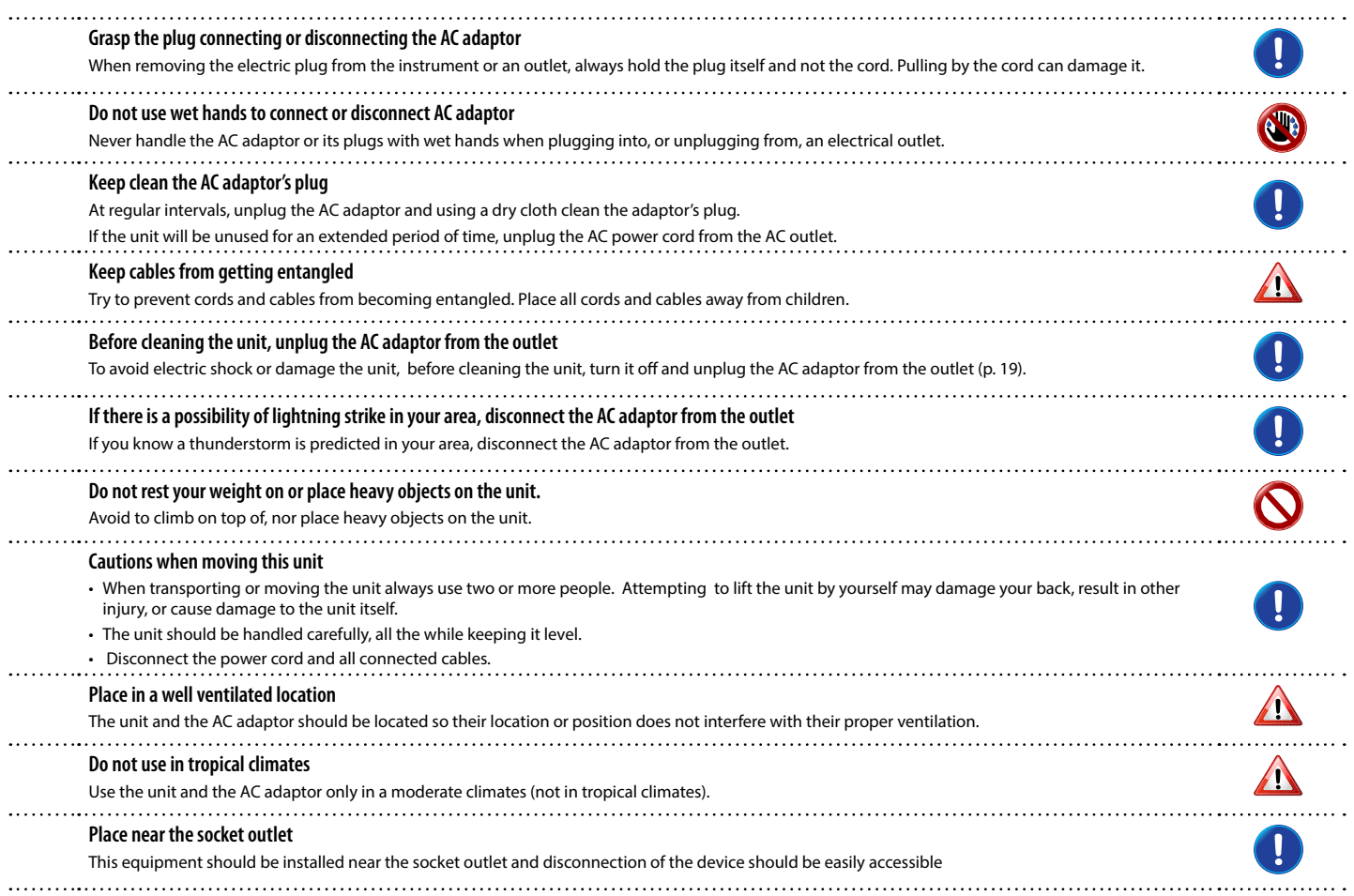

# <span id="page-6-0"></span>**2 Relevant Indications**

In addition to the items listed under ["Important Safety Instruction"](#page-4-0) on p. [5](#page-4-0), please read and observe the following:

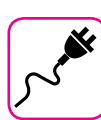

#### **Power supply related**

- Do not plug this unit into the same electrical outlet used same by an electrical appliance that is controlled by an inverter or a motor (such as a refrigerator, washing machine or air conditioner). Doing so, can result an audible noise.
- The power adapter may become warm after long hours of consecutive use. It can be a normal dissipation of heat through the adapter casing. To reduce the possibility of overheating place the power adapter on the floor in a well-ventilated location.
- Before connecting the unit to other equipment, turn off the power to all equipment. Otherwise, electrical shock or damage to the equipment may occur.
- If the unit is not operative for 120 minutes (2 hours). to prevent unnecessary power consumption, this unit features an "AUTO OFF" function that automatically turns the unit off. If you don't want the unit to turn off automatically, change the "AUTO OFF" setting to "OFF" as described on p. [52](#page-51-0).

#### **NOTE**

The "AUTO OFF " setting is memorized when you switch off the unit.

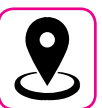

### **Related to appropriate location**

- Do not place the unit near power amplifiers (or other equipment containing large power transformers) to avoid induced hum. In case of hum, to reduce the problem, change the orientation of your unit or place it away from the source of interference .
- Do not use this unit in the vicinity of a TV or radio. This unit may interfere with radio and television reception.
- When using this unit along with application on your iPhone/iPad, we recommend that you set "Airplane Mode" to "ON" on your iPhone/iPad in order to avoid noise caused by communication.
- Noise may be produced if cell phones are operated in the vicinity of this unit. In case of noise you should relocate such wireless devices so they are at a greater distance from this unit, or switch them off.
- Do not expose the unit to extreme cold or heat, to direct sunlight or near devices that radiate heat. Do not leave the unit inside an vehicle during the day. Extreme temperature can damage the unit.
- Take care when move the unit from one location to another with drastic changes in ambient temperature. Condensation can occur in the unit due to drastic change of temperature. Using the device while condensation is present can cause damage. If there is reason to believe that condensation might have occurred, leave the device for several hours until the condensation has completely dried out.
- Do not place, for long periods of time, vinyl, plastic or rubber objects on this unit. Such objects can discolor or otherwise harmfully affect the finish.
- Do not place objects for long period of time on top of the keyboard. This can be the cause of malfunction of the keys of the keyboard.
- Do not apply any stickers, decals or self-adhesive material to this unit. The glue is difficult to remove and solvents are damaging the exterior finish.
- Do not place object filled with liquid (glass of water on this unit. Avoid to use alcohol, perfume, hairspray, nail polish, etc., near the unit. In the event of liquid spill on the unit, swiftly wipe away the surface using a dry, soft cloth.

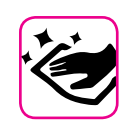

#### **Maintenance related**

- To clean the unit, put a soft cloth in lukewarm water , squeeze it well, then wipe the entire surface using an equal amount of strength. Rubbing too hard in the same area can damage the finish.
- If your unit has a **polished finish**, it needs careful, periodic care. Dust should be removed using a soft feather or wool-type duster. Care should be taken not to apply pressure to the finish or to drag the dust across the finish, which can create fine scratches in the surface. Fingerprints or similar marks can be cleaned with a dampened soft cloth, followed by a dry cloth. In cases of stubborn greasy dirt, using a small amount of mild detergent (such as mild dishwashing liquid) on the damp cloth may help. Do not use any cleaners or detergents, since they might deteriorate the surface of the cabinet, and produce cracks. Do not use dusting cloths that contain chemicals.
- Do not wipe this unit with benzene, alcohol or solvent of any kind . Doing so may result in discoloration and/or deformation of the unit.

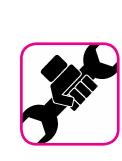

### **Related to repairs**

• Always back up your data on a USB memories before you send this unit for repair to an authorized center. All data contained in the unit's memory my be lost. Important data should always be backed up, or written down on paper (when possible). Dexibell assumes no liability concerning such loss of data.

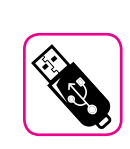

#### **Related to external memories**

- Insert the USB Memory (commercially available) into the slot with care and at the correct angle.
- Take particular care when handling USB Memory:
- Always ground yourself to something metal before handling an USB Memory
- Do not touch the pins of the USB Memory connector, or allow them to become dirty.
- Do not subject the USB Memory to temperature extremes (e.g., direct sunlight in an enclosed vehicle)
- Do not allow the USB Memory to become wet
- Do not drop or subject it to excessive shock or vibration.
- Do not disconnect the USB Memory while writing and reading data (i.e., while the USB Memory indicator blinks).
- Never use USB hub to connect USB Memory to the unit.
- This unit allows you to use commercially available USB Memory. You can purchase such devices at a computer store, a digital camera dealer, etc
- The audio recording require a USB storage device to support high sustained transfer rates. Not all USB devices will guarantee flawless performance.

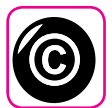

### **Related to copyright and trademarks**

- Dexibell do not assume legal liability regarding any infringements of the user through the use of this unit.
- Recording, copying, distribution of copyrighted material (songs, live performance, etc.) belonging to a third party in part or in whole without the permission of the copyright owner is forbidden by law.
- Copyright © 2003 by Bitstream, Inc. All rights reserved. Bitstream Vera is a trademark of Bitstream, Inc.
- iPad® and iPhone® are registered trademarks of Apple Inc.
- App Storesm is an Apple's Service Mark
- Bluetooth® is registered trademarks of Bluetooth SIG, Inc.

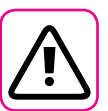

### **Other precautions**

- The contents of memory could be lost due to malfunction or improper operation. To help prevent the loss of your data, we highly recommend that you periodically save a backup copy of important data you have stored in the unit's memory on another storage device. (e.g., USB memories).
- Unfortunately, an error may occur during the data restore previously stored in the USB memories. Dexibell shall not be liable for loss of profits or any consequential loss, loss of data.
- Do not use excessive force when handling unit's buttons, switches, sliders and controls and when use connectors and jacks. Rough handling can cause damage o malfunctions.
- Do not to apply strong pressure on the display.
- Always pull by the connector when disconnecting a cable, never pull the cable Not doing so you will cause shorts, or damage to the cable's internal elements.
- Keep the unit's volume levels down. The instrument should be used at a reasonable volume, to avoid disturbing neighbours, especially at night and in the early morning. Use headphones if you want to play your music loud or late at night.
- When you need to transport the unit, put it in its original packaging with padding in the box. Otherwise, you will need to use equivalent packaging materials. When transporting or moving the unit always use two or more people.
- To prevent possible damage, avoid applying excessive force to the music stand.
- For connecting this unit use cable low impedance cables. The use of cables that contain resistor can cause the sound level to be extremely low, or impossible to hear.

### **Conventions Used in This Manual**

The following symbols are used.

**NOTE** It indicates an important note; be sure to read it.

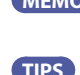

**MEMO** It indicates a memo regarding the setting or function; It's up to you read it. **TIPS** It indicates a useful hint for operation; read it as necessary.

# **Contents**

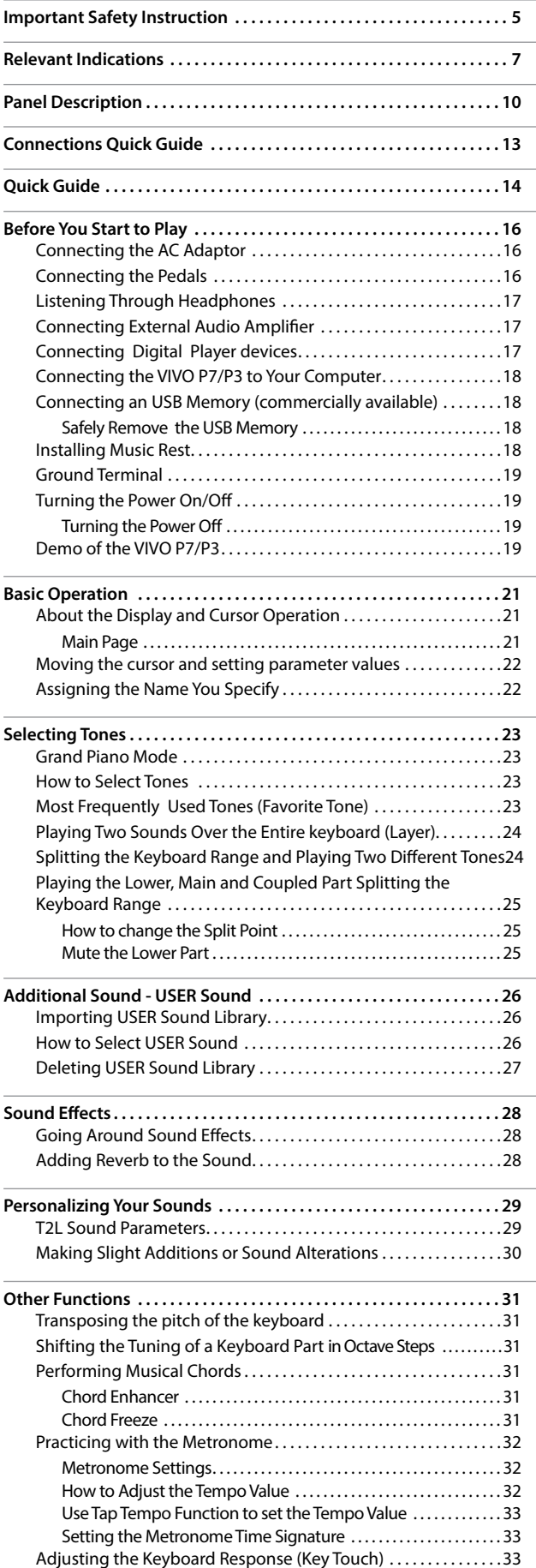

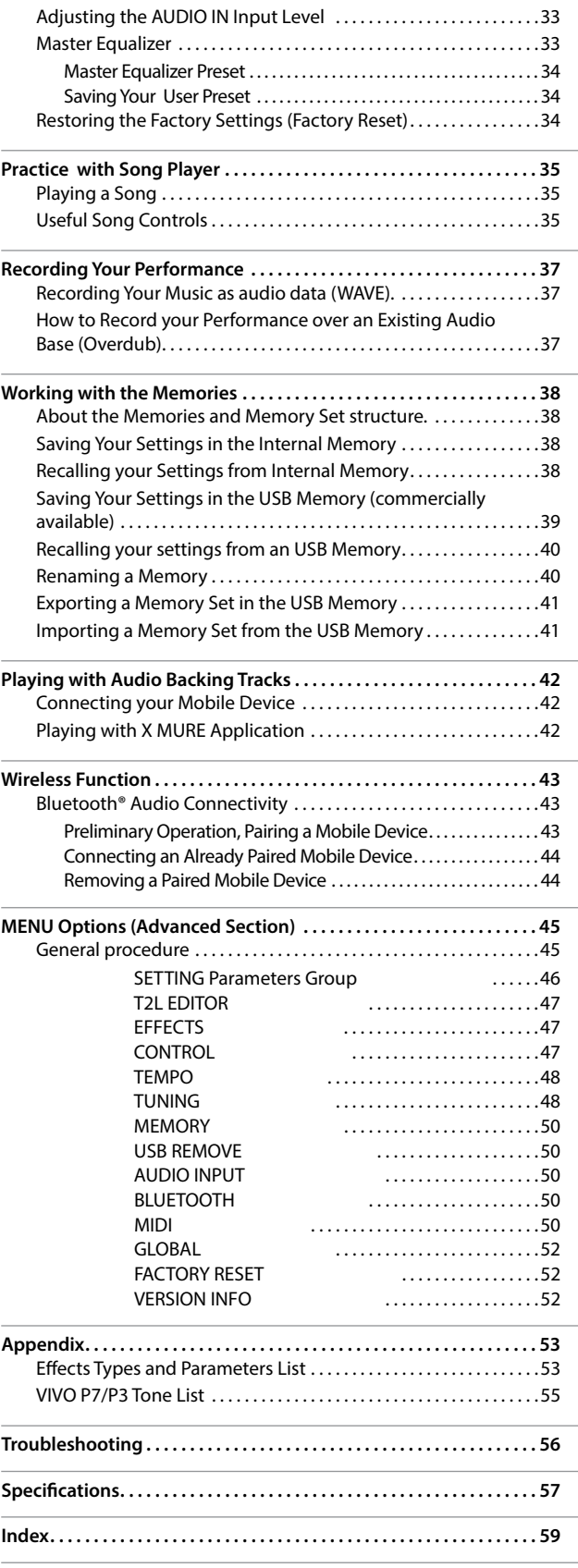

# <span id="page-9-0"></span>**3 Panel Description**

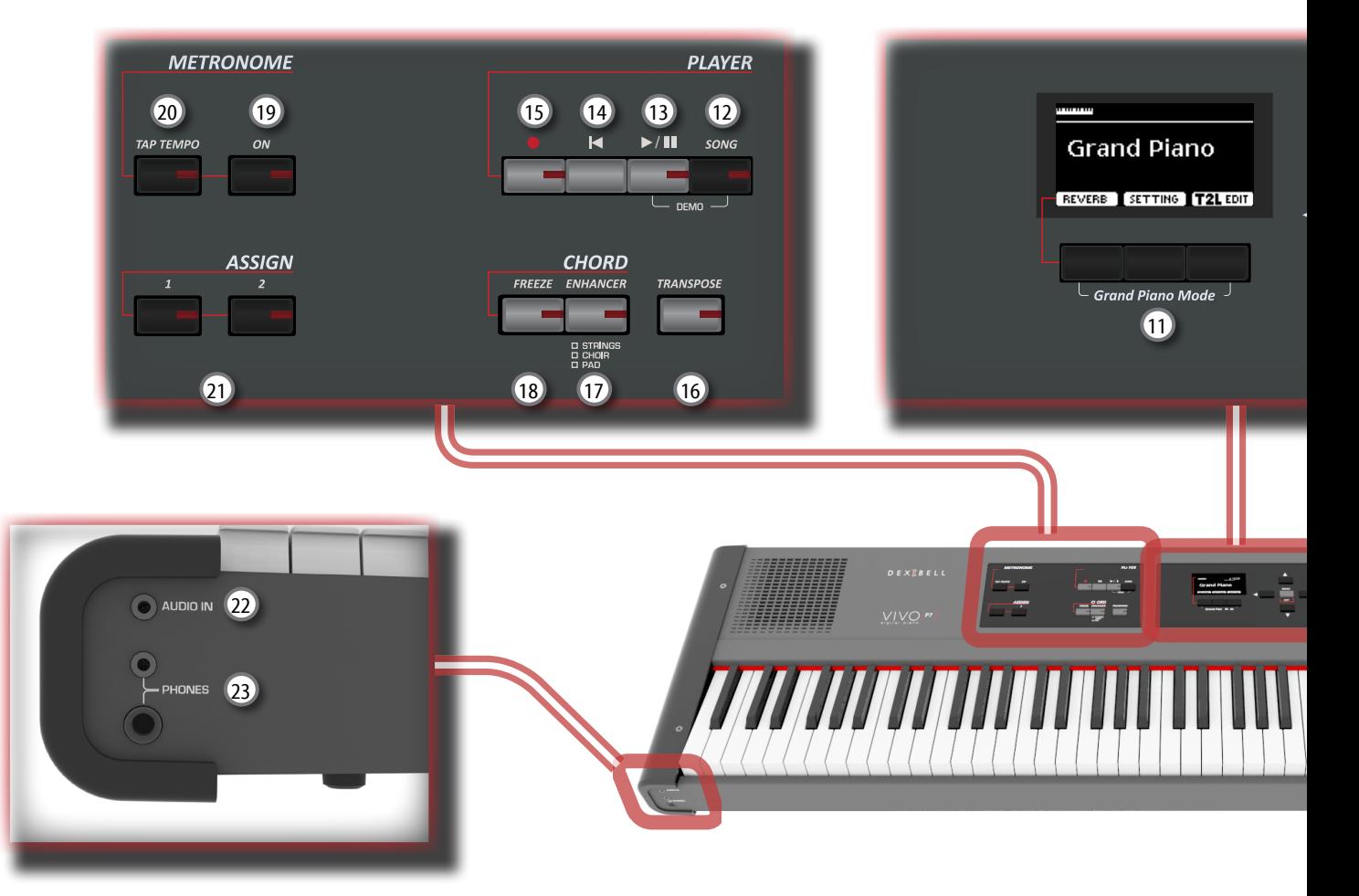

# $\mathbf 0$  மு

Turns the power on or off (p. [19](#page-18-2)).

#### **With the factory settings VIVO P7/P3's power will automatically be switched off 120 minutes after you stop playing or operating the VIVO P7/P3.**

If VIVO P7/P3's power has been turned off automatically, you can use the [POWER] switch to turn the VIVO P7/P3 back on. If you don't want the power to turn off automatically, set the "AUTO OFF" parameter to "OFF" (p. [52](#page-51-0)).

#### **NOTE**

To avoid malfunctions, never disconnect the AC/DC adapter while the instrument is turned on.

### 2 **VOLUME**

Use this knob to set VIVO P7/P3's overall volume.

### 3 **SOUND/MEMORY**

These buttons allow you to select Sounds and Memories. When the [SOUND ] button is active (it's lit), the first row select the Sounds families and the second row select the Sound number. See p. [23.](#page-22-1)

When the [MEMORY ] button is active (it's lit), the first row select the bank of memories and the second row select the number. See p. [38.](#page-37-1)

### 4 **SOUND**

When this button is active (it's lit), you can select sounds by the Sound and Number buttons <sup>3</sup>.

### 5 **MEMORY/WRITE**

When this button is active (it's lit), you can select memories by the Bank (Family Tone buttons) and Number buttons 3. Pressing and holding this button to write a memory. See p. [38.](#page-37-1)

### 6 **SPLIT**

This button enable or disable the split function (See p. [24\)](#page-23-1).

### 7 **LAYER**

This button enable or disable the layer keyboard mode (See p. [24\)](#page-23-2).

### 8 **OCTAVE**

This button allows you to change the pitch of the keyboard in steps of one octave.

### 9 **Arrow buttons**

These buttons are used to navigate around the various menus, adjust values.

### 10 **MENU/EXIT**

This button allows you to open and close the menu page where you can view and select all available functions.

### 11 **Function buttons**

These buttons are used to select one of three functions/ options shows at the bottom of the display.

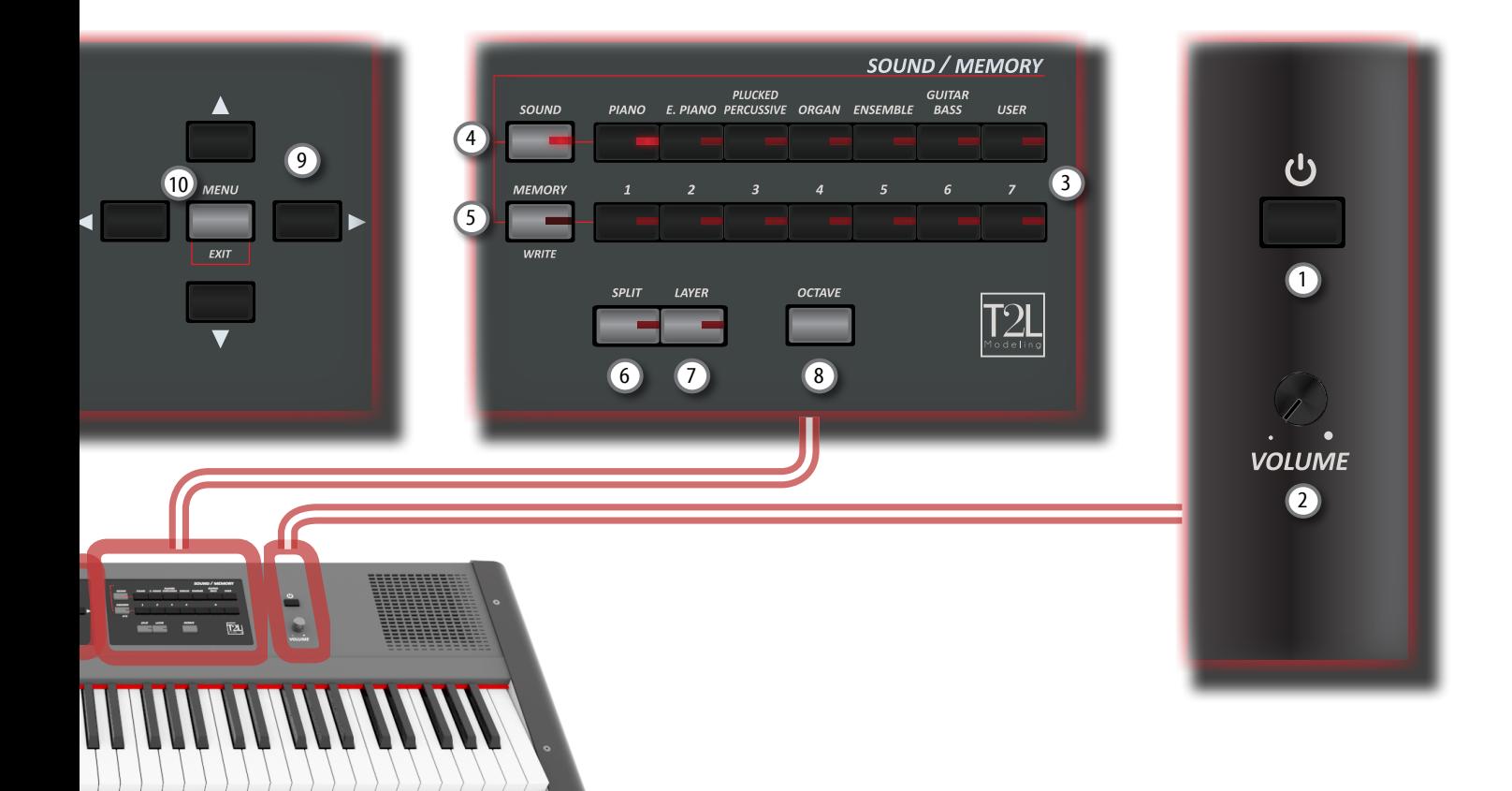

### 12 **SONG**

This button allows you to switch in Song Mode (See p. [35](#page-34-1)). Press it together with the [ \*-+ ] button to listen the demo song.

### $\frac{13}{2}$   $\blacktriangleright$ / $\parallel$

Press this button to start playing . Press it again to stop playing (See p. [35](#page-34-2)).

### $\overline{14}$   $\overline{1}$

Press this button to return to the beginning of the song.

### <sup>15</sup> (*Rec*)

This button is used to start recording of your song (See p. [37](#page-36-1)).

### 16 **TRANSPOSE**

This button calls up the transposition function (See p. [31\)](#page-30-1). Its settings can be applied to the keyboard,

If the button indicator doesn't light the instrument use its normal pitch.

### 17 **CHORD ENHANCER**

This button enable the Enhancer function. This function improve the sound adding notes to the played chord. See p. [31](#page-30-2).

#### **NOTE**

The ENHANCER function works only with the following families sound: STRINGS, PAD and CHOIR

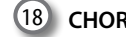

### 18 **CHORD FREEZE**

Press this button to enable the Freeze function and memorize the chord played in the keyboard in that moment. From now on and until the function is active, whenever you press a note in the keyboard the chord memorized will be reproduced with the same tonality of the played note. For details see p. [31](#page-30-3).

19 **METRONOME ON**

This button allows you to turn the metronome on or off.

### 20 **TAP TEMPO**

This button lets you enter tempos simply by tapping your finger on the button. Two taps are enough to change the tempo; for greater accuracy, tap multiple times.

### 21 **ASSIGN SWITCH**

The ASSIGN 1 and 2 are assignable buttons. You can use them to directly access frequently used functions that are only available via the function menu. See p. [48](#page-47-1).

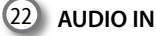

This mini jack allow you to connect the audio outputs of an external signal source (CD/mp3 player, etc.).

### 23 **PHONES output**

This is where you can connect one or two pairs of optional headphones.

Doing so switches off the internal speakers.

# **Rear Side**

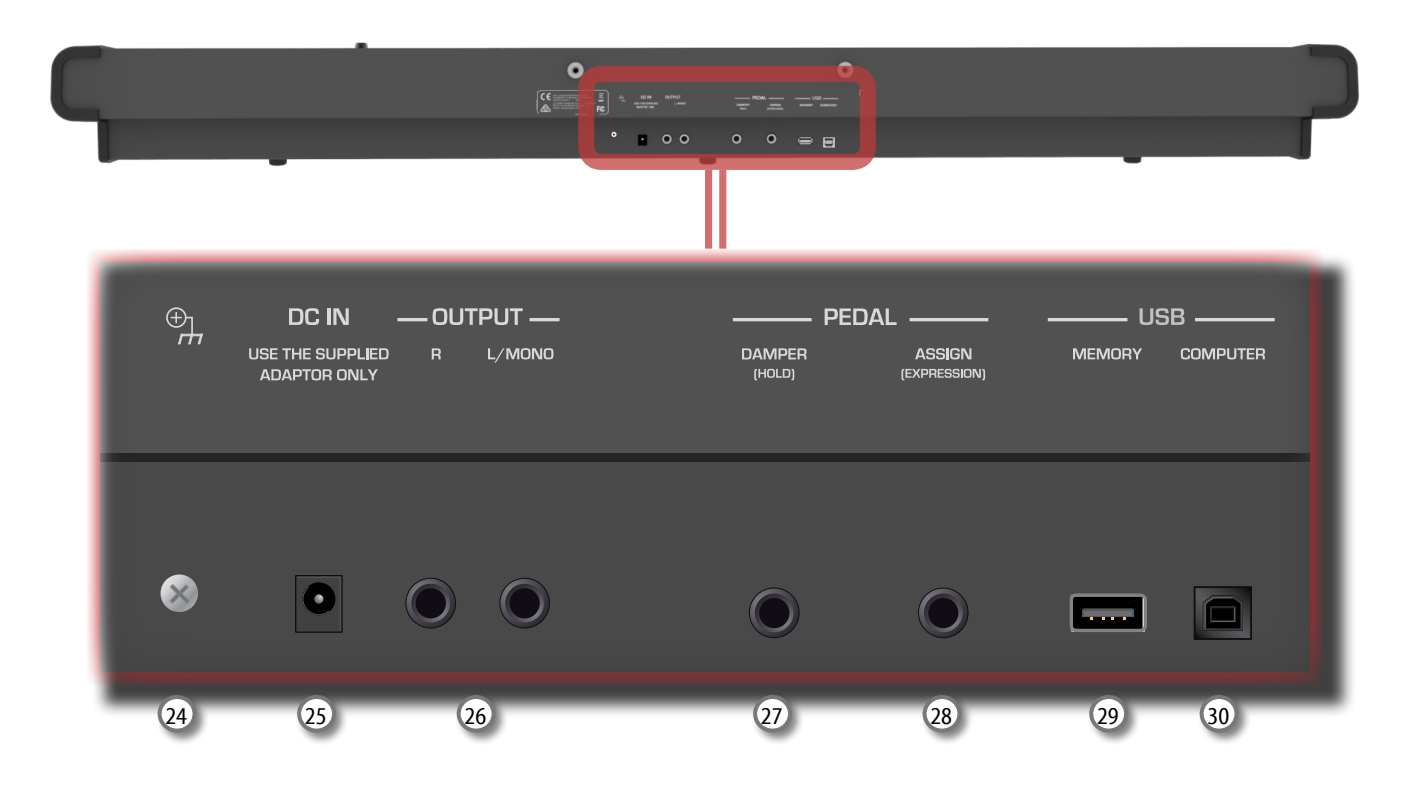

### 24 **Ground terminal**

Depending on the circumstances of a particular setup, you could feel a tingling sensation at the point where touch this device.

You can eliminate this sensation connecting the ground terminal with an external ground. For details see p. [19](#page-18-3).

### 25 **DC IN socket**

Connect the supplied AC/DC adapter here (p. [16](#page-15-1)).

### 26 **AUDIO OUTPUT R jack**

This socket allows you to connect an external amplified speakers.

### 27 **DAMPER PEDAL (HOLD)**

Use this pedal to sustain the sound (p. [16](#page-15-2)).

#### **NOTE**

We suggest to connect at this socket a continuous pedal controller. In this way you can appreciate all the musical nuances of a continuos controller.

#### 28 **ASSIGN PEDAL (EXPRESSION)**

Connecting an commercially available pedal to this socket allows you to control an assignable function by foot (p. [47](#page-46-1)).

This socket automatically recognize any expression pedal connected setting the Expression function, regardless of the current function assigned.

#### **NOTE**

Some assignable function as Expression require of a continuous pedal controller.

### 29 **USB Memory Port**

Connect an commercially available USB Memory here.

#### **NOTE**

- \* Carefully insert the USB Memory making sure that the connector on the device is appropriate and that it is connected in the proper direction.
- \* Dexibell does not recommend using USB hubs, irrespective of whether they are active or passive. Please connect only one USB Memory to this port

### 30 **USB Computer Port**

Use an USB cable to connect the VIVO P7/P3 to your computer via this connector (p. [18\)](#page-17-1).

# <span id="page-12-0"></span>**4 Connections Quick Guide**

# **Peripheral Devices**

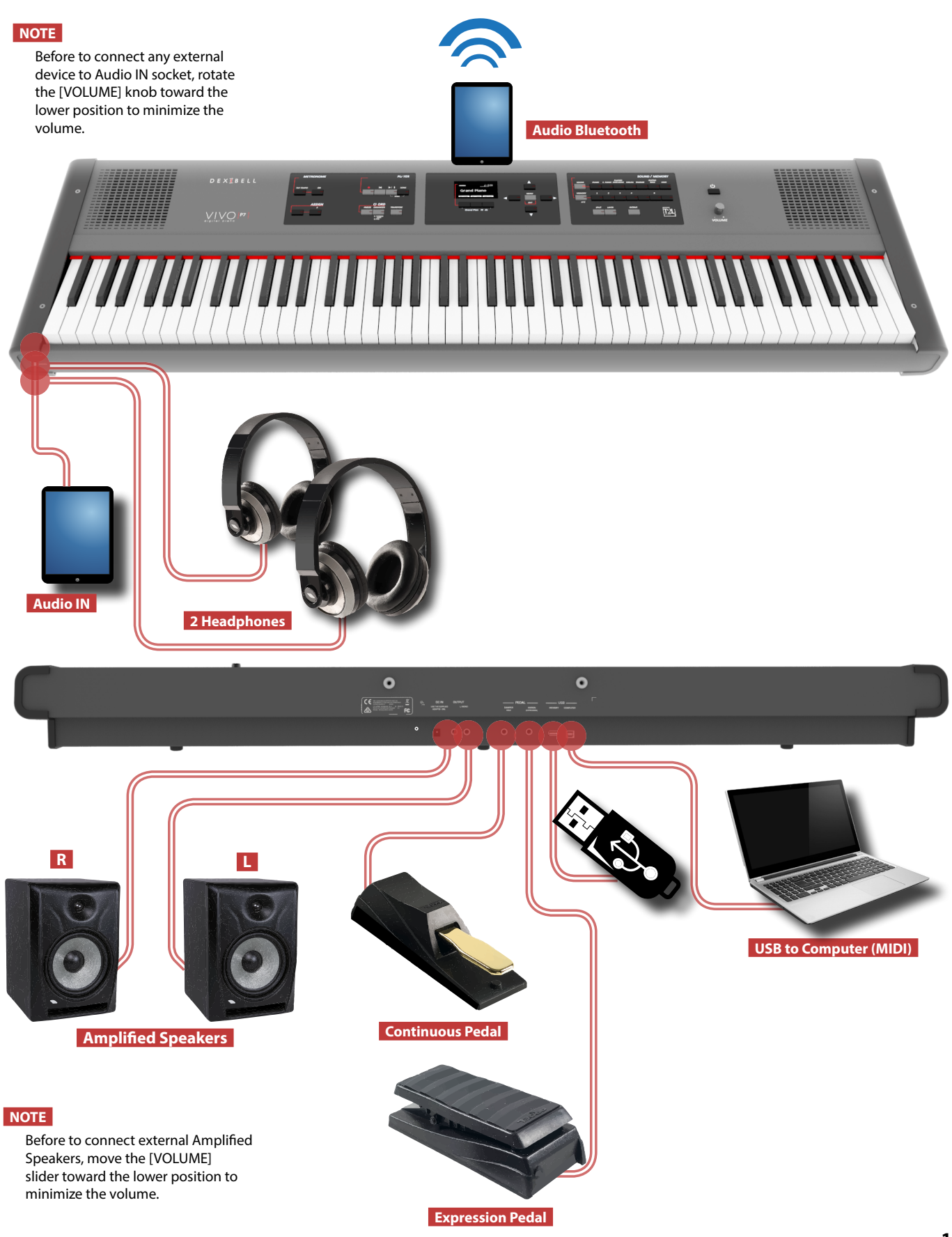

# <span id="page-13-0"></span>**5 Quick Guide**

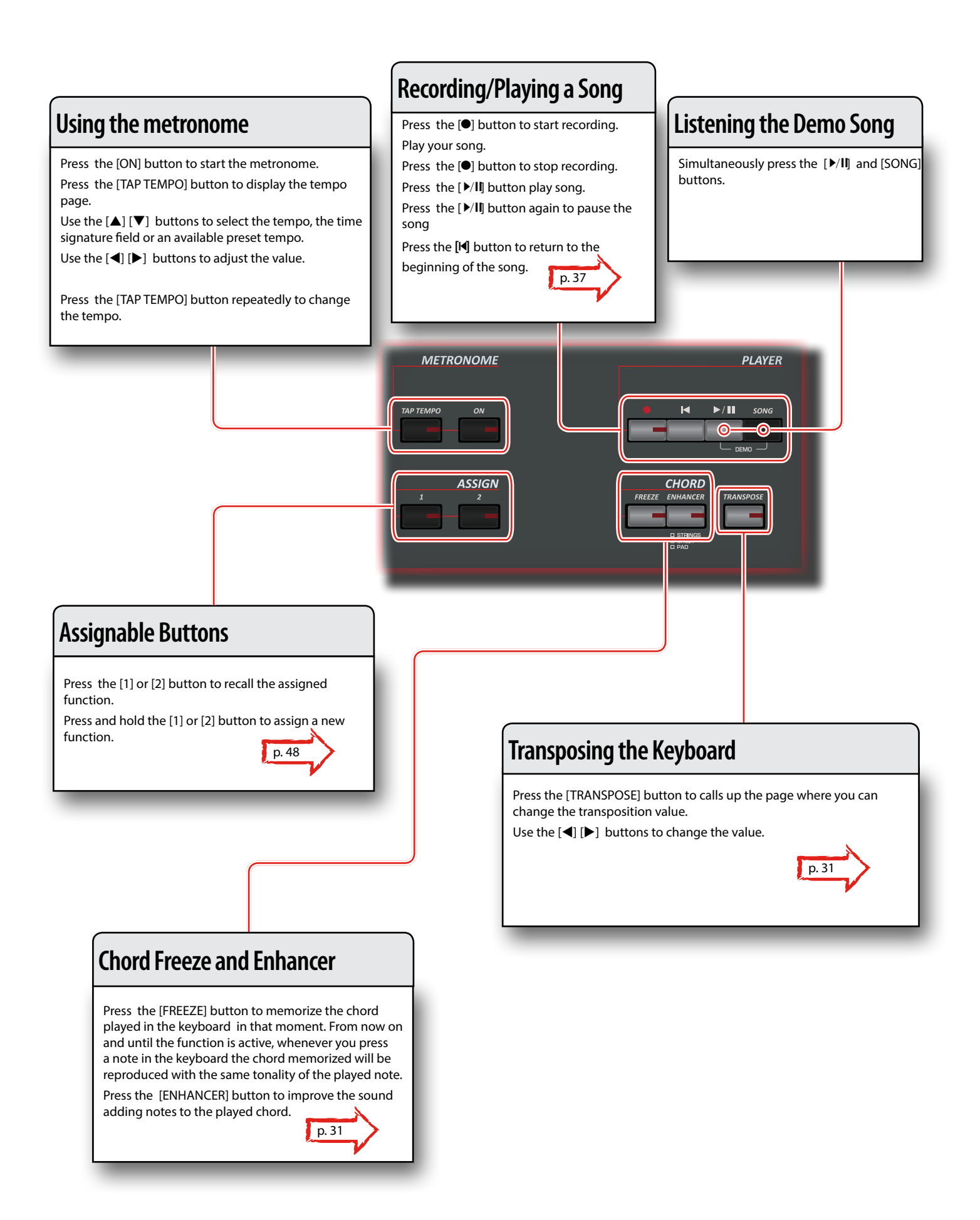

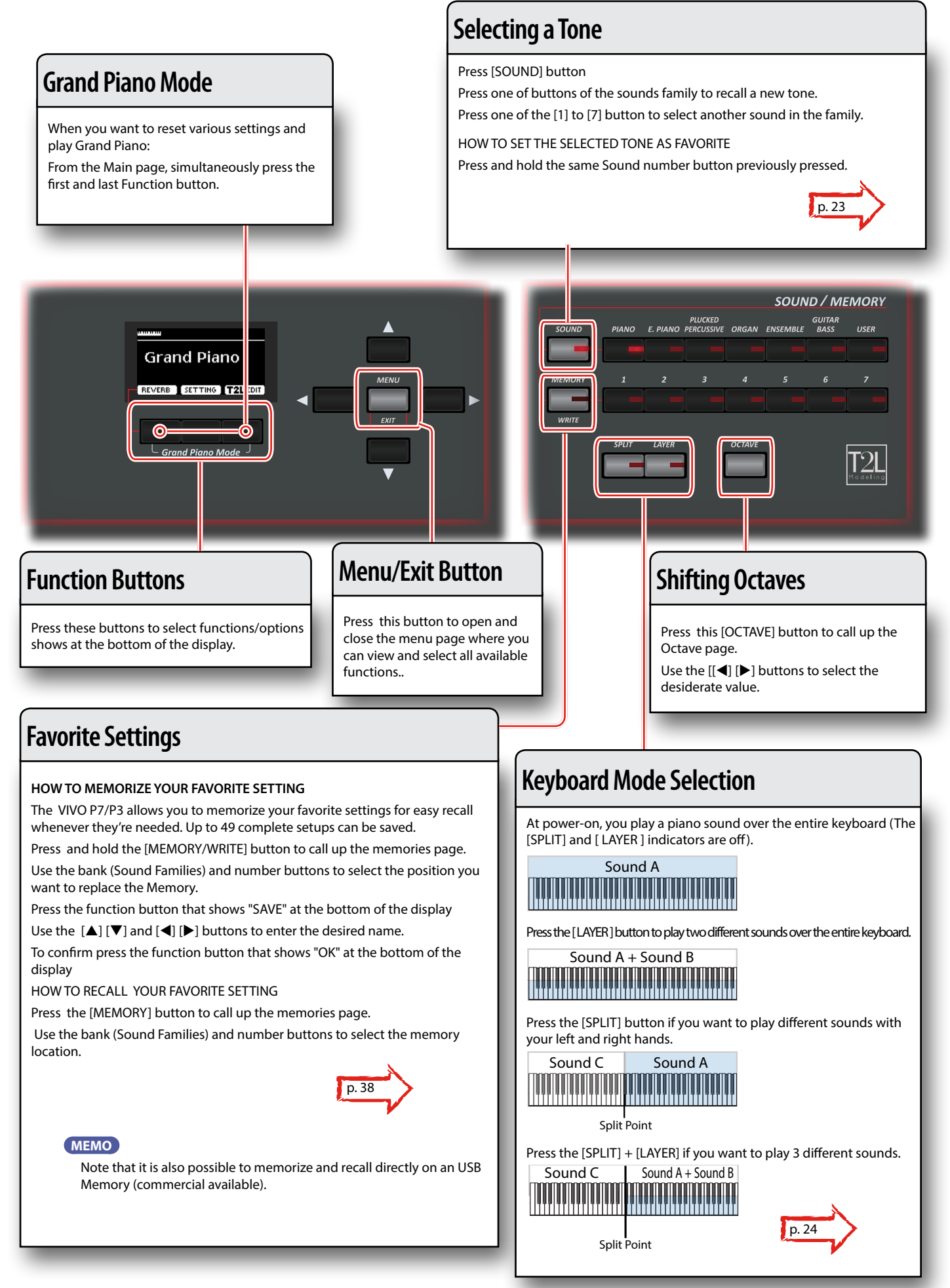

# <span id="page-15-1"></span><span id="page-15-0"></span>**Connecting the AC Adaptor**

**1. Rotate the [VOLUME] knob toward the left position to minimize the volume.**

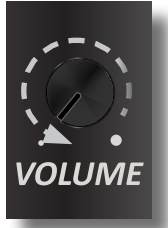

**2.** Connect the included power cord to the A<sup> $\ell$ </sup> apter. The indicator will light once you plug the AC ad $\rightarrow$  into a wall outlet.

To an AC outlet

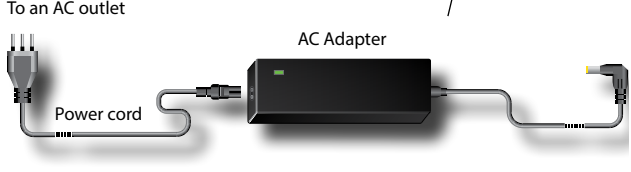

### **NOTE**

Depending on your area, the included power cord may differ from the one shown above

#### **NOTE**

Be sure to use only the AC adaptor (DEXIBELL DYS602-240250W) supplied with the unit. Also, make sure the line voltage at the installation matches the input voltage specified on the AC adapter body. Other AC adapters may use a different polarity, or be designed for a different voltage, so their use could result in damage, malfunction, or electric shock.

#### **NOTE**

If you won't be using the VIVO P7/P3 for an extended period of time, disconnect the power cord from the electrical outlet.

#### **NOTE**

To avoid malfunctions, never disconnect the AC/DC adapter while the instrument is turned on.

#### **3. Connect the AC adaptor to VIVO P7/P3's DC IN jack positioned to the rear bottom panel.**

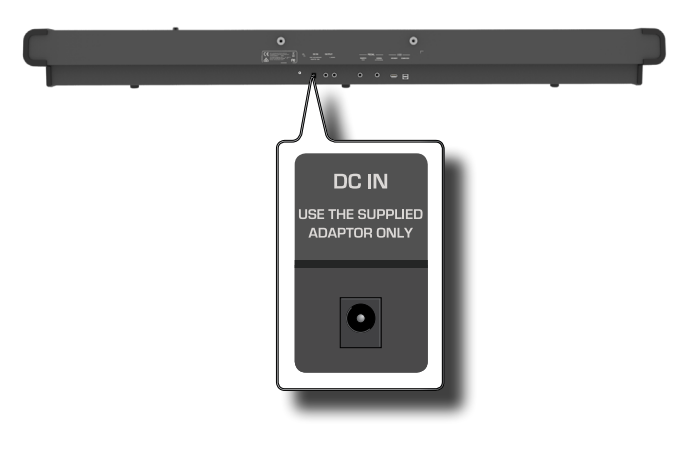

# <span id="page-15-2"></span>**Connecting the Pedals**

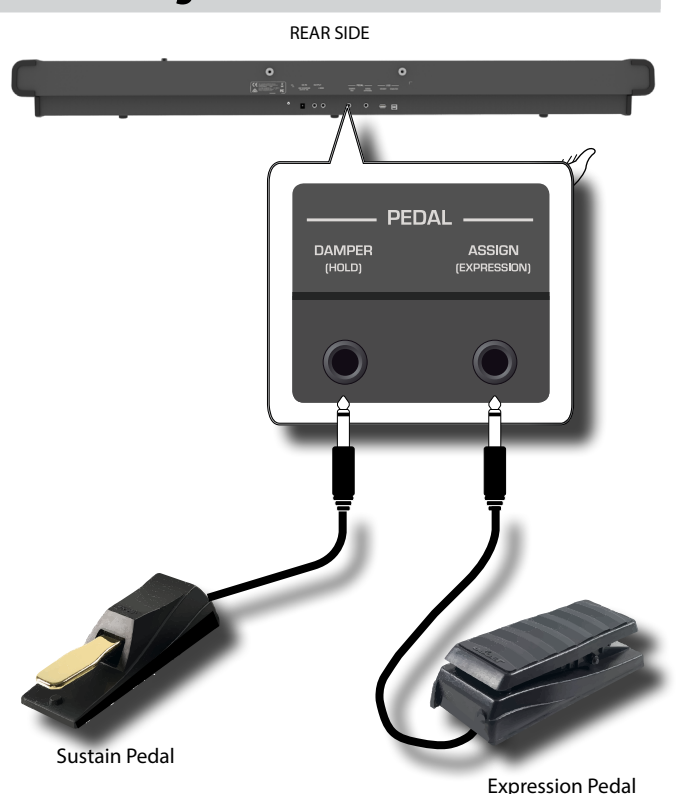

**1. Connect to the DAMPER (HOLD) socket a sustain pedal.**  This is the most commonly used pedal in a digital piano. When pressed, all notes played will continue to sound until the vibration naturally ceases.

### **A MOST IMPORTANT THING TO KNOW**

To have a complete simulation of damped strings of an acoustic piano appreciating all the musical nuances, we suggest to connect, at the DAMPER (HOLD) socket, a continuous pedal controller instead of an on/off pedal.

#### **NOTE**

The DAMPER (HOLD) socket accepts both types of pedals, continuous or foot-switch (ON/OFF type).

**2. Connect to the PEDAL ASSIGN socket an Expression pedal.**  This pedal is useful to control different aspects of the sound,

commonly volume. It's used for organs, strings sounds, etc.

### **Automatic recognition of a EXPRESSION pedal**

The PEDAL ASSIGN 2 socket automatically recognize any expression pedal connected setting the Expression function, regardless of the current function assigned.

You can assign one of the available functions. See p. [47.](#page-46-2)

#### **NOTE**

The PEDAL ASSIGN socket accepts both types of pedals, continuous or foot-switch (ON/OFF type). If you connect a

### **Listening Through Headphones**

<span id="page-16-0"></span>continuous pedal, it's automatically recognized as Expression pedal.

# **Listening Through Headphones**

You can use headphones to enjoy the VIVO P7/P3 without disturbing those around you, such as at night.

**1. Here you can connect stereo headphones. VIVO P7/P3 has two headphones jacks . Two people can use headphones simultaneously.**

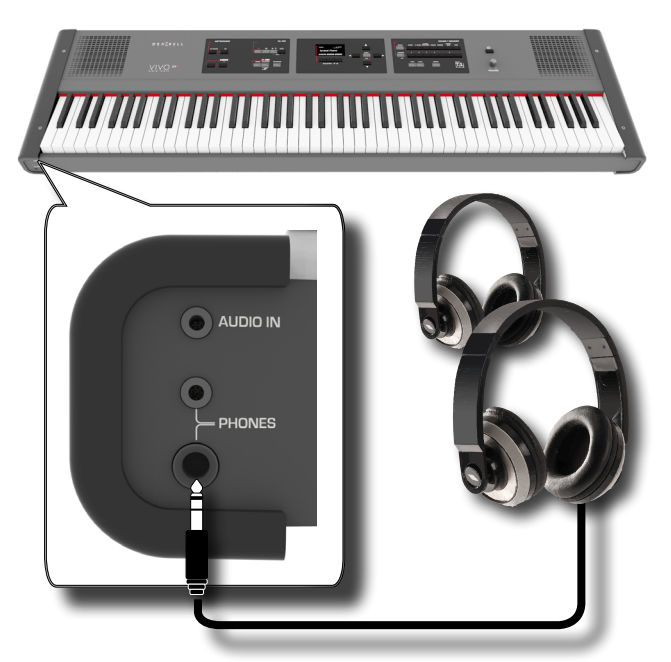

### **2. Rotate the VIVO P7/P3's [VOLUME] knob to adjust the volume of the headphone.**

#### **Cautions when using headphones**

- To prevent damage to the cord's internal conductors, avoid rough handling. When using headphones, mainly try to handle either the plug or the headset.
- Your headphones may be damaged if the volume of a device is already turned up when you plug them in. Minimize the volume before you plug in the headphones.
- Excessive input will not only damage your hearing, but may also strain the headphones. Please enjoy music at a reasonable volume.

# **Connecting External Audio Amplifier**

You can connect the OUTPUT R L/MONO jacks to an external amplifier, mixing consoles, etc.

### **NOTE**

If you want to use only one channel on your external amplifier, connect the L/MONO socket to its input. For optimum sound quality, we recommend working in stereo, though.

- **1. Rotate the [VOLUME] knob toward the left position to minimize the volume.**
- **2. Connect the VIVO P7/P3's OUTPUT jacks to the inputs of your external audio device.**

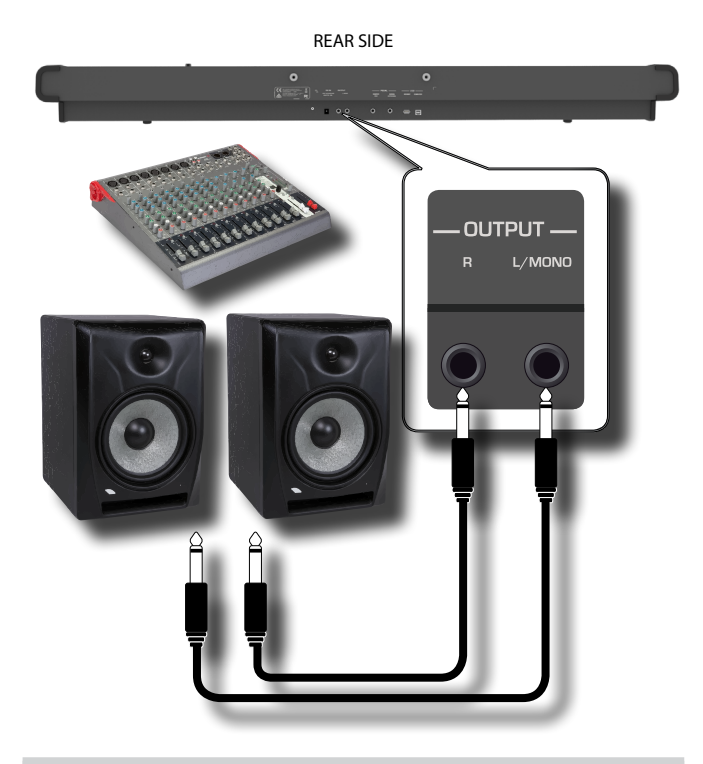

# <span id="page-16-1"></span>**Connecting Digital Player devices**

You can connect the INPUT jack to an audio playback device. The audio of playback will be reproduced with the VIVO P7/P3's internal speakers .

- **1. Rotate the [VOLUME] knob toward the left position to minimize the volume.**
- **2. Connect the VIVO P7/P3's AUDIO IN jack to the output of an external signal source.**

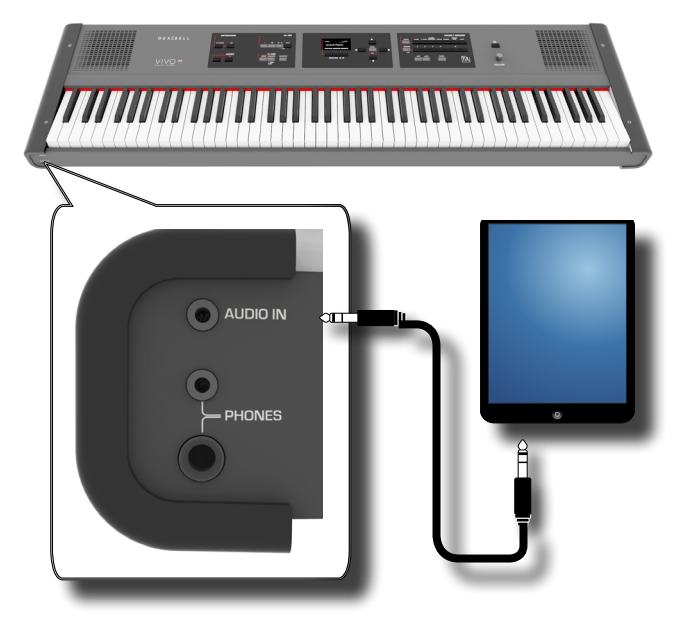

**MEMO** You can adjust the volume of device connected to the VIVO P7/P3's INPUT jack. See ["AUDIO INPUT" \(p. 50\)](#page-49-1).

# <span id="page-17-1"></span><span id="page-17-0"></span>**Connecting the VIVO P7/P3 to Your Computer**

If you use a USB cable (commercially available) to connect the COMPUTER port located on the VIVO P7/P3's rear panel to the USB port of your computer, you'll be able to transfer MIDI data between the VIVO P7/P3 and your sequencer software.

### **NOTE**

VIVO P7/P3 does not support GM/GS standard.

### **What do you need to connect the VIVO P7/P3 with**

### **your computer?**

• USB cable (type A–male - type B–male: commercially available)

**1.** Use a standard USB cable (A→B-type connectors, **commercially available) to connect the VIVO P7/P3 to your computer as shown below.** VIVO P7/P3 REAR SIDE

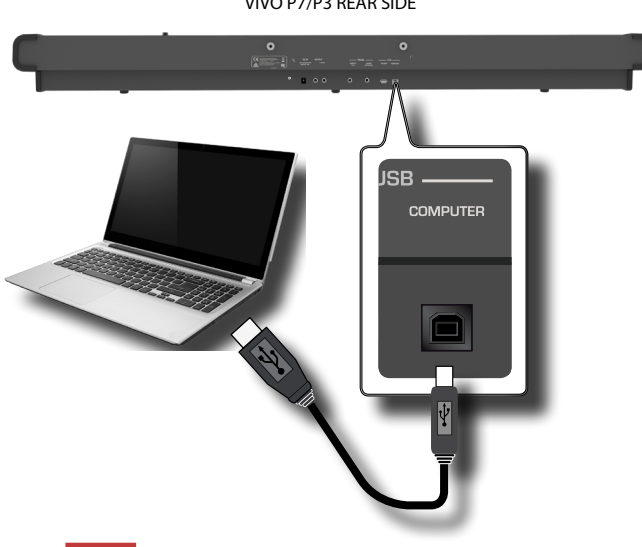

#### **NOTE**

- To avoid the risk of malfunction and/or damage to external speakers, always turn the volume all the way down and switch off the power on all devices before you make any connections.
- Only MIDI data can be transmitted and received via USB. Audio data cannot be transmitted or received.
- Switch on the power to the VIVO P7/P3 before you start up the MIDI application on your computer. Never turn the VIVO P7/P3's power on/off while your MIDI application is running.

# <span id="page-17-2"></span>**Connecting an USB Memory (commercially available)**

**1. Connect an USB Memory to the MEMORY port on the VIVO P7/P3's rear panel.**

#### VIVO P7/P3 REAR SIDE

### **NOTE** Carefully insert the USB Memory making sure that the connector on the device is appropriate and that it is connected in the proper direction.

<span id="page-17-3"></span>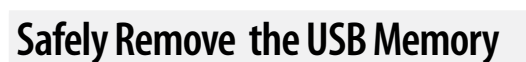

#### **NOTE**

You should always safely eject the USB Memory before physically unplugging it from USB socket. Before to unplug the USB Memory use the "USB REMOVE" function.

- **1. Press the "MENU" button.**
- **2.** Use the [▲] [▼] buttons to scroll the list and select the **"USB REMOVE" function .**
- **3. Press the [] buttons to access the function.**

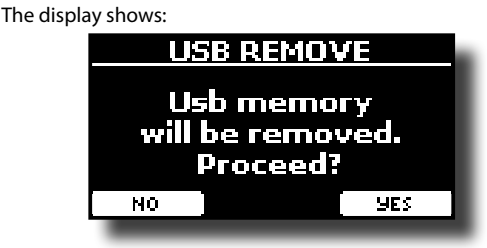

**1. Press the "YES" Function button to safely remove the USB Memory.**

Now you can unplug the USB Memory safely.

# **Installing Music Rest**

Install the included music rest as shown in the illustration below.

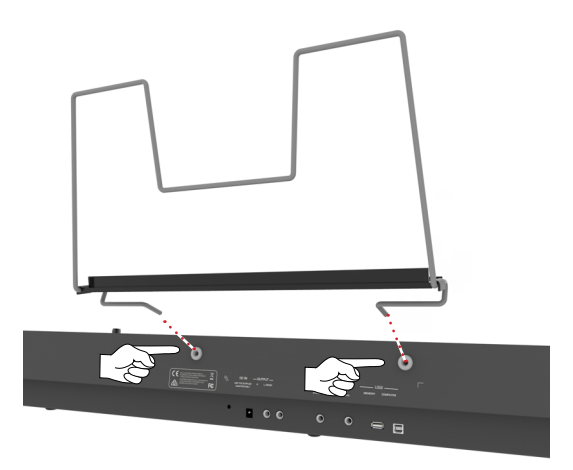

# <span id="page-18-3"></span><span id="page-18-1"></span>**Ground Terminal**

with an external ground.

Depending on the circumstances of a particular setup, you could feel a tingling sensation at the point where touch this device. You can eliminate this sensation connecting the ground terminal

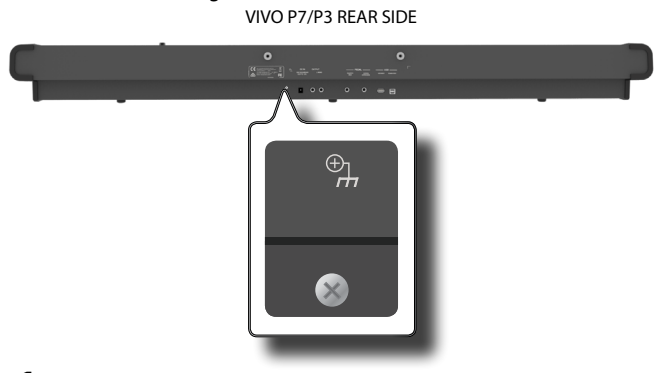

**1. Use the screw-type ground terminal to connect to ground or to connect to the chassis of the mixer, preamp, or other device in your system.**

# <span id="page-18-2"></span>**Turning the Power On/Off**

Once everything is properly connected, be sure to follow the procedure below to turn on their power.

**1. Rotate the [VOLUME] knob toward the left position to minimize the volume.**

#### **NOTE**

Before turning the VIVO P7/P3 on/off, always be sure to turn the volume down. Even with the volume turned down, you might hear some sound when switching the VIVO P7/P3 on/off.

However, this is normal and does not indicate a malfunction.

**2. Press the VIVO P7/P3's [** " **] button located on the right panel to switch it on.**

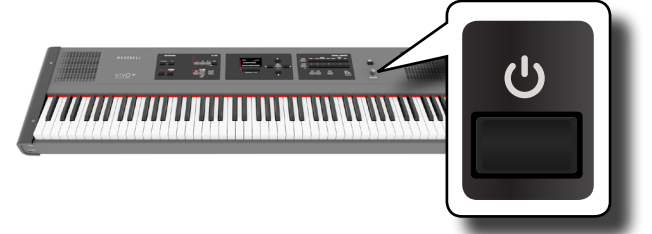

The power will turn on, a progress bar appear in the VIVO P7/P3's display,.

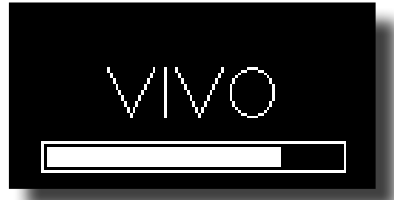

After a brief interval, the main page will appear. and VIVO P7/P3 will be ready to produce sound.

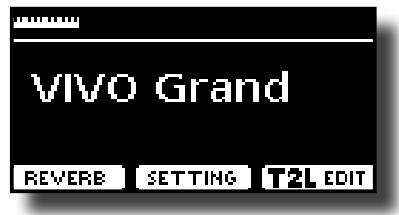

**3. Use the [VOLUME] knob to adjust the volume.**

### **NOTE**

This unit is equipped with a protection circuit. A brief interval (a few seconds) after power up is required before the unit will operate normally.

# <span id="page-18-0"></span>**Turning the Power Off**

**1. Rotate the [VOLUME] knob toward the left position to minimize the volume.**

### **NOTE**

To avoid malfunctions, never disconnect the AC/DC adapter while the instrument is turned on.

**2.** Press the VIVO P7/P3's  $[\cup]$  switch.

A power off confirmation message appears:

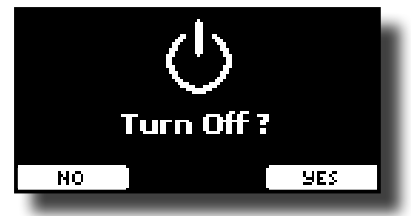

**3. Press the "YES" Function button to confirm.**  The display shows the following message:

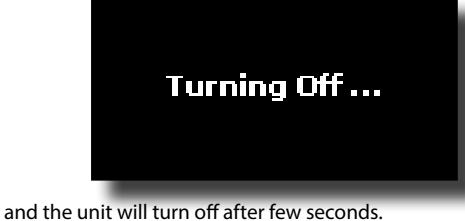

If you do not want power off press the "NO" Function button.

#### **NOTE**

If you need to turn off the power completely, first turn off the [POWER] switch, then unplug the power cord from the power outlet. Refer to ["Connecting the AC Adaptor" \(p. 16\).](#page-15-1)

### **If you do not operate the unit for a certain period of time while the power is on, this unit turns off automatically.**

### **If you don't want the power to turn off automatically, turn the "AUTO OFF" setting off !**

**With the factory settings, the unit's power will automatically be switched off 120 minutes after you stop playing or operating the unit.**

Shortly before the VIVO P7/P3 shuts down automatically, the display starts counting down the seconds. If you want to keep using the VIVO P7/P3 at this stage, press any button.

If you don't want the power to turn off automatically, change the "AUTO OFF" setting to "OFF" as described on p. [52](#page-51-0).

# **Demo of the VIVO P7/P3**

Your VIVO P7/P3 contains a demo that introduces all the best of its tones.

**1.** Simultaneously press the  $\frac{1}{2}$ , and [SONG] buttons.

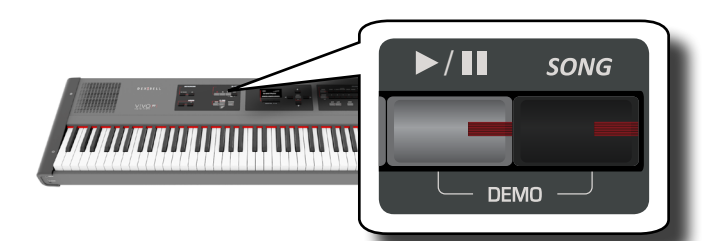

Playback starts automatically with the demo song.

### **2. Press the [MAIN/EXIT] button to leave the demo function.**

### **NOTE**

No data for the music that is played back will be output from MIDI OUT.

#### **NOTE**

All rights reserved. Unauthorized use of this material for purposes other than private, personal enjoyment is a violation of applicable laws.

# <span id="page-20-0"></span>**About the Display and Cursor Operation**

This section introduces the information that appear on the main page. Moreover this section illustrates how to navigate the menu.

# <span id="page-20-1"></span>**Main Page**

The main page contains many useful information.

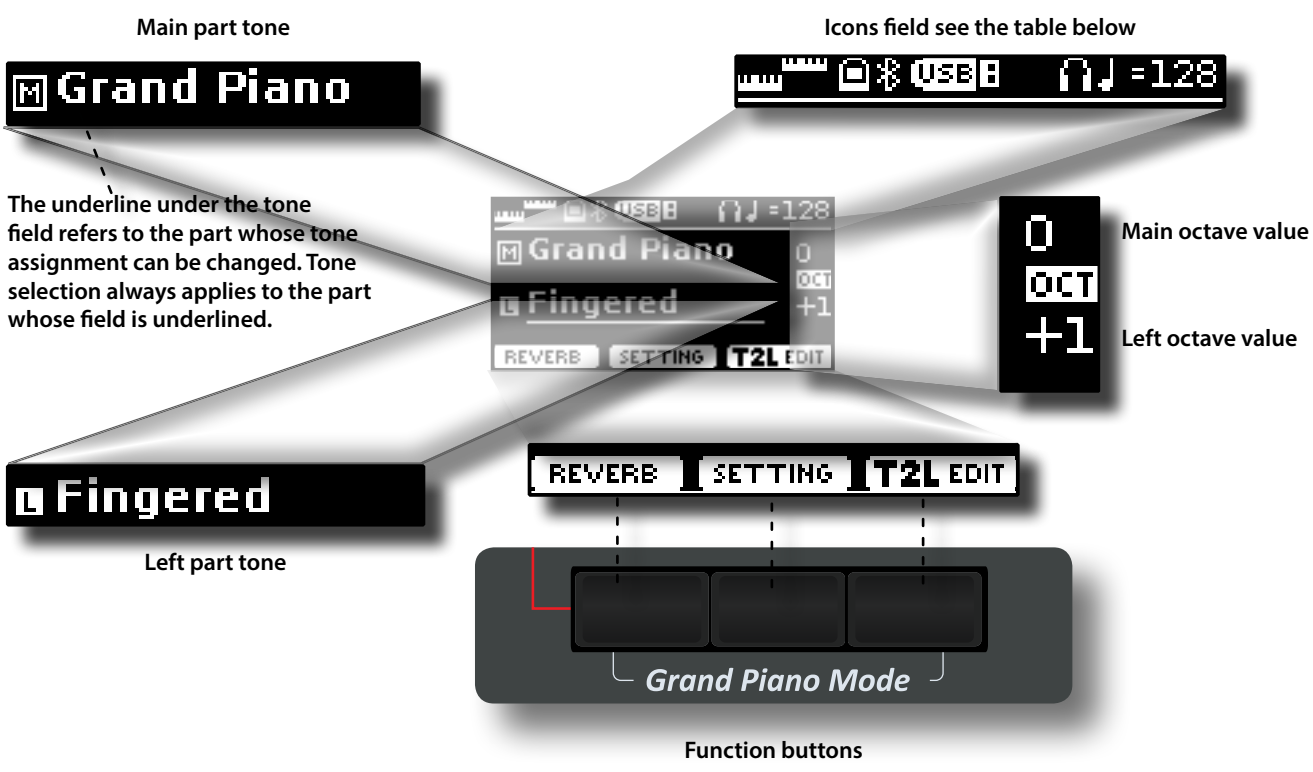

Use these function buttons to select one of three functions/ options shows at the bottom of the display.

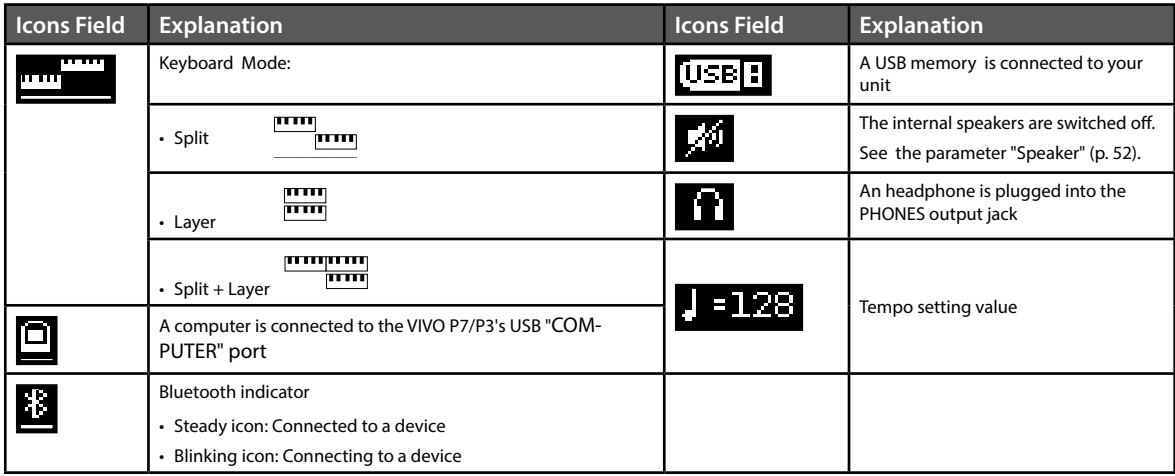

## <span id="page-21-1"></span><span id="page-21-0"></span>**Moving the cursor and setting parameter values**

**1. Press the [MENU/EXIT] button to access to the available function groups.** 

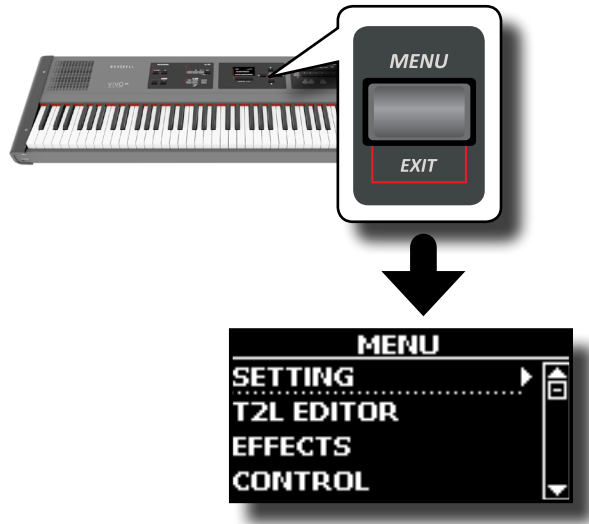

**2.** Use the [▲] [▼] buttons to select the entry of the desired **function group.**

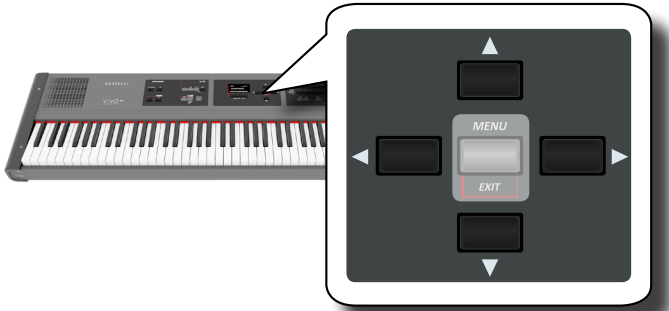

**3. Press the [] button to enter in the selected function group.**

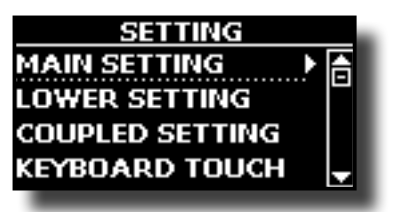

- **4.** Use the [▲] [▼] buttons to scroll the list of parameters. The selected parameter field is underlined.
- **5. Use the [] [] buttons to set the desired value.**
- **6. Press the [MAIN/EXIT] button to return to the main page.**

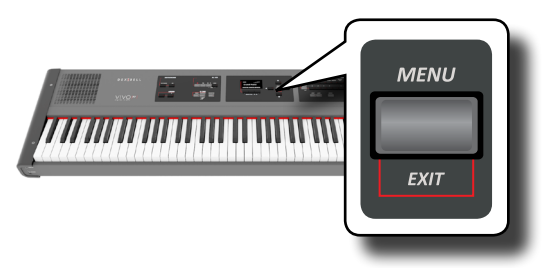

# <span id="page-21-2"></span>**Assigning the Name You Specify**

In many cases you'll have to assign a name to a file. In the following example, we will learn how to give a Memory name.

After the selection of saving a Memory, the display looks as follows:

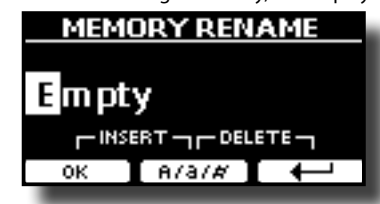

A Memory name is suggested by the VIVO P7/P3.

- **1.** Use the [▲][▼] buttons to select a different character.
- **2. Use the [] [] buttons to select the next character position you want to change, then use the [][] buttons again.**
- **3. You can press the [A/a/#] Function button to switch between upper- and lower-case characters as well as numbers.**

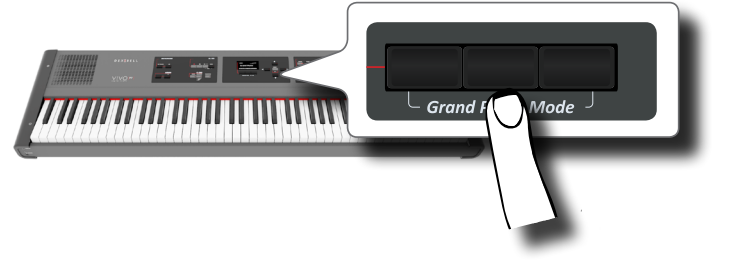

**4. To delete the selected character, simultaneously press the central and right Function button.** 

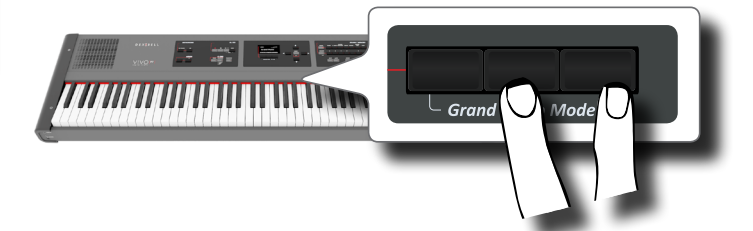

**5. To insert a character, simultaneously At the same press the left and central Function button.**

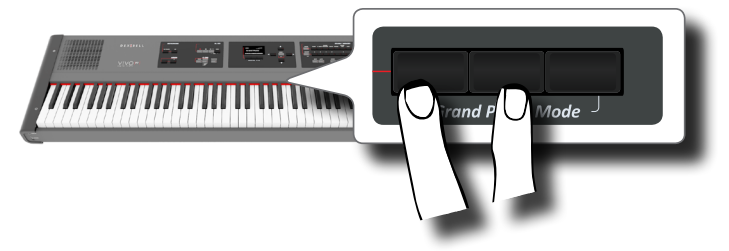

**6. Repeat steps (2) and (3) to complete the name.**

<span id="page-22-0"></span>VIVO P7/P3 has a wide selection of high quality tones arranged in seven categories. In particular, thanks to new sound engine, the Piano tones are faithfully reproduced with all the subtle nuances of a real acoustic piano.

The VIVO P7/P3 allows you to assign any of the available tones to any of the three real-time parts. Tone selection always applies to the part (Main, Coupled or Lower) whose field is currently underlined in the main page.

# **Grand Piano Mode**

### **NOTE**

At power-on, the instrument is automatically selected in Grand Piano Mode.

**1. From the Main page, simultaneously press the first and last Function button.** 

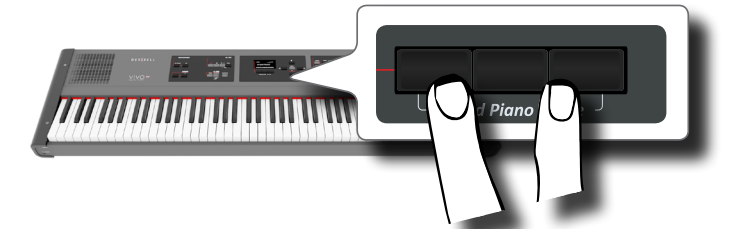

The "Grand Piano" tone is called and all various parameters are modified to play the best piano sound.

**2. Play the keyboard to enjoy the piano sound.**

All leyboard play piano sound.

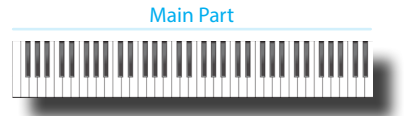

# <span id="page-22-2"></span>**How to Select Tones**

**1. If the [SOUND] button is not already lit, press it to enable the seven family and number buttons to select tones.**

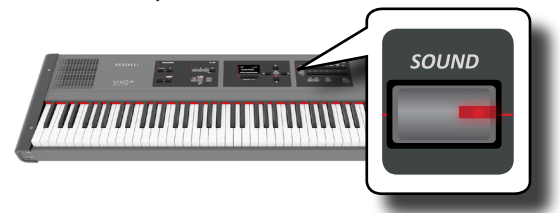

The [SOUND] button lit.

**2. Press the desiderate Family Tone button to select the sound category that you want to play.**

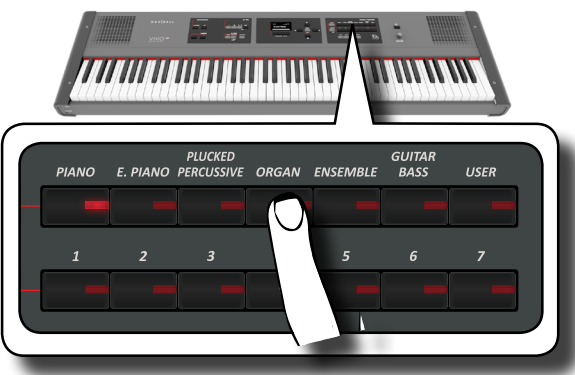

<span id="page-22-1"></span>The last sound you selected for that category is recalled.

The button indicator lights and a temporary window shows the list of tones where the recalled sound is underlined:

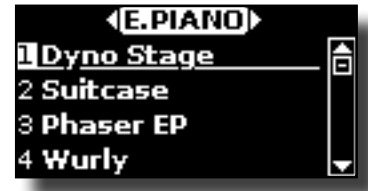

In the example was pressed [E. PIANO] button.

#### **MEMO**

While the tone window is active, use the  $[\triangle] [\nabla]$  buttons to select a tone in the same category. If during normal operation the window closes automatically, press the Tone buttons again.

**3. Press the desiderate [1 ~ 7] Tone button to select a tone in the same category.**

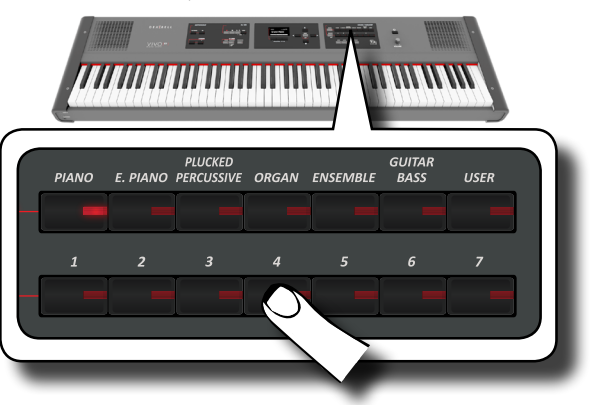

The tone is selected and the window highlight you the name of the tone. After few seconds of inactivity of the change tone operation, the Main page is shown.

See page [55](#page-54-1) for a list of available Tones.

### **4. Play the keyboard.**

You'll hear the sound of the selected instrument.

#### **MEMO**

The last sound you select in each category is memorized temporarily and will be recalled every time you press the corresponding Family Tone button

#### **MEMO**

While the tone window is active, press the  $[\blacktriangleleft]$   $[\blacktriangleright]$  buttons to select the previous or next tone category. After few seconds of inactivity of the change tone operation, the Main page is shown.

### **TIPS**

A quick way to change a tone from the Main page: use the  $\overline{[4]}$   $\overline{[}$  buttons to select a next or previous tone in the same category.

# **Most Frequently Used Tones (Favorite Tone)**

The "Favorite Tone" function lets you an easy recall of most frequently used sounds. You can memorize a Favorite Tone for each of seven categories and recall it simply pressing the tone button. It will be helpful in a live performance situation.

- <span id="page-23-0"></span>**1. Select a tone you prefer. See ["Selecting Tones" \(p. 23\).](#page-22-1)**
- **2. Press and hold the Family Tone button that contains the selected tone to memorize it.**

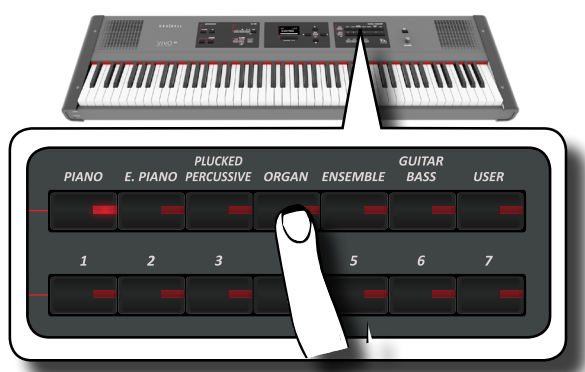

The display shows a confirmation message.

The position of the sound you selected is memorized and will be recalled every time you press the corresponding Tone button.

The instrument will remember your choice at the next power on.

# <span id="page-23-2"></span>**Playing Two Sounds Over the Entire keyboard (Layer)**

In the previous paragraph ["How to Select Tones",](#page-22-2) you learned how to select a Tone. Below you'll learn how to add a second sound over the entire keyboard.

**1. Press the [LAYER] button to add a second tone (Coupled Part) over the entire keyboard.**

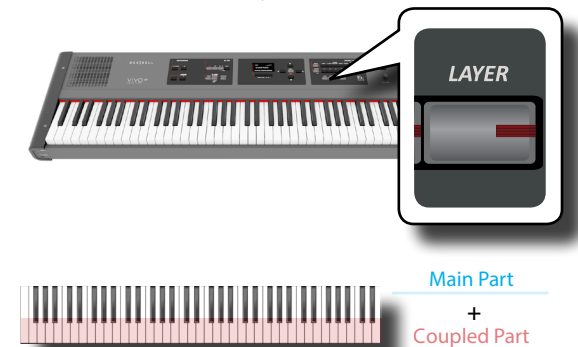

The Coupled part [C] is automatically selected. If the main page is displayed shows:

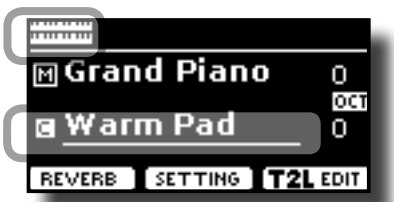

The Coupled part [C] field in the main page is underlined to inform you that the tone selection is applied on this part .

#### **NOTE**

For Tone selection, it would be a good idea to check on the main page which part is currently selected to ensure that you don't select a Tone for the wrong part.

### **2. Play the keyboard.**

You'll hear the tones of Main part [M] and Coupled part [C] playing together.

**3. To adjust the overall volume use the [VOLUME] knob.**

- **4. To change a tone of the Coupled part, see ["How to Select](#page-22-2)  [Tones" \(p. 23\)](#page-22-2).**
- **5. To select the Main part, from the main page, use the [] [] buttons to select the it.**
- **6. To change a tone of the Main part, see ["How to Select](#page-22-2)  [Tones" \(p. 23\)](#page-22-2).**

# <span id="page-23-1"></span>**Splitting the Keyboard Range and Playing Two Different Tones**

Split mode enables you to play two different voices on the keyboard, one with the left hand and another with the right hand.

**1. If you want to use your left and right hands to play different Tones , press the [SPLIT] button.** 

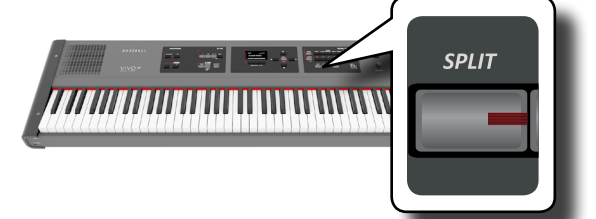

The Keyboard is divided into two sections. The region of the keyboard to the left of the split point becomes the Lower part, while the region of the keyboard to the right of the split point becomes the Main part.

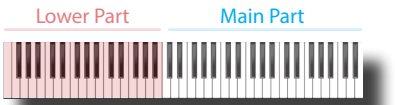

If the main page is displayed shows:

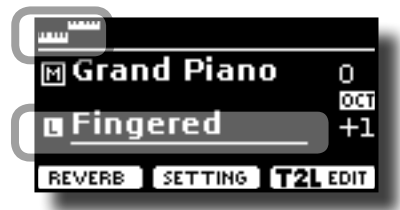

The Lower part [L] field in the main page is underlined to inform you that the tone selection is applied on this part .

### **2. Play the keyboard.**

Turn the VOLUME slider to adjust the volume.

#### **MEMO**

The default split point si set between keys E3 and F3. To change the split point see ["How to change the Split Point"](#page-24-1)

#### **MEMO**

In Split mode, the most suitable octave settings for each tone are applied automatically.

- **3. To change a tone of the Left part, see ["How to Select](#page-22-2)  [Tones" \(p. 23\)](#page-22-2).**
- **4.** To select the Main part, from the main page, use the [ $\blacktriangle$ ] **[] buttons to select the it.**
- **5. To change a tone of the Main part, see ["How to Select](#page-22-2)  [Tones" \(p. 23\)](#page-22-2).**

# <span id="page-24-0"></span>**Playing the Lower, Main and Coupled Part Splitting the Keyboard Range**

A new keyboard mode was added.

This mode split the keyboard and allows you to play three different voices.

**1. If you want to use your left and right hands to play three Tones , press the [SPLIT] and [LAYER] button contemporary.** 

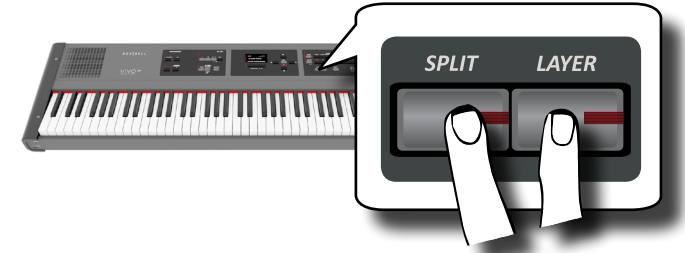

The Keyboard is divided into two sections. The region of the keyboard to the left of the split point becomes the Lower part while the region of the keyboard to the right of the split point becomes the Main and Coupled part.

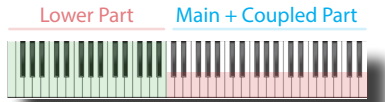

If the main page is displayed shows:

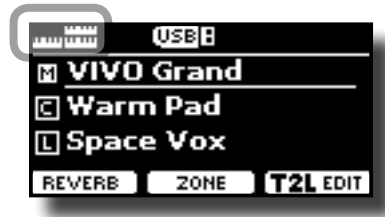

The Main part [M] field in the main page is underlined to inform you that the tone selection is applied on this part .

### **2. Play the keyboard.**

### **MEMO**

The default split point si set between keys B3 and C4. To change the split point see ["How to change the Split Point"](#page-24-1) below.

### **MEMO**

In Split mode, the most suitable octave settings for each tone are applied automatically.

**3. To change a tone, select the part using the [] [] button from the Main page and change the tone. See ["How to Select Tones" \(p. 23\).](#page-22-2)**

# <span id="page-24-1"></span>**How to change the Split Point**

**1. Press and hold the [SPLIT] button until the display shown the following page.**

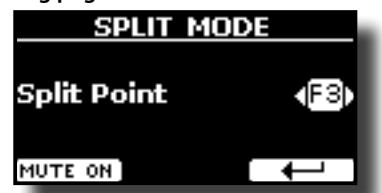

**2. Use the [] [] buttons to change the split point.** 

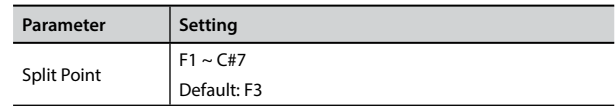

**3. Press the " " function button to return to the previous page or press [MAIN/EXIT] button to go directly to the main page.**

# **Mute the Lower Part**

Use this function to mute the Lower part. This function can be useful when you want to play only an external device connected via MIDI.

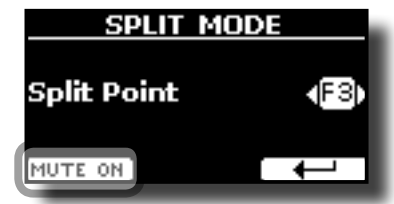

**1. From the SPLIT page, press the "MUTE ON" Function button.**

The note played on the Lower part don't produce sound. The name of Function button change in "MUTE OFF"

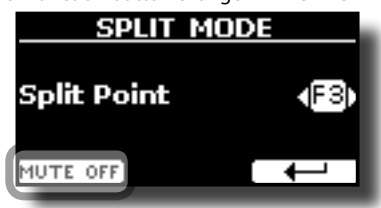

**2. Press again the "MUTE OFF" Function to exit from mute function.**

<span id="page-25-0"></span>he User Sounds are only available after installing optional new sounds into the VIVO P7/P3.

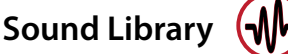

VIVO P7/P3 give you the possibility to install new sounds from:

DEXIBELL Official Sounds (.DXS extension)

These sounds will be available and downloadable from the following website:

#### <http://www.dexibell.com/>

*Stay tuned for new sounds and updates by visiting our website regularly!*

 $\Box$  third-party sounds (.SF2 extension )

You can easy found in the web many sounds library with .SF2 extension. VIVO P7/P3 is compatible with these types of sounds.

# <span id="page-25-1"></span>**Importing USER Sound Library**

You can import sounds library in the internal memory of VIVO P7/P3 and use them in your performances. To import you need an USB Memory and your Personal computer.

### **Loading a sounds library in the USB Memory**

- **1. Using your computer, download the new sound library from the DEXIBELL web site (.DXS) or from any other web site (.SF2).**
- **2. Create a folder "SOUND" in the root of the USB Memory.**
- **3. Copy the sound library (.DXS/.SF2) into the USB Memory's "/SOUND" folder.**
- **4. Insert the USB Memory into the VIVO P7/P3 USB port. See "Connecting an USB Memory (commercially available)" (p. 18).**

### **Listening to the sound library before to import it**

**1. Press the [MENU/EXIT] button and use the [] [] buttons to select the "SOUND LIBRARY" function group.** 

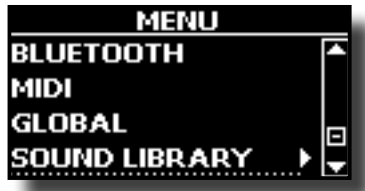

**2. Press the [] button to display the sound libraries in VIVO P7/P3 internal memory.**

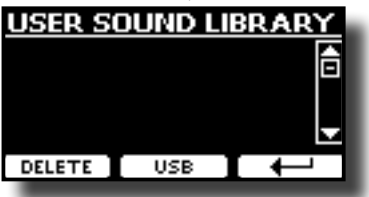

The above example shows that no library was loaded.

### **NOTE**

If the sound library exceeds the size of the internal memory, the "Space not avilable!" message is showed.

**3. Press the "USB" function button to list the sound libraries** 

#### **in the USB Memroy.**

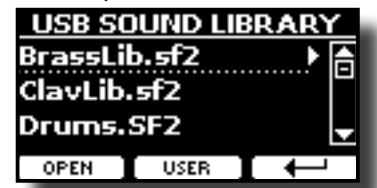

**MEMO**

VIVO P7/P3 shows the sounds contained in the USB Memory's "\ SOUND" folder .

- **4.** Use the [▲] [▼] buttons to select the sound library you **prefer.**
- **5. To open the sound library, press the "OPEN" function button or the [] button.**

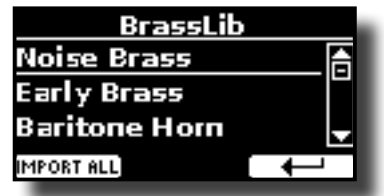

The sound/sounds contained in the library are displayed.

**6.** Use the [▲] [▼] buttons to select the sound you want to **listen.**

### **7. Play the keyboard.**

You'll hear the sound selected in the library.

### **Importing the sound library**

If the sound is to your liking, you can import the library into the internal memory.

**8. Press the "IMPORT ALL" Function button to import the sound library.**

A confirmation message informs you that the sound library has been imported.

# **How to Select USER Sound**

Before to select a USER sound, you need to import sounds. Please see ["Importing USER Sound Library" \(p. 26\)](#page-25-1).

**1. If the [SOUND] button is not already lit, press it to enable the seven family and number buttons to select tones.**

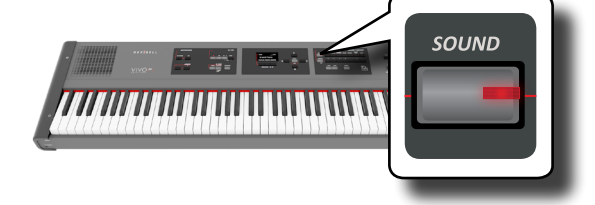

**2. Press the "USER" button.**

<span id="page-26-0"></span>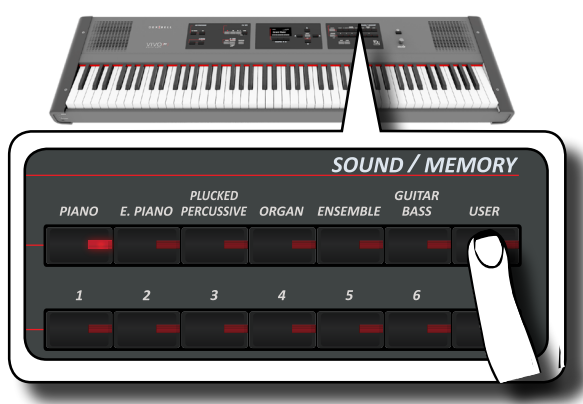

The last sound you selected s recalled.

The button indicator lights and a temporary window shows the list of User tones where the recalled sound is underlined:

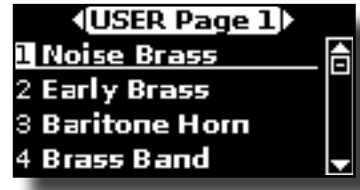

**3. Press the desiderate [0 ~ 7] Sound button to select a User sound.**

The User sound is selected and the window highlight you the name of the sound. After few seconds of inactivity of the change sound operation, the Main page is shown.

**4. The User sounds are arranged in pages of 7 sounds. While the sound window is active, press the [] [] buttons to select the previous or next tone User page. After few seconds of inactivity of the change tone operation, the Main page is shown.**

A quick way to change a tone from the Main page: use the  $[\triangle] [\blacktriangledown]$  buttons to select a next or previous sound in the same category.

# **Deleting USER Sound Library**

- **1. Press the [MENU/EXIT] button and use the [] [] buttons to scroll the cursor and select the "SOUND LIBRARY" function group.**
- **2. Press the [] button to display the sound libraries in VIVO P7/P3 internal memory.**

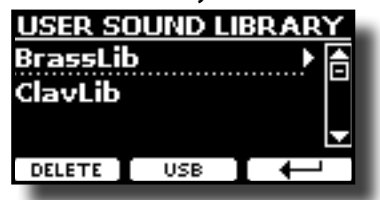

- **3. Use the [] [] buttons to select the sound library that you want to delete.**
- **4. Use the [DELETE] Function button to delete the sound library selected.**

A confirmation message informs you that the sound library has been deleted.

**TIPS**

# <span id="page-27-0"></span>**10 Sound Effects**

# **Going Around Sound Effects**

 VIVO P7/P3 is quite simply a superlative instrument with the most advanced and best sound generation technology Dexibell has to offer. When you recall a Tone the instrument automatically add the appropriate effects for that sound.

Anyway, VIVO P7/P3 give you the possibility to change type of effect or modify some parameter of it.

VIVO P7/P3 manage two units of effectors (FX-A and FX-B) for each keyboard part (Main, Lower, Coupled).

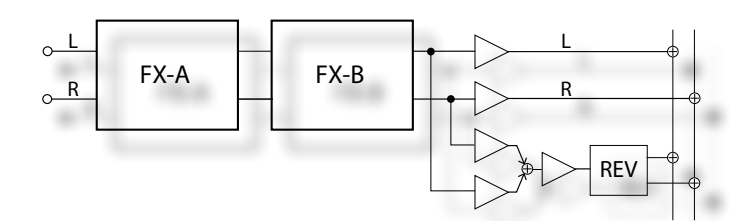

**1. To access the "EFFECTS" page, press the [MENU] button**  and select the page using  $[\triangle]$ ,  $[\blacktriangledown]$  and  $[\blacktriangleright]$  button.

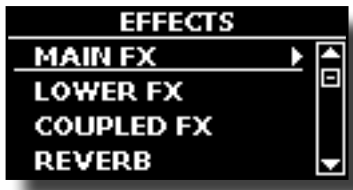

**2.** Use the [**△**], [**▼**] and [▶] button to select one of FX page **relative to the keyboard part ("MAIN FX", "LOWER FX" and "COUPLED FX").**

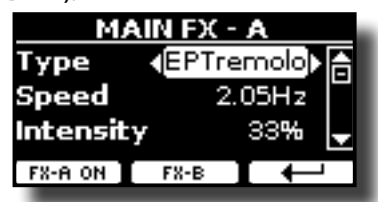

In the example we selected the "MAIN FX" page.

**3. Use the [] [] buttons to choose the Type of effect.** Press the "FX-A OFF" Function button if you don't need the FX processor.

For the list of effects see ["Effects Types and Parameters List" \(p.](#page-52-1)  [53\)](#page-52-1).

- **4.** Use the [▲] [▼] buttons to select the parameter relative **to the chosen effect.**
- **5. Use the [] [] buttons to adjust the parameter value.** For details about the parameters for each effects, see p. [53](#page-52-1).
- **6. To edit the second FX processor, press the "FX-B" Function button.**

# <span id="page-27-2"></span>**Adding Reverb to the Sound**

The reverb enables you to select various digital reverb effects that would add extra depth and expression to the sound to create a realistic acoustic ambience.

**1. While the main page is displayed, press the left Function button to access the Reverb parameters.**

<span id="page-27-1"></span>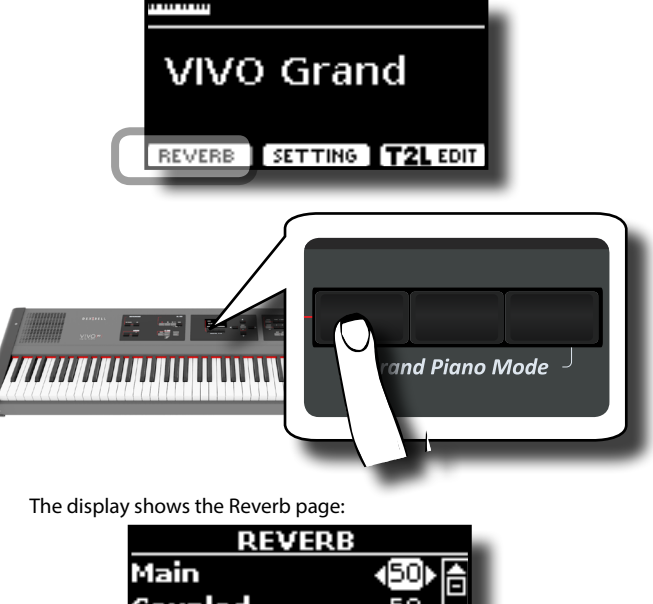

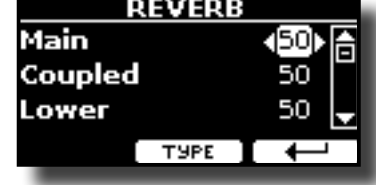

### **MEMO**

You can also select this function pressing [MENU] button  $\rightarrow$  EFFECTS  $\rightarrow$  REVERB.

- **2.** Use the [▲] [▼] buttons to specify the part you wish to **change the Reverb level.**
- **3. Use the [] [] buttons to adjust the Reverb level.**

### **Changing the Reverb Type**

This parameter allows you to specify what kind of reverb effect you need.

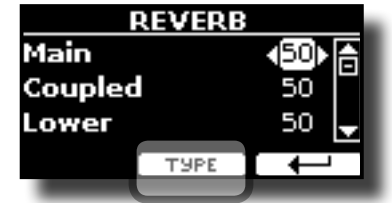

**1. While the Reverb page is displayed, press the "TYPE" Function button to access the Reverb Type page.**

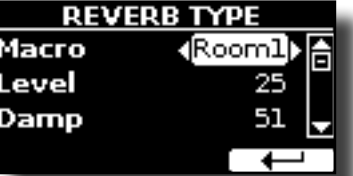

**2. Use the [] [] buttons to choose the Macro Type you prefer.** 

The available Macro reverb types are:

**Setting**

Hall, Dark Hall, Mid Hall, Concert Hall, Large Hall, Chathedral, Arena, Cave, Chamber, Room, Venue, Ambience, Wooden Room, Brick Room, Studio Booth, Small Room, Living Room, Office, Warehouse, Music Club, Plate, Small Spring, Bright Spring, AmpSpring

# <span id="page-28-0"></span>**11 Personalizing Your Sounds**

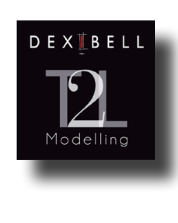

**T2L-Modelling**

The revolutionary technology found on all models of DEXIBELL digital Pianos.

T2L-Modelling is the combination of innovative technologies developed to achieve maximum timbre accuracy and precise sound responsiveness to the multiple articulations of a pianist.

T2L modelling has many algorithms that simulate all the characteristics of an acoustic piano. It take care of many aspect as:

#### **NoDumper ("No Damper" on high notes)**

The last 18 higher notes, like in the acoustic instrument, do not have the presence of the dampers and then are free to vibrate even when keys are .<br>released.

The duration of these notes, playing in staccato mode, is much longer than the previous notes that instead have the presence of the damper

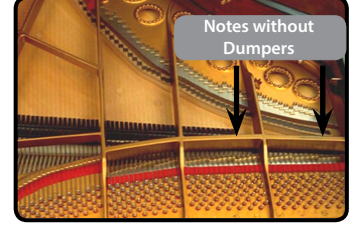

**FP-Simulation ("Forte Pedal" multi actions simulation)**

The "Forte" Pedal (Sustain), performs several actions that are simulated through this function.

**A**) When the "Forte" pedal is pressed, a sound is generated to simulate the damper friction noises of felts when releasing from the strings (Dumper Friction Noise).

**B**) Pressing the "Forte" pedal, the active notes will be enriched with resonances produced by all strings free to vibrate, thanks to the raised dampers (Strings Resonance). The result of the Strings Resonance makes the sound of a sustained note by the use of the "Forte" pedal substantially different from the sound of a just held note.

**C**) When the "Forte" pedal is released, a noise is simulated like the mechanical noise in the acoustic instrument (Sustain Pedal Mechanical Noise)

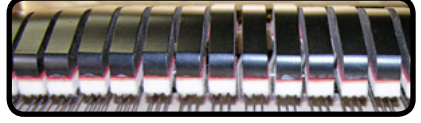

(A) & (B) "Forte" pedal is pressed, felt dampers are .<br>raised

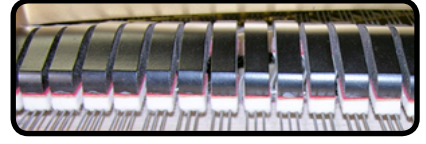

(C) "Forte" pedal is released, felt dampers are resting on strings

#### **SP-Simulation ("Soft Pedal" Simulation)**

The "Soft" Pedal, acts a change of volume and timbre color of the sound, simulating the "soft" function on the acoustic piano.

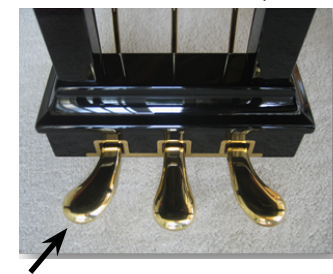

Soft Pedal

# <span id="page-28-1"></span>**T2L Sound Parameters**

VIVO P7/P3 allows you to personalize the tones of your Piano keyboard by adjusting various factors that affect the sound.

Each Tone has available a number of parameters that allow you to personalize the sound.. Below, you'll find an example of some parameters characterizing the piano sound.

### **Hammer-Noises (Key On impulsive Noises)**

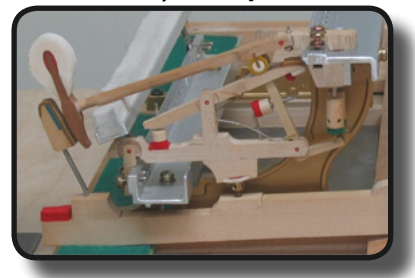

Attack of notes contains an impulsive portion of sound produced by the hit of the Hammer to the strings, amplified and sustained by the resonance of the piano body. A function is available to reduce/ increment this element of the sounds.

### **Key Off Noise (Key Off Mechanical Noises)**

The release of keys causes mechanical noises proportional to the speed of the release itself. This behavior of the acoustic instrument is reproduced by this function.

### **Damper Noise**

This is the typical noise of an acoustic piano when the pedal sustain is pressed (lift all dampers) or released (lower all dampers).

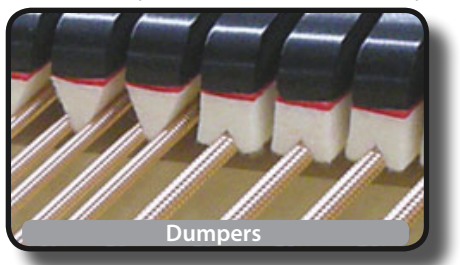

### **String Reso (Sympathetic Harmonic Resonances)**

As in the acoustic Piano, while holding down some keys and playing other notes in staccato mode, a multitude of additional harmonics can be listened, thanks to "sympathetic resonance" generated by the free to vibrate strings (due to raised dumpers) of the held notes.

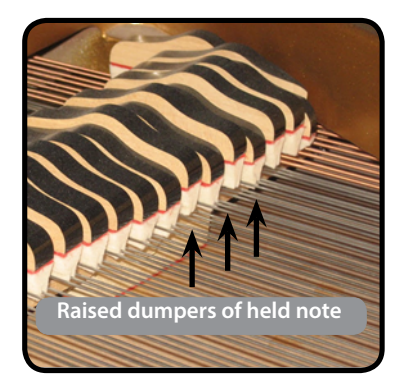

### <span id="page-29-0"></span>**Damper Reso**

It's the typical noise generated by the free to vibrate strings (all dumper raised) when the dumper pedal is pressed.

### **Cabinet Reso (for Eletric Piano)**

Thanks to this parameter you can increase or decrease the cabinet resonance.

### **Bell (for Electric Piano)**

The "bell sound" is characteristic of some electric pianos that became particularly popular throughout the 1970s.

You can adjust the quantity of this typical sound.

### **Click (for Vintage Organ)**

The key click is typical of vintage organs. It's a electrical pop which was the result of the keys making contact. It was considered a defect, there were all kinds of efforts to reduce it, but it never could be eliminated. Meanwhile it has become a characteristic "click" for rock and modern musicians.

You can adjust quantity of click sound when press and release a key.

### **Growl (for Eletric Piano)**

This is a typical distortion of the sound during the phase attack that give a "growling" effect. Thank to this parameter you can increase or decrease the effect.

### **Off Noise (for Clavinet, Harpsy, Church Organ)**

You can adjust the quantity of the noise effect that some instrument produce when the key is released.

### **Percussion (Vintage Organ)**

Not to be confused with the key click of pop organ. The percussion was introduced with the advent of electronic organs to emulate the percussive sounds of the harp, xylophone and marimba.

 The percussion is a typical register in the upper manual. This parameter adjust the quantity of percussive sound.

### **Attack, Hold, Decay, Sustain and Release**

These parameters characterize the envelope of the sound. When a pipe organ's key is pressed, for example, it plays a note at constant volume; the sound dies quickly when the key is released. By contrast, the sound of a guitar is loudest immediately after a string is plucked, and quickly fades. Try to change the envelop of a sound by these parameters.

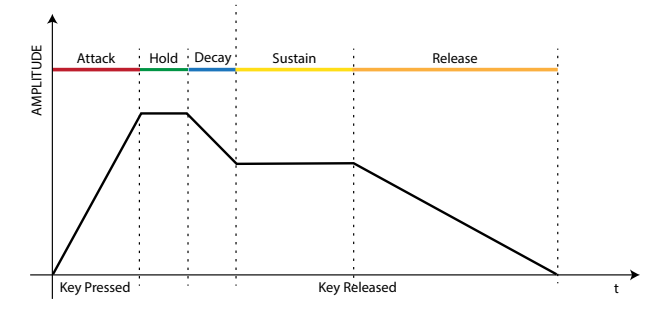

### **Ride**

This parameter increase or decrease the volume of Ride Cymbals sound contained in the "Ac. Bass&Ride" tone.

# **Making Slight Additions or Sound Alterations**

Although Dexibell sound are developed to achieve the maximum sound accuracy , you can necessity to modify them at your taste them or create new sonority.

- **1. Select the sound that you want personalize.**
- **2. From the main page press the "T2L" Function button to access the Editor function.**

### **MEMO**

You can also select this function pressing [MENU] button  $\rightarrow$  T2L EDITOR.

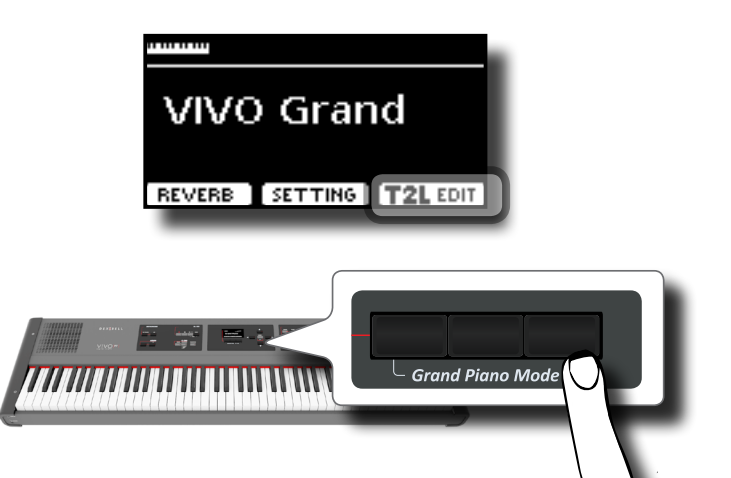

The display shows the Editor sound page that contains all possible parameters for the tone you selected:

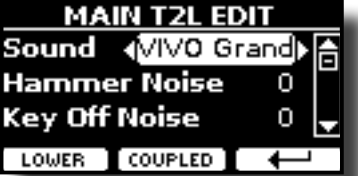

In the example above the VIVO Grand piano was selected.

- **3.** Use the [▲] [▼] buttons to select the parameter you wish **to modify.**
- **4.** Use the [◀] [▶] buttons to adjust the value.
- **5. To modify a tone in the LOWER or COUPLED part press the relative Function button.**

### **Saving your changing**

All you need to do is to save your setting in a memory. See ["Working with the Memories" \(p. 38\).](#page-37-1)

# <span id="page-30-1"></span><span id="page-30-0"></span>**Transposing the pitch of the keyboard**

The Transpose setting allows the pitch of your digital piano keyboard to be raised or lowered in semi-tone steps.

This is particularly useful when accompanying instruments tuned for / different keys, or when a song learned in one key must be played in another key or when a singer sing in a key different than the original music.

#### **1. Press the [TRANSPOSE] button**.

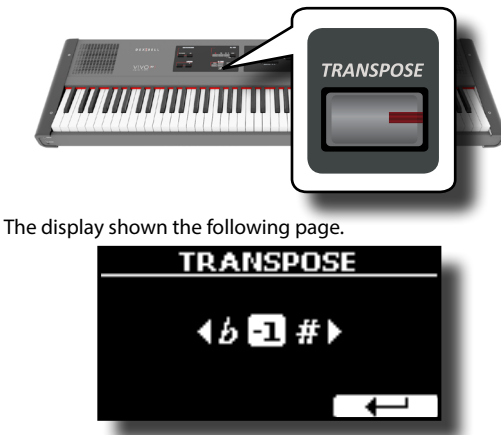

**2. Use the [] [] buttons to adjust the transposition value.**

#### **"Transpose" setting**

 $-12 \sim 0 \sim +12$  (semitone units)

If you set a value different than 0, the [TRANSPOSE] button indicator lights and the keyboard is transposed.

#### **MEMO**

You can also select this parameter pressing [MENU] button SETTING→TRANSPOSE.

# **Shifting the Tuning of a Keyboard Part in Octave Steps**

The Octave function is an useful parameter that allows you to change the pitch of the selected part in octave steps (12 semitones at a time).

**1. Press the [OCTAVE] button.**

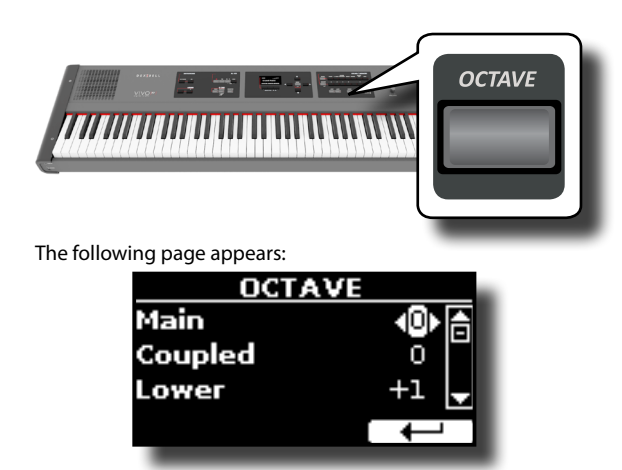

The display shown the octave value for each part.

- **2.** Use the [▲] [▼] buttons to select the keyboard part you **want to change the octave.**
- **3. Use the [] [] buttons to set the desiderate octave for the selected part.**

# **Performing Musical Chords**

VIVO P7/P3 is equipped with two chord features: Chord Enhancer and Chord Freeze.

# <span id="page-30-2"></span>**Chord Enhancer**

This function improve the sound plays automatic harmonies that are added to the chord that you are playing using the Main and/or Lower part. The Chord Enhancer function works when a tone of the Strings, Choir or Pad family is selected and the function is active (CHORD [ENHANCER] button indicator is lit). To know which tones you can use, see the ["VIVO](#page-54-1)  [P7/P3 Tone List" \(p. 55\)](#page-54-1).

**1. For example, select a tone of the String, Choir or Pad family on the Main part. See ["How to Select Tones" \(p.](#page-22-2)**  / **[23\)](#page-22-2).**

Same behavior if at the point (1) you selected a tone for the Lower part.

### **2. Press the CHORD [ENHANCER] button.**

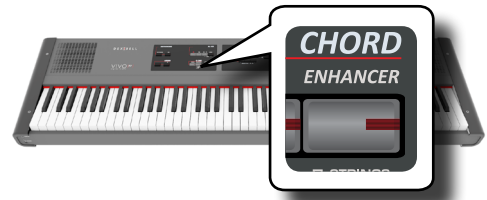

The [ENHANCER] button indicator lights and the Chord Enhancer function is active.

### **NOTE**

If the current selected tone is not a tone of the Strings, Choir or Pad family, the Enhancer function is disabled.

**3. Play a chord on the keyboard.**

The Chord Enhancer function adds notes to the chord you played.

**4. Press the CHORD [ENHANCER] button to leave this function.**

## <span id="page-30-3"></span>**Chord Freeze**

If you need to play the same complex chord and play it quickly in different tonality on the keyboard, this is your function.

The Chord Freeze allows you to memorize a complex chord and play it in different tonality on the keyboard using a finger only.

#### **MEMO**

The Chord Freeze function is only available for the Main and Coupled keyboard parts.

**1. Playing and holding the chord (at least two notes) on the keyboard that you want "Freeze", press the CHORD [FREEZE] button.**

<span id="page-31-0"></span>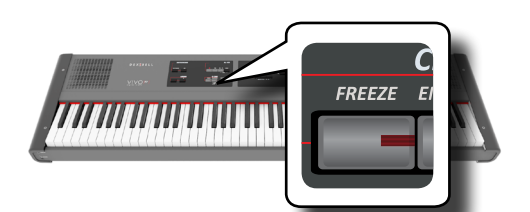

The chord is memorized and the CHORD [FREEZE] indicator lights.

**2. Play a note on the keyboard with the desired tonality.** The chord previously memorized is reproduced with the same tonality of the played note.

You can now on until the function is active play the chord using one finger.

#### **3. If you need to memorize another chord:**

**a.** Press the CHORD [FREEZE] button to leave the function.

**b.** Playing and holding the new chord , press the CHORD [FREEZE] button.

The chord is now memorized and you can play it as before.

- **4. Press the CHORD [FREEZE] button to leave this function.**
- **5. If during your performance you need to use the same chord, you don't need to memorize it again. Without pressing any keys on the keyboard, press the CHORD [FREEZE] button to enable the function.**

# <span id="page-31-2"></span>**Practicing with the Metronome**

The metronome provide a steady tempo to aid practicing the piano at a consistent tempo.

#### **1. Press the METRONOME [ON] button.**

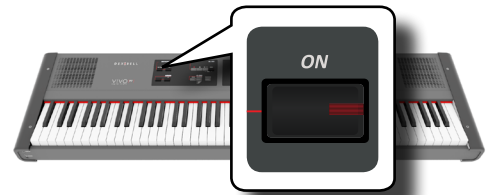

The METRONOME [ON] button will blink, and the metronome will sound.

To change the Tempo value see ["How to Adjust the Tempo Value"](#page-31-1)  [\(p. 32\)](#page-31-1).

**2. To stop the metronome, press the METRONOME [ON] button once again.**

The METRONOME [ON] button indicator turn the lights off.

## **Metronome Settings**

The VIVO P7/P3 also allows you to specify when and how the metronome should sound:

- **1. Press and hold the METRONOME [ON] button until the** 
	- **display shown the following page.**

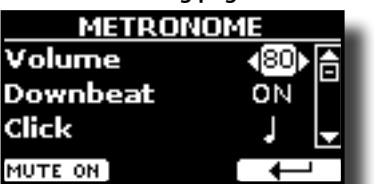

The metronome settings can be also selected using [MENU] button  $\rightarrow$ TEMPO $\rightarrow$ METRONOME.

**2. Use the [] [] buttons to select the parameter.**

### **3. Use the [] [] buttons to adjust the value.**

The metronome parameters you can set are:

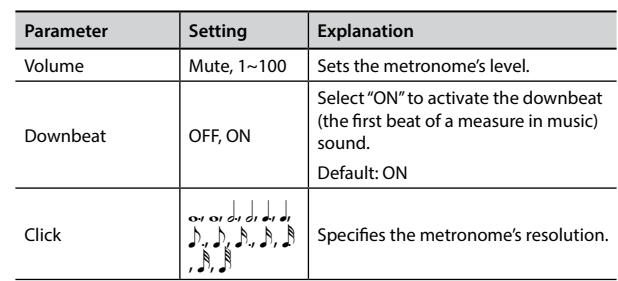

### **4. To mute the sound of Metronome press the "MUTE ON" Function button.**

Press again to activate it again.

#### **MEMO**

The settings can be saved to the VIVO P7/P3's global memory.

## <span id="page-31-1"></span>**How to Adjust the Tempo Value**

You can modify the tempo of metronome.

#### **MEMO**

You can also use the TAP TEMPO function to set the desired tempo. See ["Use Tap Tempo Function to set the Tempo Value"](#page-32-1)  here below.

### **1. Press the [TAP TEMPO] button.**

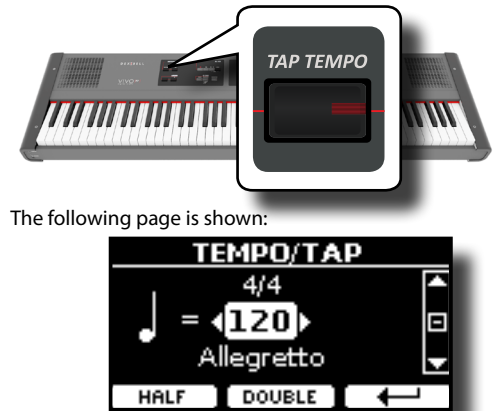

The metronome settings can be also selected using [MENU] button  $\rightarrow$ TEMPO $\rightarrow$ TEMPO\_TAP.

#### **2. Use the [] [] buttons to adjust the tempo value.**

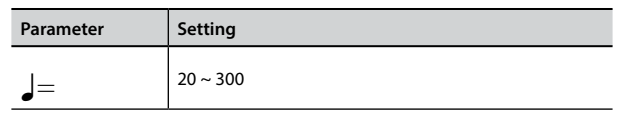

**3. In the same display page you can set the tempo using the Tempo indication. The tempo indication is typically**  written at the start of the score . Use the  $[\triangle] [\blacktriangledown]$  and  $[\triangle]$ **[] buttons to select a preset tempo.**

The Tempo indication are the following:

### **Adjusting the Keyboard Response (Key Touch)**

<span id="page-32-0"></span>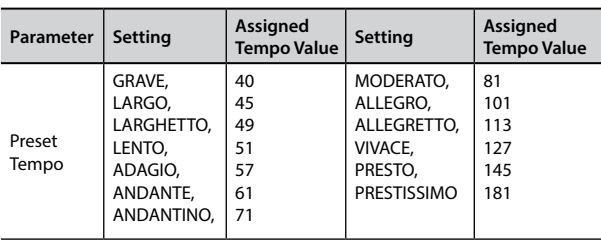

## **Half and Double**

**4. Use the [HALF] or [DOUBLE] Function buttons to halve or double the tempo value.**

# <span id="page-32-1"></span>**Use Tap Tempo Function to set the Tempo Value**

**1. Press the [TAP TEMPO] button at least three times at the desired tempo.**

The instrument calculates the intervals between your presses and sets the corresponding tempo value.

# **Setting the Metronome Time Signature**

The time signature is a notational convention to specify how many beats are to be contained in each bar and which note value is to be given one beat. In a musical score, the time signature appears at the beginning of the piece.

**2. Use the [] [] and [] [] buttons to change the Time Signature value.**

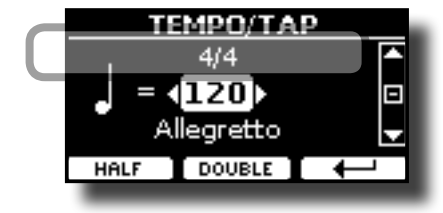

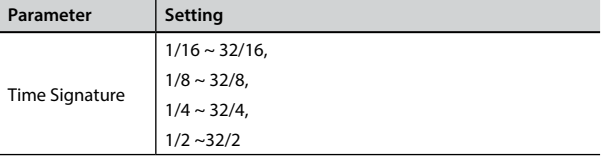

### **MEMO**

The settings can be saved to the VIVO P7/P3's global memory.

# <span id="page-32-2"></span>**Adjusting the Keyboard Response (Key Touch)**

If the keyboard response don't meet your taste, you can adjust it. You can choose until to four dynamic response.

- **1. Press [MENU/EXIT] button and select SETTINGKEYBOARD TOUCH function using the [], [] and [] buttons. See ["Moving the cursor and setting parameter values" \(p.](#page-21-1)  [22\).](#page-21-1)**
- **2. Use the [] [] buttons to choose your desiderate dynamic response.**

The following settings are available:

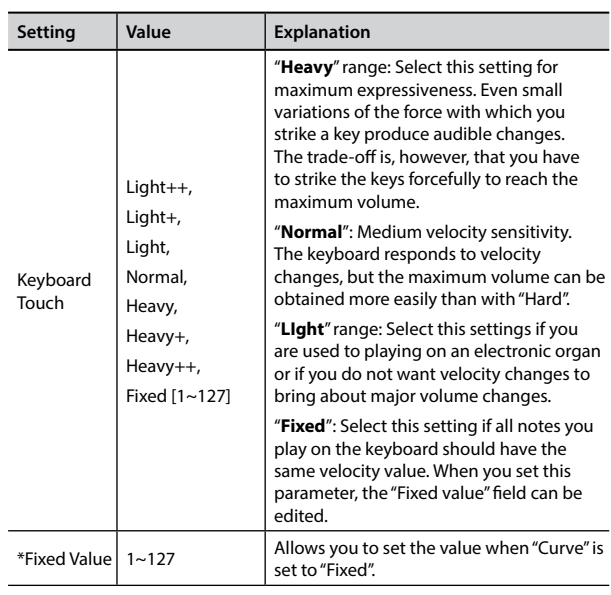

[\*] This parameter can only be edited if the "Keyboard Touch" parameter is set to "Fixed".

# **Adjusting the AUDIO IN Input Level**

The input level of the audio source you connect can be set with the "AUDIO INPUT Level" parameter.

**1. Press [MENU/EXIT] button and select SETTINGAUDIO INPUT function using the [▲], [▼] and [▶] buttons. See "Moving [the cursor and setting parameter values" \(p. 22\).](#page-21-1)**

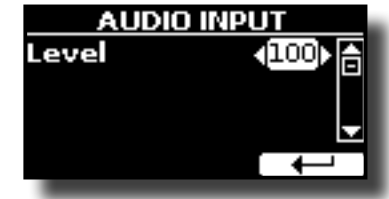

**2. Use the [] [] buttons to adjust your desiderate the AUDIO IN level.**

# <span id="page-32-3"></span>**Master Equalizer**

The equalizer give you the possibility to boosting or reducing the low-frequency or high-frequency range of the sound. Adjust the Master EQ parameters to reach the best possible sound when listening through different reproduction systems, headphones, or an external speaker system.

**1. Press [MENU/EXIT] button and select EFFECTSMASTER EQ**

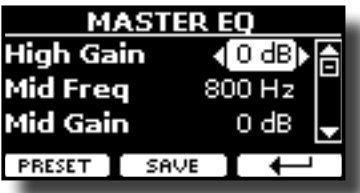

**1. Use the [], [] buttons to select the parameter and use the [] [] buttons to adjust the value.**

<span id="page-33-0"></span>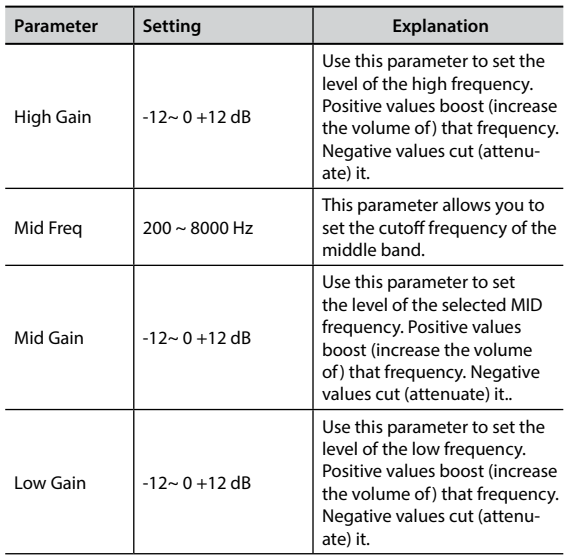

## **Master Equalizer Preset**

VIVO P7/P3 comes with some Presets that can be handy in particular situations or a good way to get you started. You might want to start with a preset, then customize it until it is just right and save it in the user area.

**1. From the "MASTER EQ" page press the "PRESET" Function button.**

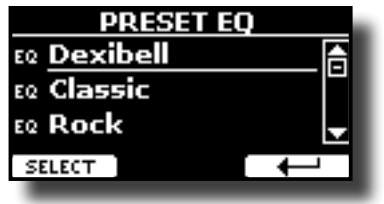

- **2. Use the [], [] buttons to select the desired preset.**
- **3. Press the "SELECT" Function button to confirm your choice.**

Its "EQ" icon is highlighted to indicate that the preset has been loaded.

## **Saving Your User Preset**

Make the necessary adjustments to obtain the sound that suits you best.

**1. From the "MASTER EQ" page, press the "SAVE" Function button.**

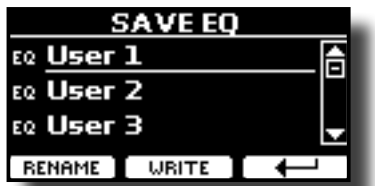

- **2. If you wish, you can give a name to the preset pressing the "RENAME" Function button. For details how to rename see ["Assigning the Name You Specify" \(p. 22\).](#page-21-2)**
- **3. Press the "WRITE" Function button to save your preset.** The display shows a confirmation message.

# <span id="page-33-1"></span>**Restoring the Factory Settings (Factory Reset)**

The following function allows you to recall the VIVO P7/P3's original factory settings.

### **WARNING**

All data will be deleted. Backup your own settings to an USB memory.

**1. Press [MENU/EXIT] button and select FACTORY RESET function using the [], [] and [] buttons. See ["Moving the](#page-21-1)  [cursor and setting parameter values" \(p. 22\)](#page-21-1).**

The display shows the following window.

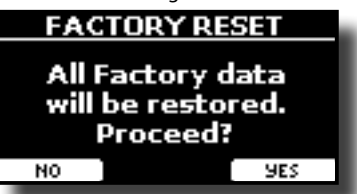

**2. Press the "YES" Function button proceed.**

The message "Complete" informs you that the VIVO P7/P3 has been initialized.

### **NOTE**

The Factory Reset function doesn't initialize the Global Area.

# <span id="page-34-0"></span>**13 Practice with Song Player**

This section explains how to playback audio songs stored in the internal memory or in the USB Memory (commercially available). You can practice playing along backing song.

VIVO P7/P3 play back the following file types:

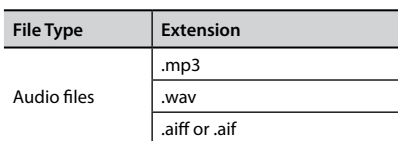

# <span id="page-34-2"></span>**Playing a Song**

## <span id="page-34-3"></span>**Loading a Song**

**1. Press the [SONG] button. Its indicator lights.**

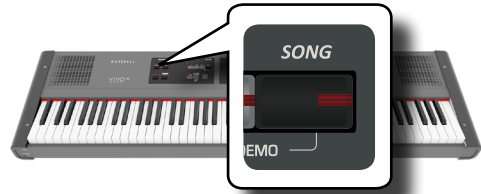

The display shows the Song main page and the name of the current song is shown if already loaded.

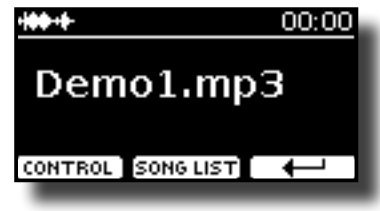

**2. Press the "SONG LIST" function button.** The display shows the contents of the Song internal memory.

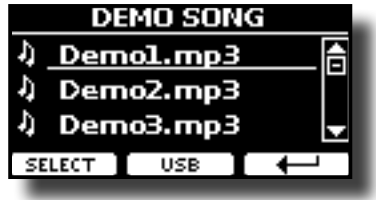

### **Loading from Song Internal Memory**

- **a.** Use the [ $\triangle$ ] [ $\blacktriangledown$ ] buttons to scroll through the files to choose the song to load.
- **b.** Press the "SELECT" Function button to load the song you want to practice.

### **Loading from USB Memory**

- **a.** Insert an USB Memory that contains songs. See ["Connecting an USB Memory \(commercially available\)"](#page-17-2)  [\(p. 18\)](#page-17-2).
- **b.** To list the USB Memory contents, press the "USB" Function button.

<span id="page-34-1"></span>The display shows the contents of the USB Memory.

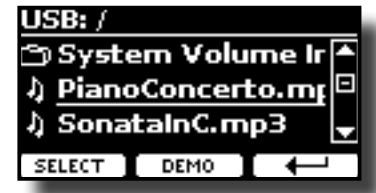

- **C.** Use the  $[\triangle][\blacktriangledown]$  buttons to scroll through files and folders.
- **d.** If the song you need is located inside a folder, you must first select that folder, press the "OPEN" Function button to see its contents and then select the song. If you opened a folder by mistake, press the " $\leftarrow$ " Function button to return to a higher level.
- **e.** Press the "SELECT" Function button to load the song you want to practice. The song icon is highlighted to indicate the song selected.

### **Playing the loaded song**

**3.** Press the  $\frac{1}{2}$ , button.

The  $\blacktriangleright$ /II button's indicator lights and song playback starts..

- **4.** Press the [ $\blacktriangleright$ /II] button again to pause song playback. The  $[\triangleright$ / $\blacksquare$ ] button goes dark.
- **5. To return to the beginning of the song, press the [**\$**] button.**
- **6.** Press [ $\blacktriangleright$ /II] again to resume playback.

# <span id="page-34-4"></span>**Useful Song Controls**

VIVO P7/P3 has useful song controls that allow you to adjust the volume, rewind or fast-forward within the currently selected song, etc.

**1. Load the song you want to play back. See ["Playing a Song"](#page-34-2) [\(p. 35\).](#page-34-2)**

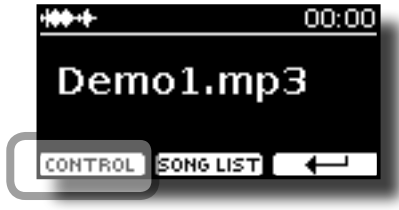

**2. From the Song main page, press the "CONTROL" Function button.**

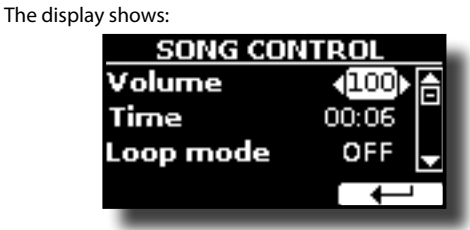

**3. Use the** [][] **buttons select the control parameter.**

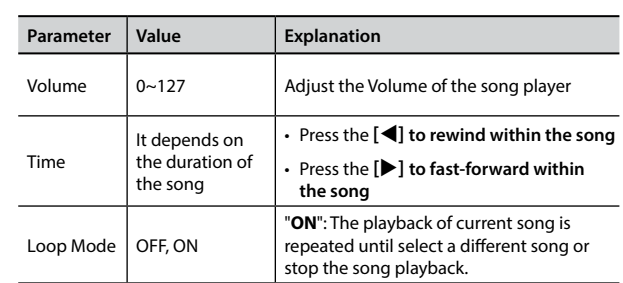

### **4. Use the [] [] buttons to choose your setting.**

# <span id="page-36-0"></span>**14 Recording Your Performance**

Your digital piano allows you to record your performance and save it internally or to an USB storage device.

Record and play back what you've played on the instrument can be an effective practice aid.

### **Recording as Audio Data**

Your performance will be recorded as audio data. The recorded song can be used on your computer, phone and in any audio player.

#### **NOTE**

To use this method of recording, you must connect a USB drive (sold separately) to the USB Memory port (p. [18](#page-17-2)).

# **Recording Your Music as audio data (WAVE).**

This useful function allows professional quality stereo recordings. You can reproduce directly by a portable music players by using a computer.

Recording are saved in the external USB Memory (commercially available). In addition, the VIVO P7/P3 digital piano allows you to record everything is connected to the AUDIO IN socket. You can reproduce a backing audio track by external player connected to the AUDIO IN socket, play your piano along to in order to practice and then record your performance.

### **NOTE**

• You will need a USB Memory (commercially available) to record your performance.

### **Audio Recorder format specifications**

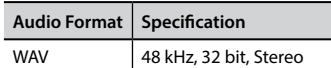

### **Before you start recording**

- **1. Connect the USB Memory to which you wish to save the audio data. See ["Connecting an USB Memory](#page-17-2)  [\(commercially available\)" \(p. 18\).](#page-17-2)**
- **2. Prepare everything you want to record: select the tone and the keyboard mode that you want to use for performing. See ["Selecting Tones" \(p. 23\).](#page-22-1)**
- **3. If desired, sound the metronome. See ["Practicing with the](#page-31-2)  [Metronome" \(p. 32\)](#page-31-2).**

### **MEMO**

The metronome signal is not recorded.

### **Starting/stopping recording**

- **4.** Press the [<sup>0</sup>] (Rec) button to start recording. The indicator of the  $\Box$  button lights and the VIVO P7/P3 starts to recording everything you play on the keyboard.
- **5.** At the end of the song, press the [ $\bullet$ ] (Rec) button to stop **recording.**

The recording stop and the display shows a confirmation message. Your audio file is saved to the "Recording" folder on the USB

<span id="page-36-1"></span>memory.

### **NOTE**

Do not disconnect the USB Memory during the song recording or before the confirmation message is shown at the end of recording.

### **About the Recording Files**

The audio file are saved in the "Recording" folder on the USB Memory. If the "Recording" folder doesn't exist, it is automatically created at the first recording.

The song are saved with a different progressive number: rec\_0001.wav, rec\_0002.wav and so on.

### **Listening to your recording**

### **6.** Press the  $\lbrack \blacktriangleright / \rbrack$  button to listen your song.

If you want to re-record again, repeat from step 4.

### **NOTE**

You should always safely eject the USB Memory before physically unplugging it from USB socket. Before to unplug the USB Memory use the "USB REMOVE" function. See ["Safely](#page-17-3)  [Remove the USB Memory" \(p. 18\).](#page-17-3)

# **How to Record your Performance over an Existing Audio Base (Overdub)**

This is a technique used in audio recording. While listening to an existing recorded audio base, play a new performance along with it. All is recorded in a new song.

- **1. Connect the USB Memory to which you wish to save the audio data. See ["Connecting an USB Memory](#page-17-2)  [\(commercially available\)" \(p. 18\).](#page-17-2)**
- **2. Prepare everything you want to record: select the tone and the keyboard mode that you want to use for performing. See ["Selecting Tones" \(p. 23\).](#page-22-1)**
- **3. Load a existing audio base. See ["Loading a Song" \(p.](#page-34-3)  [35\).](#page-34-3)**
- **4.** Press the [O] (Rec) button to start recording.
- **5.** Press the [ $\blacktriangleright$ /II] button to start the playback of the audio **base as background.**
- **6. Play your performance while listen the audio base.**
- **7. At the end of song, press the [ ] (Rec) button to stop recording.**

The recording stop and the display shows a confirmation message**.** 

**8.** Press the [ $\blacktriangleright$ /II] button to listen your song.

# <span id="page-37-1"></span><span id="page-37-0"></span>**15 Working with the Memories**

Using the Memories is a lot faster than calling up one of the VIVO P7/P3's functions, modifying the settings, etc., while playing.

 VIVO P7/P3 provides 49 Memories that allow you to store almost all settings (or registrations) you make on the front panel and the various display pages. Additional Memories can be imported directly from a USB Memory.

# **About the Memories and Memory Set structure.**

The Memories you create are saved in the internal Memory Set or in an external Memory Set previously saved in the USB Memory. This allows you to prepare one set of Memories for weddings, another for corporate events, a third for anniversaries, etc.

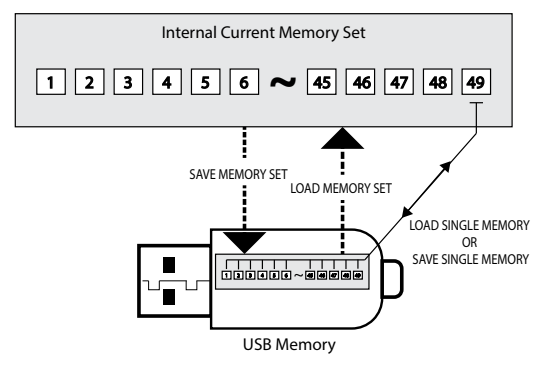

# **Saving Your Settings in the Internal Memory**

- **1. Change all settings the way you want to save them.**  For details on settings memorized, see p. [46.](#page-45-1)
- **2. Press and hold the [MEMORY/WRITE] button until the display shows:**

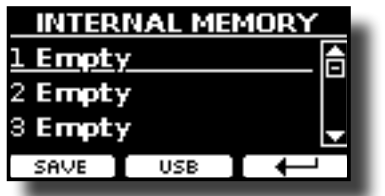

The [MEMORY/WRITE] button indicator flashes and the list of Internal Memory is shown.

#### **MEMO**

You can also select this function pressing [MENU] button  $\rightarrow$  MEMORY  $\rightarrow$  WRITE

- **3. Use the bank (Sound Families) and number buttons to select the position you want to replace the Memory.** You can also use the  $[\triangle][\blacktriangledown]$  buttons to move the cursor inside the list to select the Memory you want to recall**.**
- **4. Press the "SAVE" Function button to confirm.** The display changes to:

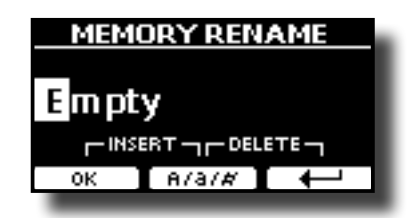

- **5. If you want to name your new Memory, see ["Assigning the](#page-21-2)  [Name You Specify" \(p. 22\)](#page-21-2) for details.**
- **6. Press the "OK" Function button to save the Memory.** The memory will be saved and the list of Internal Memory is shown.

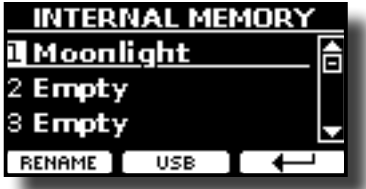

# **Recalling your Settings from Internal Memory**

**1. Press the [MEMORY/WRITE] button.** 

The [MEMORY/WRITE] button indicator lights steady and the list of Internal Memory is shown.

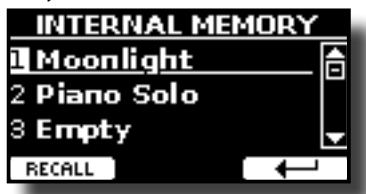

### **MEMO**

You can also select this function pressing [MENU] button  $\rightarrow$  MEMORY  $\rightarrow$  RECALL.

- **2. Use the bank (Sound Families) and number buttons to select the Memory you want to recall.**
- **3.** You can also use the [▲][▼] buttons to move the cursor inside the list to select the Memory you want to recall**.**
- **4. Press the "RECALL" Function button to recall the Memory.** The Memory is recalled and the display shows the Memory

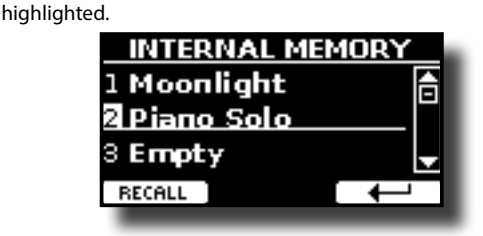

# <span id="page-38-0"></span>**Saving Your Settings in the USB Memory (commercially available)**

- **1. Connect the USB Memory to which you wish to save the Memory. See ["Connecting an USB Memory \(commercially](#page-17-2)  [available\)" \(p. 18\)](#page-17-2).**
- **2. Change all settings the way you want to save them.**
- **3. Press and hold the [MEMORY/WRITE] button until the display shows:**

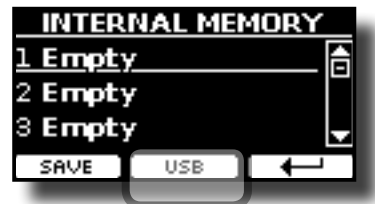

The list of Internal Memory is shown.

### **MEMO**

You can also select this function pressing [MENU] button  $\rightarrow$  MEMORY  $\rightarrow$  WRITE.

**4. Press the [USB] Function button to select the destination memory.**

The display shows a list of all files and folders on the USB storage device you have just connected.

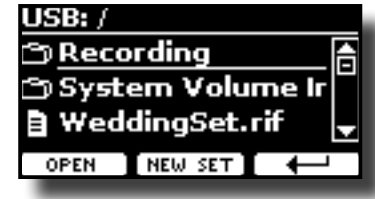

Now you can save:

- **In a Memory Set previously saved. Continue from step (5)**
- **In a new Memory Set. See ["Saving in the New Memory Set"](#page-38-1)  below.**

## **Saving in the Memory Set previously saved**

**5.** Use the [▲][▼] buttons to scroll through files and folders **to select the Memory Set.**

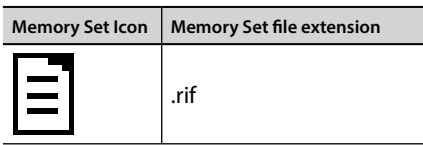

Use the "OPEN" Function button if you need to enter in a folder. If you opened a folder by mistake, press the  $\left[\leftarrow\right]$  button to return to a higher level.

**6. Press the "OPEN" Function button to recall the Memory Set.**

The display shows the list of memories in the Memory Set.

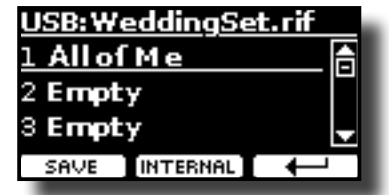

- **7. Use the bank (Sound Families) and number buttons to select the position you want to replace the Memory.**
- **8. Press the "SAVE" Function button to confirm.**

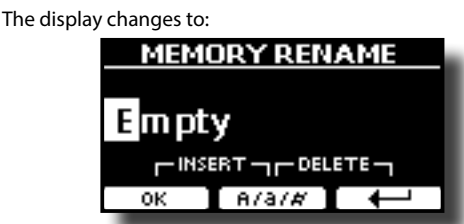

- **9. If you want to name your new Memory, see ["Assigning the](#page-21-2)  [Name You Specify" \(p. 22\)](#page-21-2) for details.**
- **10. Press the "OK" Function button to save the Memory.**

The memory will be saved and the list of memories is shown.

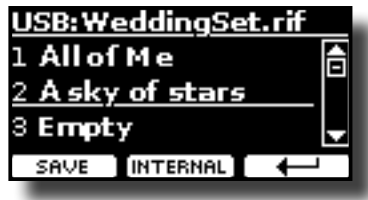

### <span id="page-38-1"></span>**Saving in the New Memory Set**

**1. Press the "NEW SET" Function button to create an empty Memory Set.**

This page allows you to create a new Memory Set List whose name is selected automatically by the VIVO P7/P3.

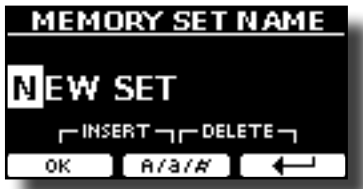

- **2. If you want to name your new Memory Set, see ["Assigning](#page-21-2)  [the Name You Specify" \(p. 22\)](#page-21-2) for details.**
- **3. Press the "OK" Function button to confirm the name.** The display shows contents of the new Set just created.

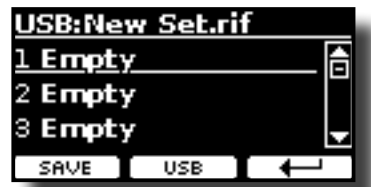

- **4. Use the [][] buttons to move the cursor inside the list in the position you want to write the Memory.**
- **5. Press the "SAVE" Function to confirm.**

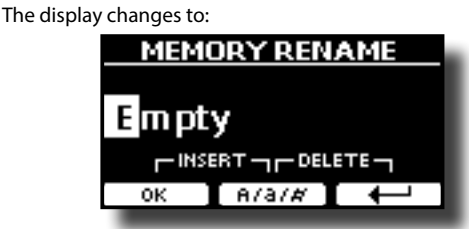

A Memory name is suggested by the VIVO P7/P3.

**6. If you want to name your new Memory, see ["Assigning the](#page-21-2)  [Name You Specify" \(p. 22\)](#page-21-2) for details.**

<span id="page-39-0"></span>**7. Press the "OK" Function button to save the Memory.** The memory will be saved and the list of Memories is shown.

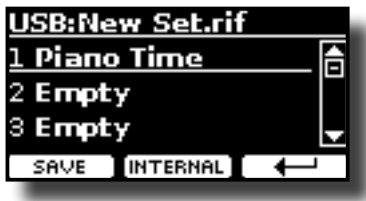

# **Recalling your settings from an USB Memory**

**1. Connect an USB memory to the VIVO P7/P3. For details see p. [18](#page-17-2).**

A USB icon appears in the Icons field of Main page. See ["Main Page"](#page-20-1)  [\(p. 21\)](#page-20-1).

**2. Press the [MEMORY/WRITE] button.** 

The [MEMORY/WRITE] button indicator lights steady and the list of Internal Memory is shown.

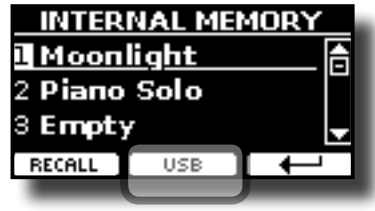

**MEMO**

You can also select this function pressing [MENU] button  $\rightarrow$  MEMORY  $\rightarrow$  RECALL.

### **3. Press the "USB" Function button.**

The display shows a list of all files and folders on the USB storage device you have just connected.

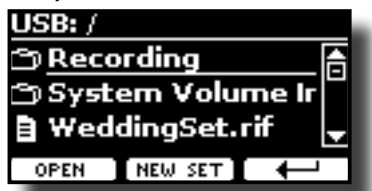

**4.** Use the [▲][▼] buttons to scroll through files and folders **to select the Memory Set.**

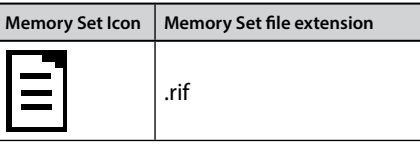

Use the "OPEN" Function Button to enter in a folder.

If you opened a folder by mistake, press the  $[$  $\leftarrow$  ] button to return to a higher level.

**5. Press the "OPEN" Function button to open the selected Memory Set.**

The display shows the list of Memories:

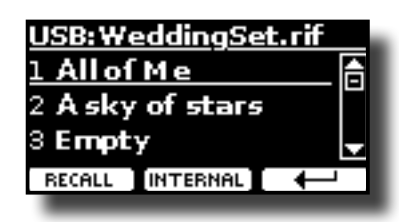

- **6. Use the [][] buttons to move the cursor inside the list to select the Memory you want to recall.**
- **7. Press the "RECALL" Function button to recall the Memory.** The Memory is recalled and the display shows the Memory highlighted.

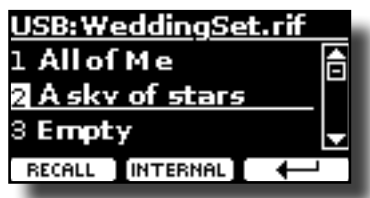

### **MEMO**

To display the Internal Memories again, press the "INTERNAL" Function button.

# **Renaming a Memory**

This function allows you to change the name of a selected Memory.

- **1.** Press the [MENU] button and select MEMORY  $\rightarrow$  RENAME.
- The list of Internal Memory is shown:

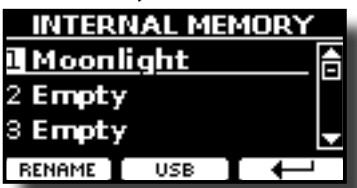

- **2.** Use the [▲][▼] buttons to move the cursor inside the list **in the position you want to rename the Memory.**
- **3. Press the "RENAME" Function button to confirm.**

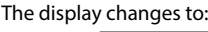

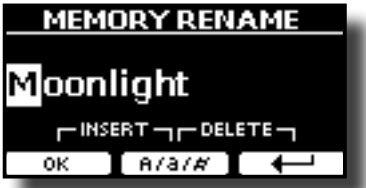

- **4. Use the [][] and the [][] buttons to rename the Memory. See ["Assigning the Name You Specify" \(p. 22\)](#page-21-2)  for details.**
- **5. Press the "OK" Function button to confirm the name.** The memory will be renamed and the list of Internal Memory is shown.

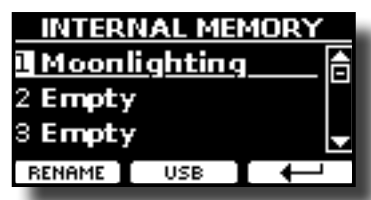

# <span id="page-40-0"></span>**Exporting a Memory Set in the USB Memory**

Use this function for exporting the Internal Memory Set in the USB Memory (commercially available).

This function is useful to create special sets for each event and import them at your convenience.

You can also use this function to backup the Internal Memories.

**1. Connect an USB memory to the VIVO P7/P3. For details see p..**

A USB icon appears in the Icons field of Main page. See ["Main Page"](#page-20-1)  [\(p. 21\).](#page-20-1)

**2.** Press the [MENU] button and select MEMORY→EXPORT SET.

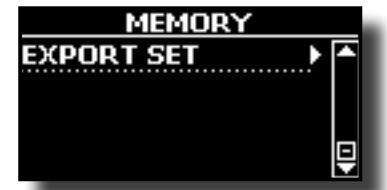

The display shows a list of all files and folders on the USB storage device you have just connected.

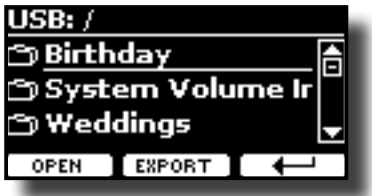

**3. Use the [][] buttons to scroll through folders to select the destination folder.**

Use the "OPEN" Function button to enter in a folder.

If you opened a folder by mistake, press the  $[$  $\leftarrow$  ] button to return to a higher level.

**4. Press the "EXPORT" Function button to confirm your selection.**

The display changes to:

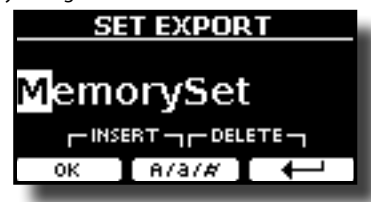

A Memory Set name is suggested by the VIVO P7/P3.

- **5. If you want to name the Memory Set, see ["Assigning the](#page-21-2)  [Name You Specify" \(p. 22\)](#page-21-2) for details.**
- **6. Press the "OK" Function button to export the Memory Set.** A message confirm the operation.

### **NOTE**

You should always safely eject the USB Memory before physically unplugging it from USB socket. Before to unplug the USB Memory use the "USB REMOVE" function. See ["Safely](#page-17-3)  [Remove the USB Memory" \(p. 18\).](#page-17-3)

# **Importing a Memory Set from the USB Memory**

Use this function for importing Sets from the USB Memory (commercially available) to Internal Memory.

**1. Connect an USB memory that contains Memory Sets to the VIVO P7/P3. For details see p. [18](#page-17-2).**

A USB icon appears in the Icons field of Main page. See ["Main Page"](#page-20-1)  [\(p. 21\)](#page-20-1).

**2.** Press the [MENU] button and select MEMORY→IMPORT SET.

The display shows a list of all files and folders on the USB storage device you have just connected.

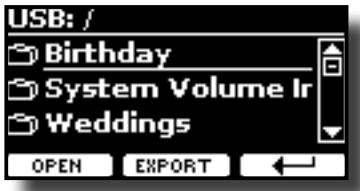

**3.** Use the [▲][▼] buttons to scroll through folders to select **the Memory Set to import.**

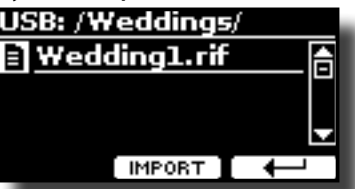

Use the "OPEN" Function button to enter in a folder.

If you opened a folder by mistake, press the  $\left\{ \leftarrow \right\}$  button to return to a higher level.

#### **4. Press the "IMPORT" Function button to confirm your selection.**

A message confirm that the Memory Set was imported.

### **NOTE**

Importing from a Memory Set that contains more than 49 memories, only the first 49 memories will be imported.

### **NOTE**

You should always safely eject the USB Memory before physically unplugging it from USB socket. Before to unplug the USB Memory use the "USB REMOVE" function. See ["Safely](#page-17-3)  [Remove the USB Memory" \(p. 18\).](#page-17-3)

# <span id="page-41-0"></span>**16 Playing with Audio Backing Tracks**

Thanks to X MURE® application and VIVO P7/P3 you can play your favourite melodies while controlling a audio pattern.

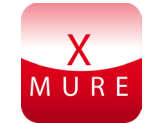

X MURE® is a DEXIBELL® software product

### **WHAT IS X MURE**

- X-MURE is an application that runs on iPhone or IPad.
- Using "Harmony Poly Fragmentor" the world first algorithm able to modify "audio tracks" in real time, "X MURE" allows you to play music directly on the screen of your iPad/iPhone or with a musical instrument connected via USB.
- "X MURE" does not use sound generators, virtual instruments or "Standard MIDI file", it is exclusively based on audio tracks recorded by real musical instruments, so it does not simulates reality... it is the reality.

### **WHAT YOU CAN DO WITH X MURE**

- Control X MURE audio patterns by live chord progression played by VIVO P7/P3.
- Re--arrange your favourite music tracks using countless musical genres or create a completely new song hit.

### **WHAT YOU NEED TO USE X MURE**

- VIVO P7/P3 Digital Piano.
- Apple iPad Camera Connection Kit (Camera connectors made by Apple Inc.).
- USB cable (type A–male type B–male: commercially available).
- Audio cable (3.5 mm jacks).
- Download X MURE application from App Store.

# **Connecting your Mobile Device**

**1. Connect your iPad with your VIVO P7/P3 by using a USB iPad camera connector and a USB cable.**  VIVO P7/P3 REAR SIDE

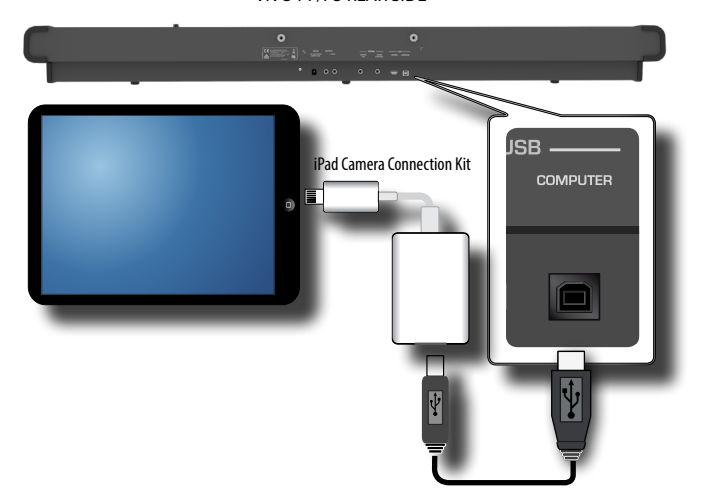

- **1. Rotate the [VOLUME] knob toward the lower position to minimize the volume.**
- **2. Connect the VIVO P7/P3's INPUT jack positioned to the left front bottom panel to the output of your mobile device. See ["Connecting Digital Player devices" \(p. 17\)](#page-16-1).**

# **Playing with X MURE Application**

- **1. Turn your VIVO P7/P3 and your iPad on.**
- **2. Touch the X MURE icon in your iPad to open the app.** Now you have three possible choices:

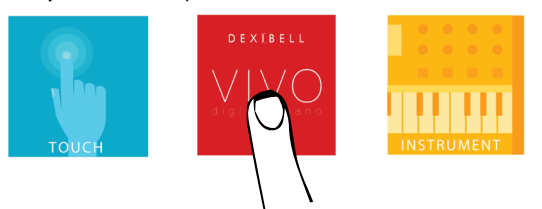

**3. Touch Dexibell VIVO icon to have the maximum performance with VIVO P7/P3.** 

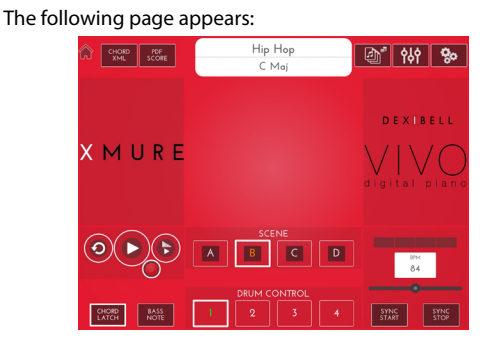

- **4. Play a note in the keyboard to inform X MURE which part you want use to control it.**
- **5. On X MURE select the audio pattern you want play back.**
- **6. Touch the play icon of the X MURE application.** The pattern start to play back.

### **MEMO**

 You can use a pedal or an Assign Switch to Play or Stop the play back of the pattern. See ["CONTROL" \(p. 47\).](#page-46-2)

- **7. Play chords in the keyboard. The audio pattern follows your chord progression.**
- **8. On X MURE touch the "A", "B", "C", "D" icon button to chose a different scene.**

### **MEMO**

 You can use a pedal or an Assign Switch to select different scene. See ["CONTROL" \(p. 47\)](#page-46-2).

**9. On X MURE touch the "1", "2", "3", "4" icon button to chose a different drum pattern.** 

### **MEMO**

 You can use a pedal or an Assign Switch to select different drum pattern. See ["CONTROL" \(p. 47\)](#page-46-2).

# <span id="page-42-1"></span><span id="page-42-0"></span>**17 Wireless Function**

# **Bluetooth® Audio Connectivity**

VIVO P7/P3 Pianos are equipped with Bluetooth® Audio function. Thanks to this technology, you'll be able to stream music wirelessly from a Bluetooth® capable smartphone, tablet or computer to VIVO P7/P3.

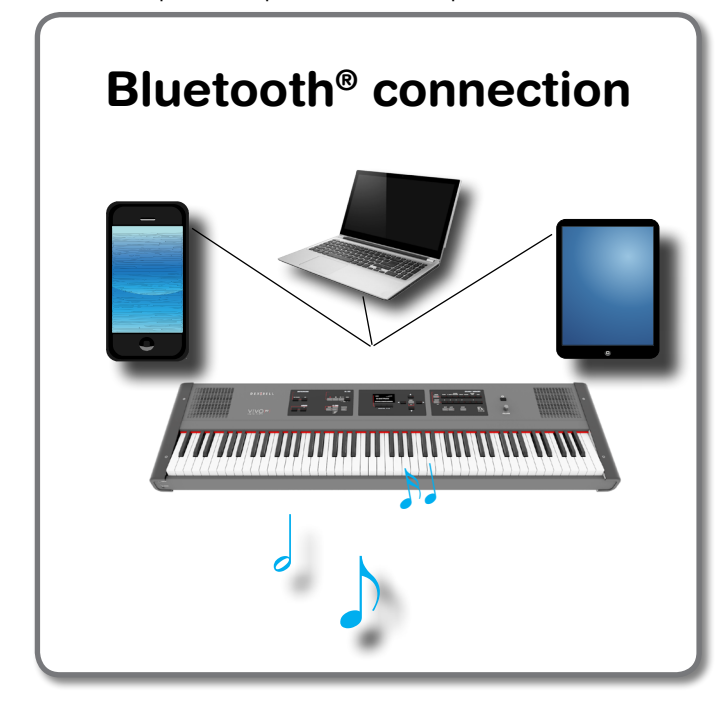

# **Preliminary Operation, Pairing a Mobile Device**

The first time you use a new mobile device, you need to "pair" it with your device so that both devices know how to connect securely to each other.

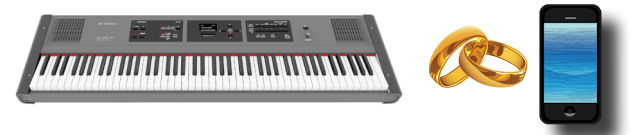

### **NOTE**

Please take in consideration that the explanation to pair your mobile device with the VIVO P7/P3 is as an example. The operations to pair your mobile device can be different from our explanation and depend on the operating system of your device. For details, please refer to the owner's manual of your mobile device.

**1. Place the mobile device within 1 meter (3 ft) from VIVO P7/P3.**

### **NOTE**

When pairing, make sure that other devices are off or out of range.

**2. Make sure that VIVO P7/P3 is visible to other devices. To do it, press the [MENU] button and select Bluetooth® page.**

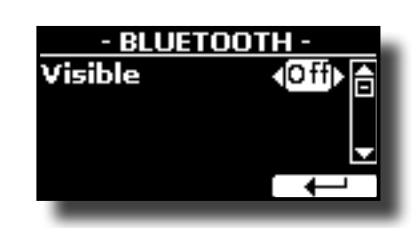

- **3. Use the [][] buttons to select the "Visible" parameter.**
- **4. Use the [] [] buttons to set it "On".** Your piano is now visible to other devices.
- **5. On the mobile device that you want to connect, turn on the Bluetooth® function and, if necessary, search for the available devices.**

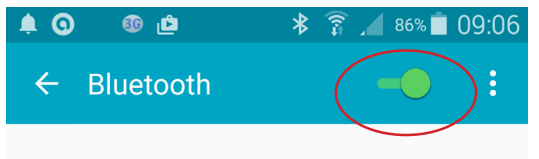

For details on how to enable the Bluetooth® function, refer to the owner's manual of your mobile device.

The list of available devices is now shown in your mobile device.

**6. Select the "dexi-piano-xx" device that is shown in the Bluetooth® list of your mobile device.**

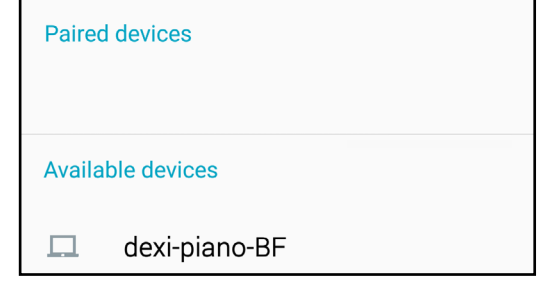

In example above the device name is "dexi-piano-BF".

**7. If the mobile device and the VIVO P7/P3 ask you to confirm the connection showing the "passkey" screen, confirm before on VIVO P7/P3 and then on your mobile device.**

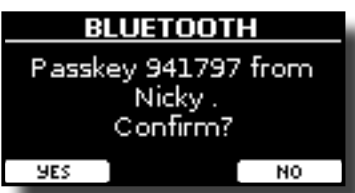

When pairing succeeds "dexi-piano-xx" is added to the list of paired devices in the mobile device. Viceversa the mobile device is added to the list of "Paired" devices of VIVO P7/P3.

<span id="page-43-0"></span>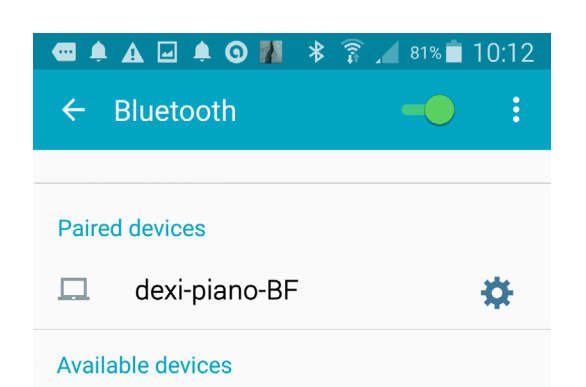

#### **8. Select the "dexi-piano-xx" device that is shown in the paired devices list of your mobile device.**

The connection is now established and a Bluetooth® icon is shown in the main menu. The music data played back by the mobile device can be heard through VIVO P7/P3.

#### **MEMO**

For details, refer to the owner's manual of your mobile device.

#### **MEMO**

Once the devices have been paired, there is no need to perform pairing again. See ["Connecting an Already Paired Mobile Device"](#page-43-1) [\(p. 44\)](#page-43-1) to connect VIVO P7/P3 with a mobile device already paired.

#### **NOTE**

Pairing is required again if you execute a Factory Reset (p. [34\)](#page-33-1).

## <span id="page-43-1"></span>**Connecting an Already Paired Mobile Device**

#### **NOTE**

Please take in consideration that the explanation to connect your mobile device with the VIVO P7/P3 is as an example. The operations to connect your mobile device can be different from our explanation and depend on the operating system of your device. For details, please refer to the owner's manual of your mobile device.

- **1. Place the mobile device within 1 meter (3 ft) from VIVO P7/P3.**
- **2. If necessary, turn on the Bluetooth® function on the mobile device.**
- **3. Select the "dexi-piano-xx" device that is shown in the Bluetooth® list of your mobile device.**

The connection is now established and a Bluetooth® icon is shown in the main menu. The music data played back by the mobile device can be heard through VIVO P7/P3.

#### **MEMO**

For details, refer to the owner's manual of your mobile device.

## **Removing a Paired Mobile Device**

Sometimes is useful remove any devices you no longer use. This helps to start from scratch.

**1. Press the [MENU] button and select** BLUETOOTH **page.**

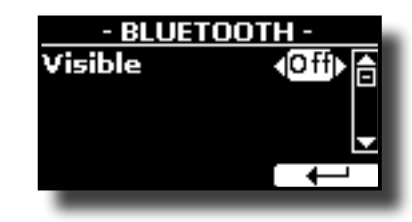

- **2.** Use the [▲][▼] buttons to select the device.
- **3. Press the "CANCEL" to remove it.**

The device is removed from the Bluetooth® paired list.

# <span id="page-44-0"></span>**18 MENU Options (Advanced Section)**

The VIVO P7/P3's [MENU] button provides access to the available parameters and functions.

# **General procedure**

**1. Press the [MENU] button.**

The display changes to:

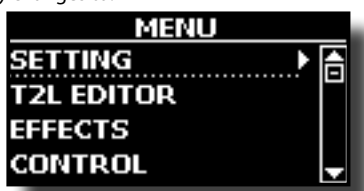

- **2.** Use the [▲] [▼] buttons to select the entry of the desired **function group.**
- **3. Press the [] button to go to the display page where you can edit the parameters of the selected group, or to execute the selected command.**

For more details about the parameters selection, see ["Moving the](#page-21-1)  [cursor and setting parameter values" \(p. 22\).](#page-21-1)

The following parameters and functions are available:

### **Parameters Group**

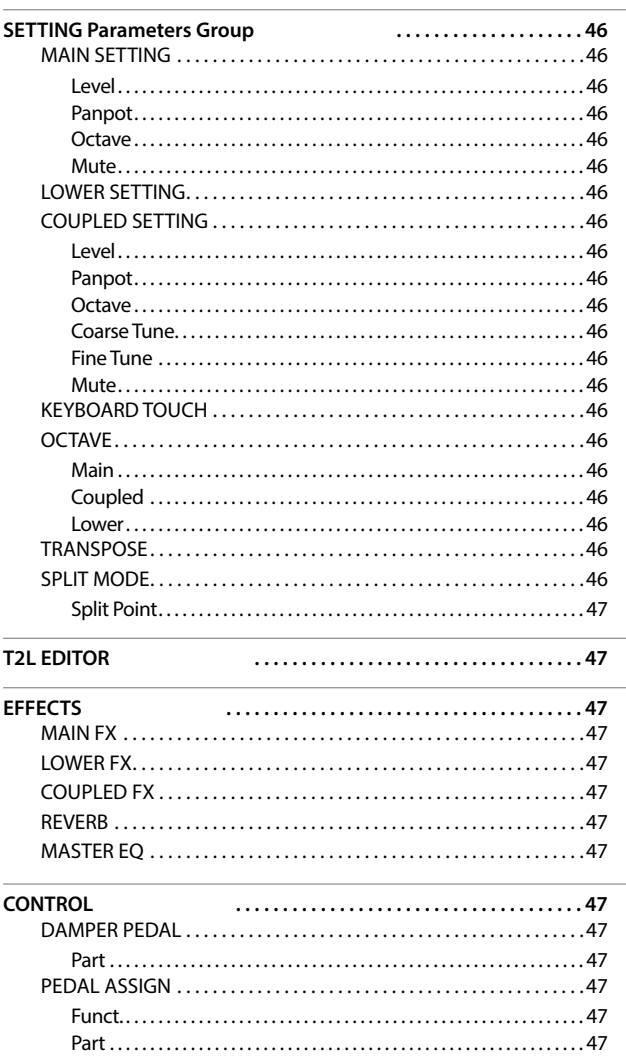

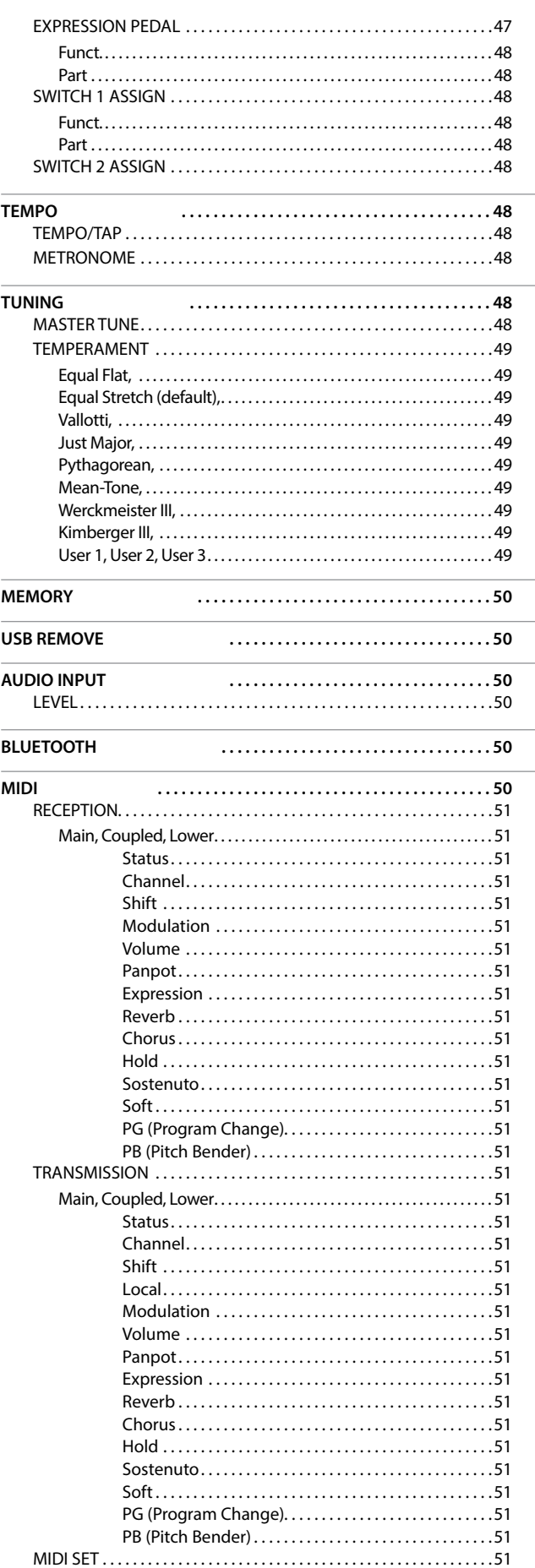

<span id="page-45-0"></span>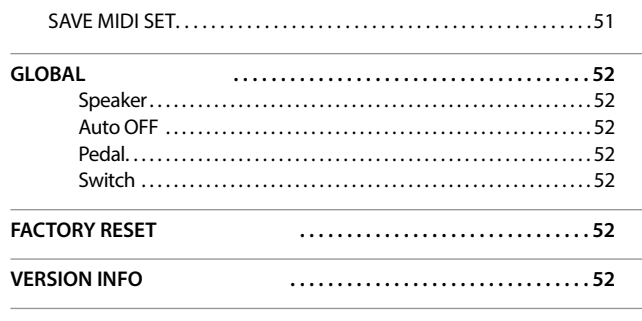

### **NOTE**

The parameters can be stored in various memory areas. The following table shows you how to know in which area it is stored.

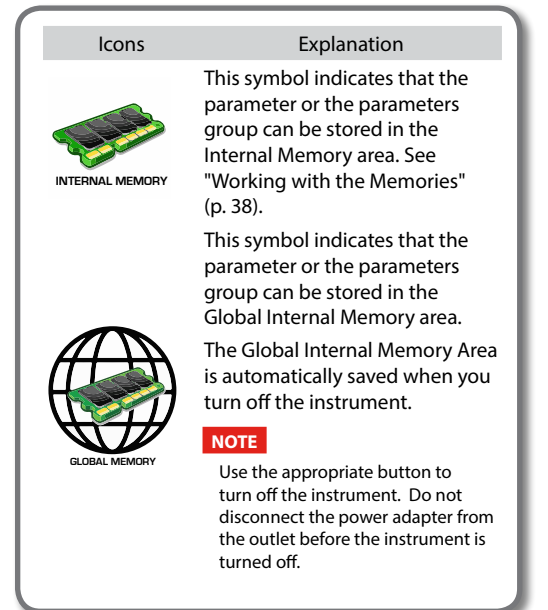

## <span id="page-45-1"></span>**SETTING Parameters Group**

**[MENU] button → SETTING** 

In this parameters group you can access to the important settings of your digital piano.

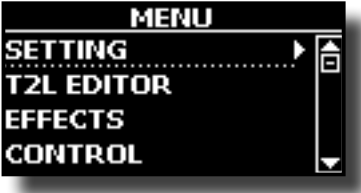

### **MAIN SETTING**

This is where you can edit parameters related to keyboard Main part

<span id="page-45-2"></span>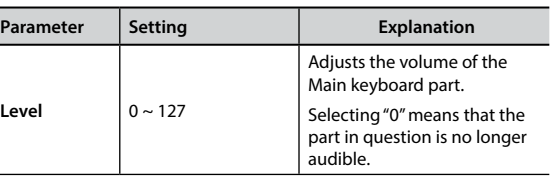

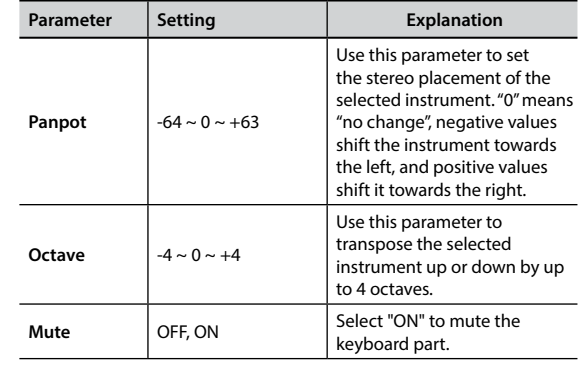

### **EXAMPLE SETTING**

Contains the parameters for the keyboard Lower part. Same settings as Main part. See above.

### **EX COUPLED SETTING**

Contains the parameters for the Coupled part.

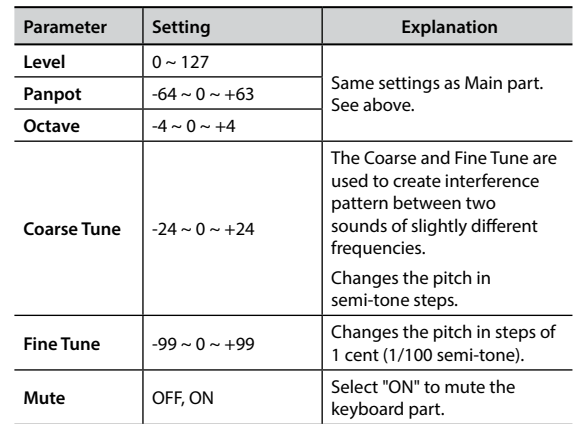

### X **KEYBOARD TOUCH**

See ["Adjusting the Keyboard Response \(Key Touch\)" \(p. 33\).](#page-32-2)

### $\triangleright$  **OCTAVE**

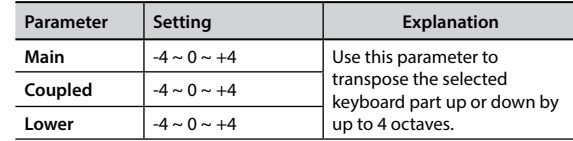

### **TRANSPOSE**

<span id="page-45-3"></span>This function allows you to transpose the VIVO P7/P3's pitch in semi-tone steps. Depending on the mode setting, this transposition [applies to all sections or just a specific setting.](#page-30-1) For more details see "Transposing the pitch of the keyboard" (p. 31).

### **EXAMPLE SPLIT MODE**

This parameter allows you to set the point of keyboard split.

### **MEMO**

You can also select this parameter pressing and holding the [SPLIT] button until the display shown the following page:

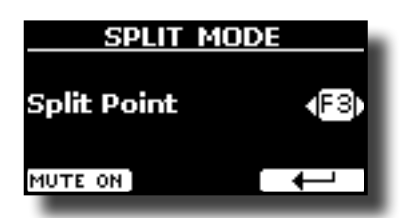

<span id="page-46-0"></span>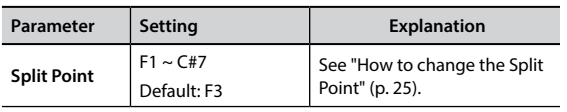

## **T2L EDITOR**

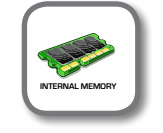

**[MENU] button →T2L EDITOR** 

See ["Personalizing Your Sounds" \(p. 29\)](#page-28-1).

### **EFFECTS**

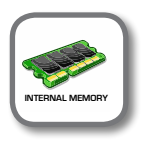

**[MENU] button → EFFECTS** 

Your instrument contains two multi-effects (FX-A and FX-B) processor that can be used for processing any Keyboard part you like.

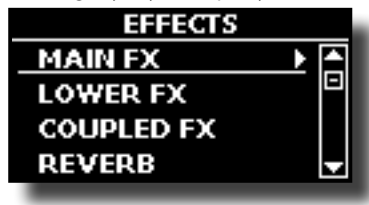

### **MAIN FX**

This selection provides access to the display pages where you can set the effects parameters of the VIVO P7/P3's Main part.

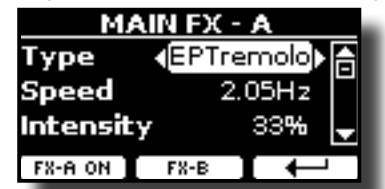

For details regarding effects parameters, refer to the"Effects Types and Parameters " table p. [53](#page-52-1).

For more details about the selection of FXs and the relative parameters, see the section ["Sound Effects" \(p. 28\).](#page-27-1)

### **LOWER FX**

Contains the effect parameters for the keyboard Lower part Same settings as Main part. See above.

### $\blacktriangleright$  COUPLED FX

Contains the effect parameters for the Coupled part Same settings as Main part. See above.

#### $\blacktriangleright$  **REVERB**

See ["Adding Reverb to the Sound" \(p. 28\).](#page-27-2)

### **MASTER EQ**

Please see ["Master Equalizer" \(p. 33\)](#page-32-3).

### <span id="page-46-2"></span>**CONTROL**

[MENU] button → CONTROL

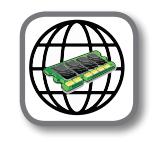

This group of parameter is related to the pedals and assign switches controls The VIVO P7/P3 allows you to manage and assign various

function to the pedals connected to the PEDAL sockets. See ["Connecting the Pedals" \(p. 16\)](#page-15-2).

Here you can assign functions

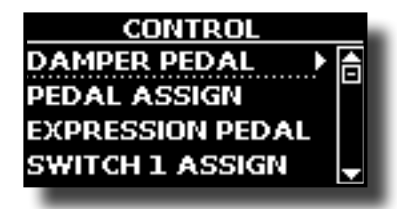

### **DAMPER PEDAL**

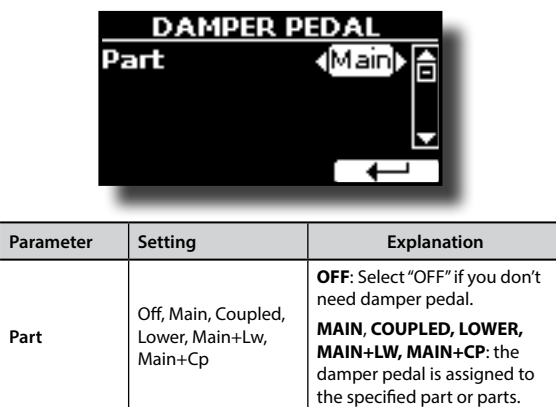

### **PEDAL ASSIGN**

<span id="page-46-1"></span>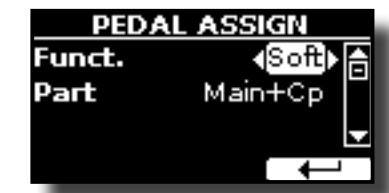

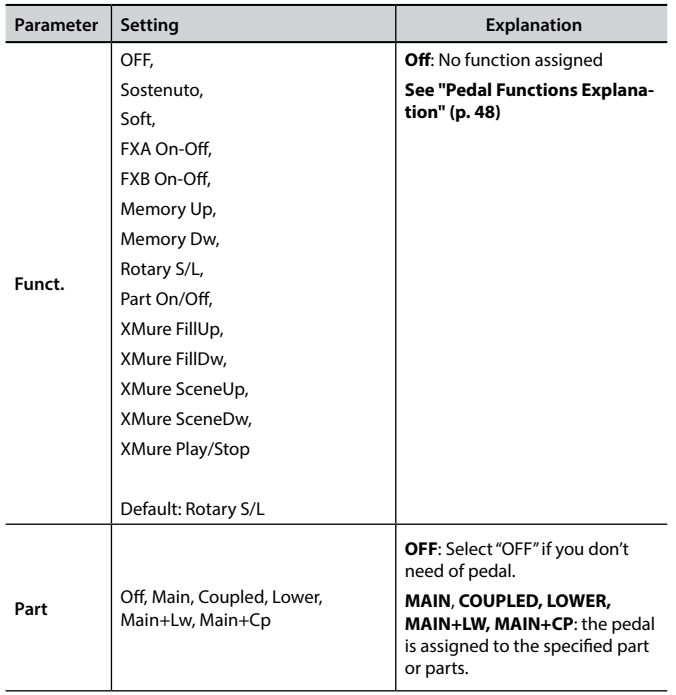

### **EXPRESSION PEDAL**

<span id="page-47-0"></span>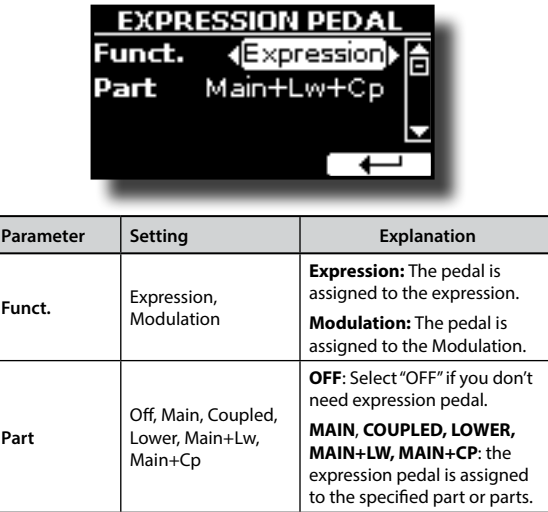

### <span id="page-47-2"></span>**Pedal Functions Explanation**

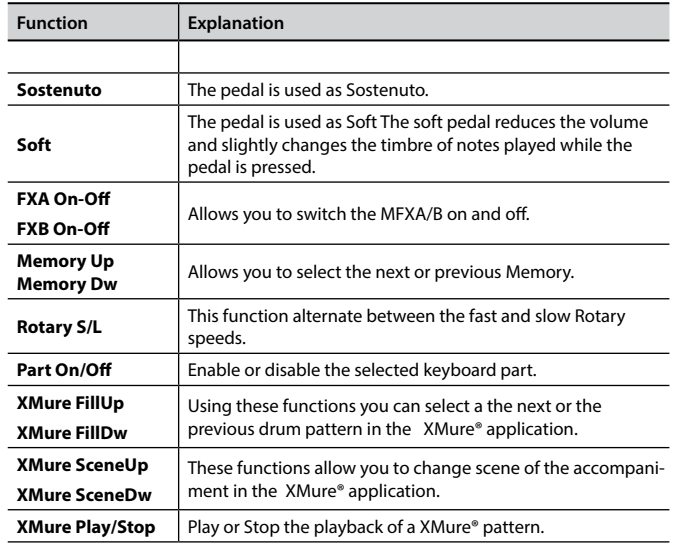

### $\blacktriangleright$  SWITCH 1 ASSIGN

Ī

<span id="page-47-1"></span>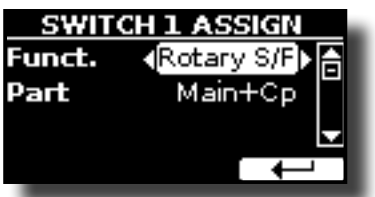

The assignable functions are the following:

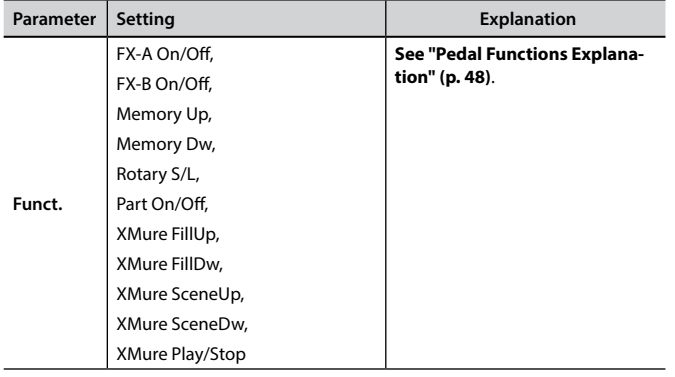

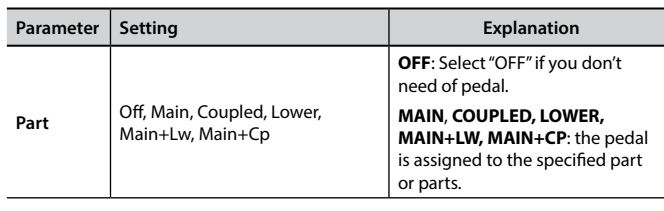

### $\triangleright$  SWITCH 2 ASSIGN

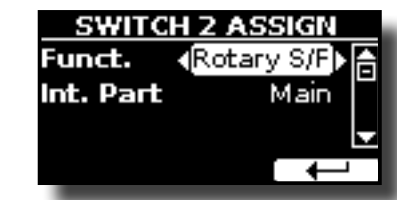

Same as "SWITCH 1 ASSIGN".

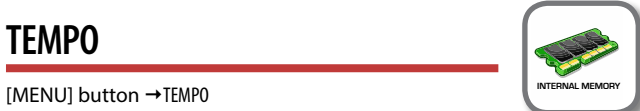

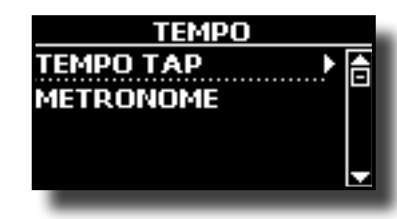

 $\blacktriangleright$  **TEMPO/TAP** 

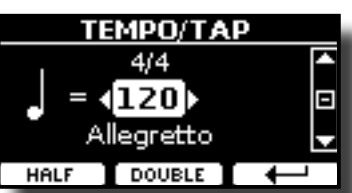

Please refer to ["How to Adjust the Tempo Value" \(p. 32\)](#page-31-1) and ["Use](#page-32-1)  [Tap Tempo Function to set the Tempo Value" \(p. 33\).](#page-32-1)

### $METRONOME$

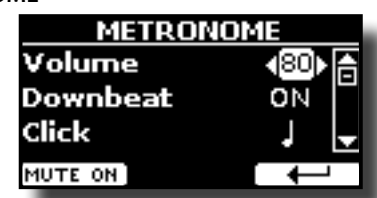

Please refer to ["Practicing with the Metronome" \(p. 32\)](#page-31-2).

**TUNING**  [MENU] button →TUNING

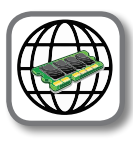

<span id="page-47-3"></span>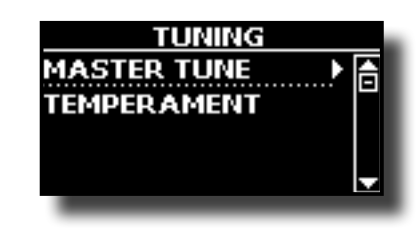

<span id="page-48-0"></span>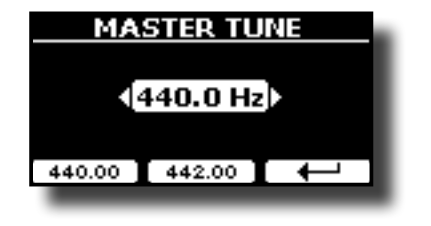

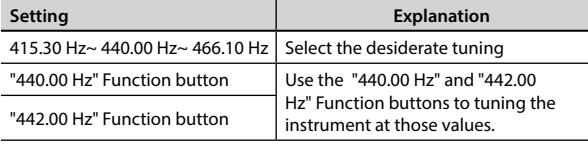

#### **Some Information About the Master Tune**

Pianos are generally tuned to an A 440 pitch standard that was adopted during the early 1900s in response to widely varying standards. Previously the pitch standards had gradually risen from about A 415 during the late 1700s and early 1800s to A 435 during the late 1800s. Though A 440 is generally the standard, some orchestras, particularly in Europe, use a higher pitch standard, such as A 444.

#### **TEMPERAMENT**

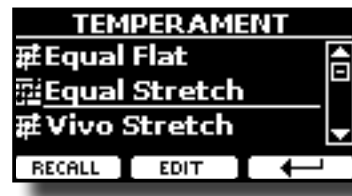

The modern pianos are tuning in Equal Stretch temperament, in which every pair of adjacent pitches is separated by the same interval. There are other scale used in different music style. Modern musical scale in western culture are different in one other way from older classic music. At the time of Bach the scales were based on the note A being about 415 Hz. In the Handel's time the frequency A was 422.5 Hz and today it is 440.0 Hz.

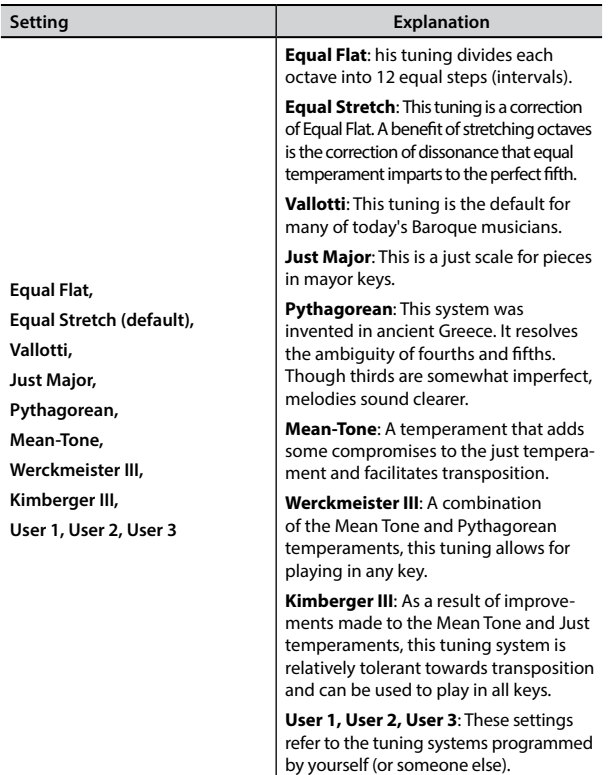

- **1. Select your favorite temperament scale .**
- **2. Press the "RECALL" Function button to load the scale.** The temperament scale is recalled.

#### **Editing the Equal Flat, Equal Stretch or Vivo Stretch scale**

If you selected the Equal Flat, Equal Stretch or Vivo Stretch scale: The "EDIT" Function button appears.

**1. Press the "EDIT" Function button to program your scale.**

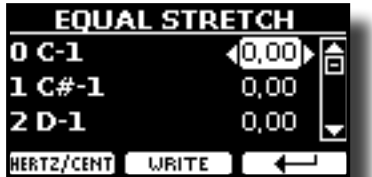

In the example above we select the Equal Stretch scale.

- **2. To select a note, use the [▲][▼] or play a note on the keyboard.**
- **3. Use the [][] buttons to modify the tuning of the selected note.**
- **4. Press [FINE] Function button to change the tuning in steps of 1/100 of cent.**

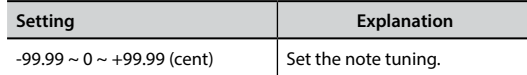

**5. Press the "WRITE" Function button to save your scale.**

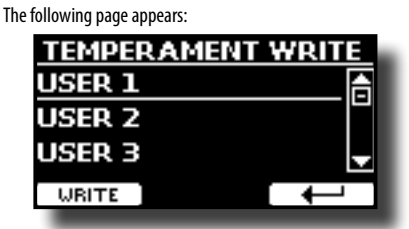

- **6.** Use the [▲][▼] buttons to select the USER scale where you want save **your scale.**
- **7. Press the "WRITE" Function button to save your scale.** A message of confirmation appears.

#### **If you selected a scale other than equal temperament:**

**1. If you selected a scale other than equal temperament as Pythagorea, Mean-Tone, Werckmeister III, Kimberger III and the Just Major and Minor temperament scale, you can specify the root note:**

The "ROOT NOTE" Function button appears.

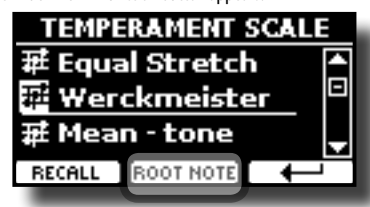

**2. Press the "ROOT NOTE" Function button if you want specify the base note.**

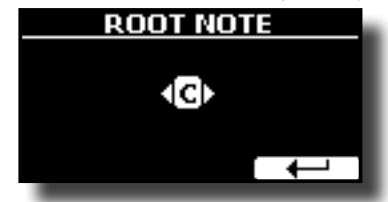

**3. Select the root note.**

<span id="page-49-0"></span>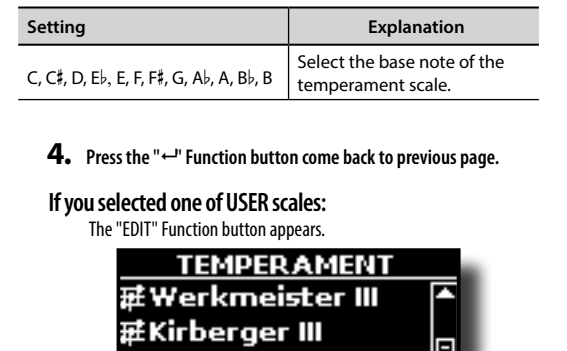

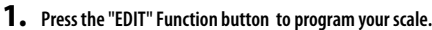

EDIT

武User] RECALL

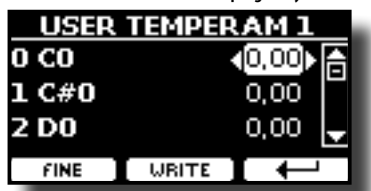

- **2. To select a note, use the [▲][▼] or play a note on the keyboard.**
- **3. Use the [][] buttons to modify the tuning of the selected note.**
- **4. Press [FINE] Function button to change the tuning in steps of 1/100 of cent.**

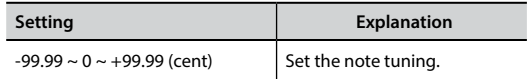

- **5. Press the "WRITE" Function button to save your scale.** A message of confirmation appears.
- **6. Press the " " Function button come back to previous page.**

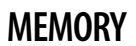

**[MENU] button → MEMORY** 

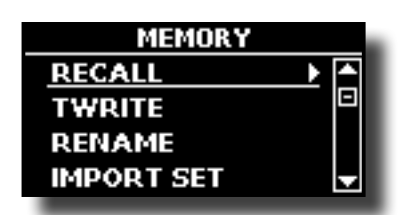

For the explanation of this section please refer to ["Working with](#page-37-1)  [the Memories" \(p. 38\).](#page-37-1)

### **USB REMOVE**

 $[MEMU]$  button  $\rightarrow$  USB REMOVE

Before to unplug the USB Memory, use this function to safely remove it. See ["Safely Remove the USB Memory" \(p. 18\)](#page-17-3).

## <span id="page-49-1"></span>**AUDIO INPUT**

**[MENU] button → AUDIO INPUT** 

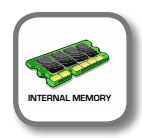

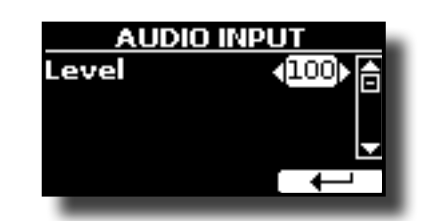

X **LEVEL**

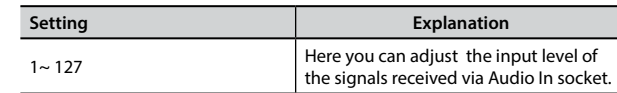

### **BLUETOOTH**

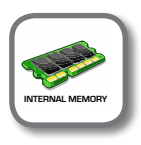

**[MENU] button → BLUETOOTH** 

VIVO P7/P3 Pianos are equipped with Bluetooth® Audio function. Thanks to this technology, you'll be able to stream music wirelessly from a Bluetooth® capable smartphone, tablet or computer to VIVO P7/P3. See ["Wireless Function" \(p. 43\).](#page-42-1)

### <span id="page-49-2"></span>**MIDI**

[MENU] button → MIDI

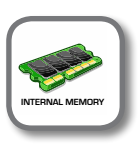

This group allow you to configure the MIDI parameters. You can transfer MIDI data between the VIVO P7/P3 and your sequencer software.

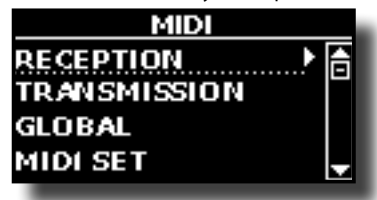

Here is a brief explanation of VIVO P7/P3 keyboard parts:

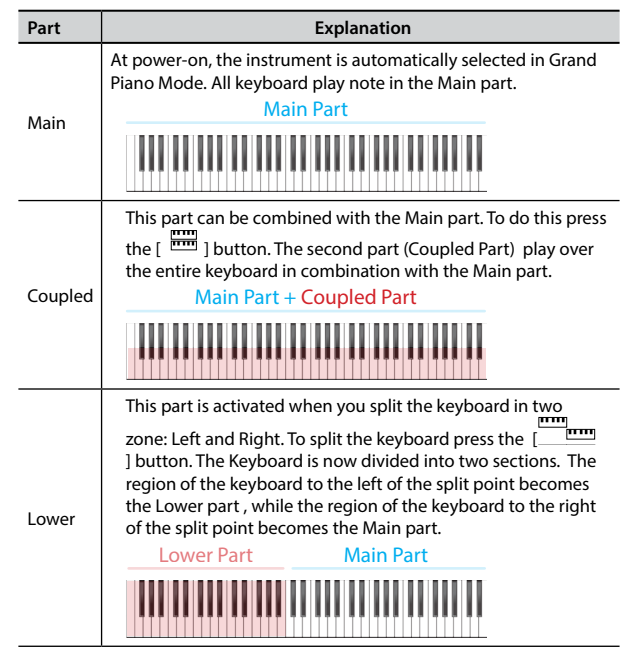

**1. Select the group of parameters you need (Reception, Transmission and Global).**

<span id="page-50-0"></span>**RECEPTION** 

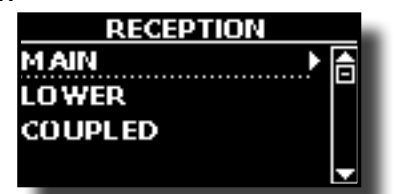

You can configure the MIDI receive parameters of Main, Coupled and Lower part.

**1. Select the part you want to edit (Main Coupled and Lower).**

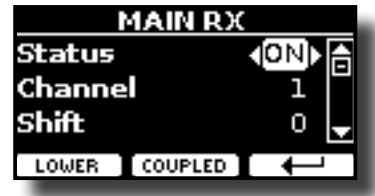

In the example above we selected the Main keyboard part.

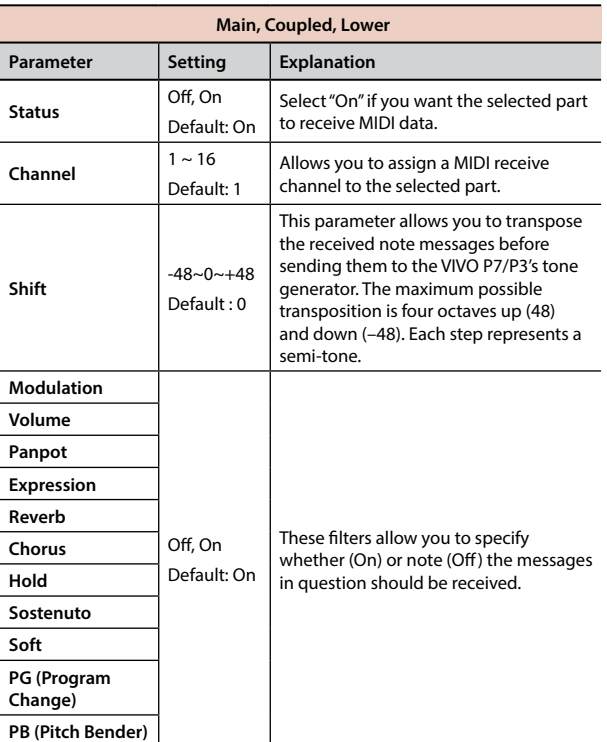

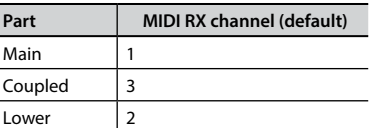

#### **TRANSMISSION**

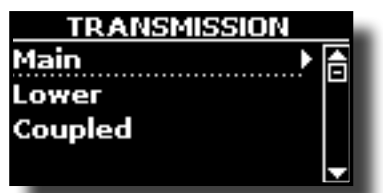

You can configure the MIDI transmission parameters of Main, Coupled and Lower part.

**1. Select the part you want to edit (Main Coupled and Lower).**

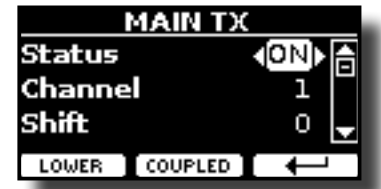

In the example above we selected the Main part.

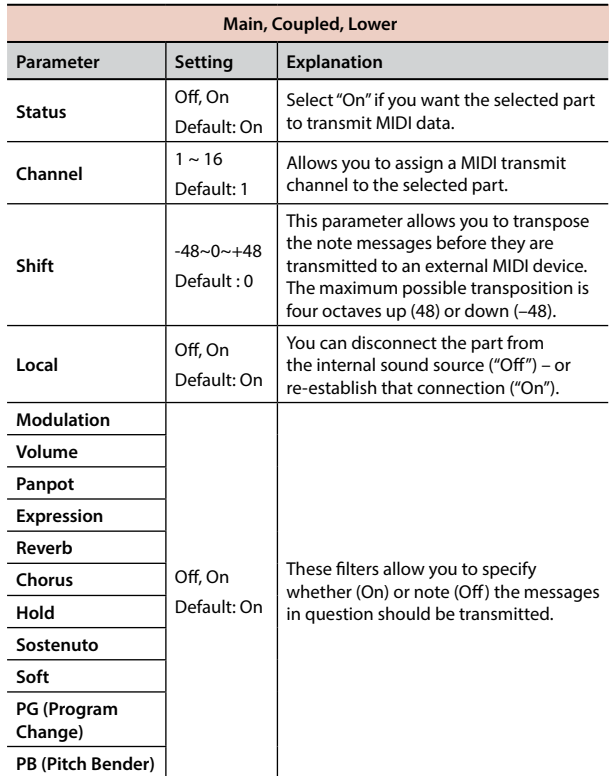

### **MIDI SET**

MIDI Sets are memories for MIDI settings. The VIVO P7/P3 provides four MIDI Set memories. The first memory, called "**Dexibell**", is read-only and allows you to restore the MIDI factory setting. The other three memories allow use to memorize and recall your MIDI configuration.

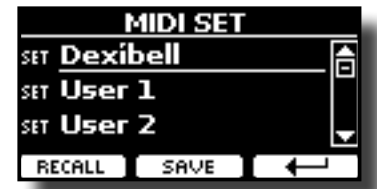

- **1. Use the [][] to select the MIDI Set and press the "RECALL" Function button to load it.**
- **2. Press the "SAVE" Function button to jump in the SAVE MIDI SET page.**

### **SAVE MIDI SET**

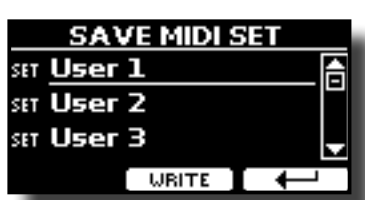

**Use the [][] to select the MIDI Set memory and press the "WRITE" Function button to save your configuration.**

## <span id="page-51-1"></span>**GLOBAL**

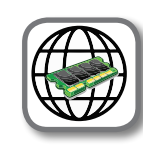

[MENU] button →GLOBAL

These parameters group allow you to adjust some global aspect of your piano.

These parameters are automatically saved in the VIVO P7/P3 global memory area.

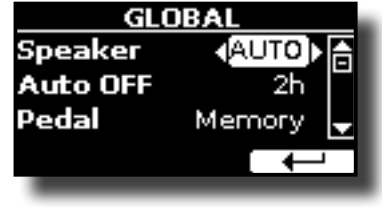

<span id="page-51-2"></span><span id="page-51-0"></span>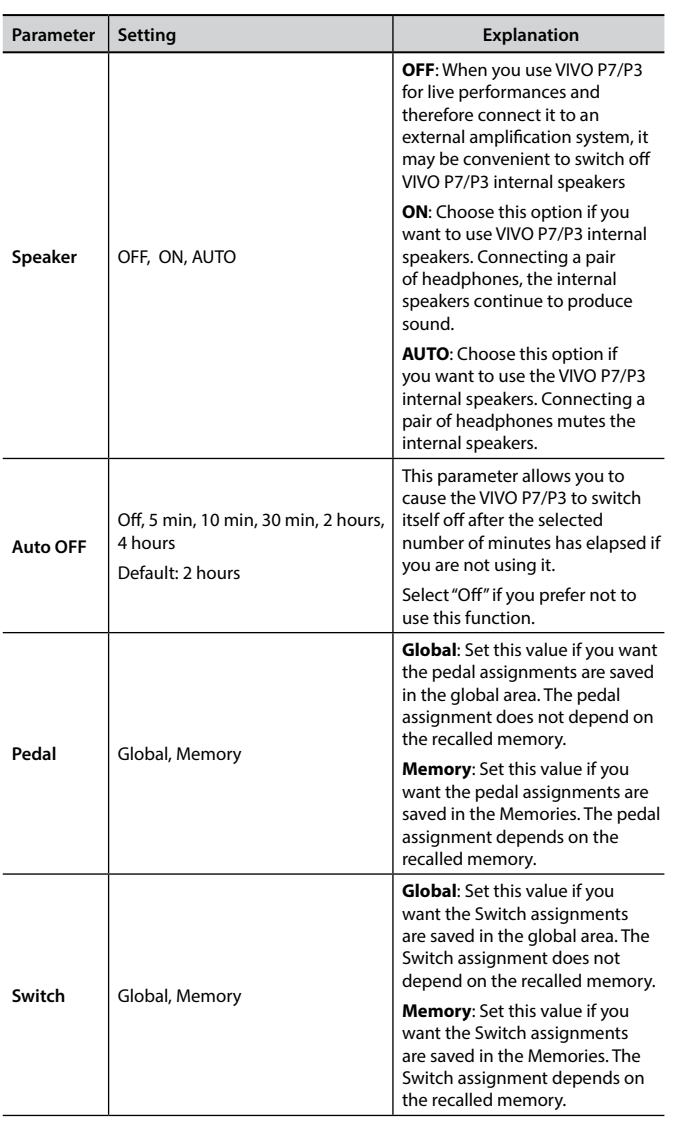

### **FACTORY RESET**

 $[MEMU]$  button  $\rightarrow$  FACTORY RESET

This function allows you to recall the VIVO P7/P3's original factory settings. Please see ["Restoring the Factory Settings \(Factory Reset\)" \(p. 34\)](#page-33-1).

## **VERSION INFO**

 $[MEMU]$  button  $\rightarrow$  VERSION INFO

This page shows you the version number of theVIVO P7/P3's operating system.

# <span id="page-52-1"></span><span id="page-52-0"></span>**Effects Types and Parameters List**

### **1: Thru**

The effects processor is bypassed.

### **2: EP Tremolo**

This effect cyclically modulates (Speed) the amplitude (Intensity) to add tremolo to the sound. It's the electric piano typical effect.

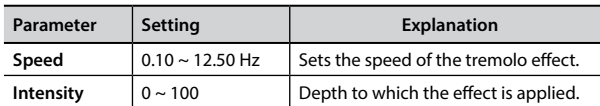

### **3: Equalizer**

This is a four-band stereo equalizer (low, mid x 2, high).

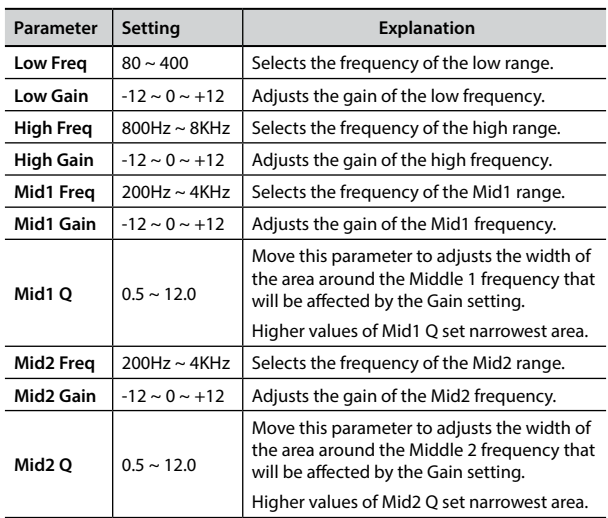

### **4: Vibrato**

Vibrato is a musical effect consisting of a regular, pulsating change of pitch. It is used to add expression to instrumental music.

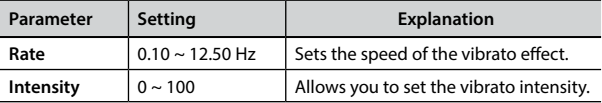

### **5: Flanger**

This effect gives a significant swell and movement of pitch to the sound. It produces a metallic resonance effect.

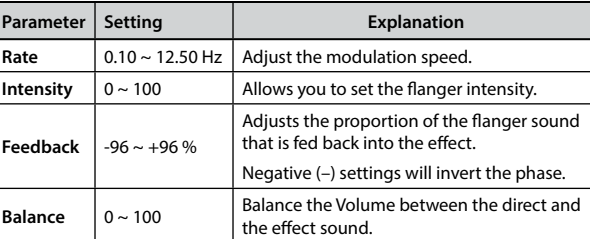

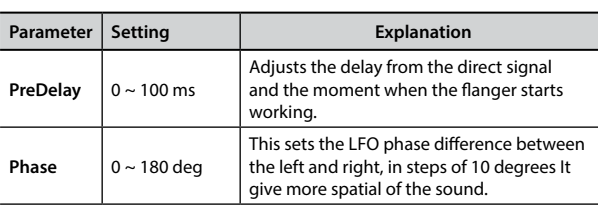

### **6: Chorus**

This effect adds thickness and warmth to the sound by modulating the delay time of the input signal. You can add spread to the sound by offsetting the phase of the left and right LFOs from each other.

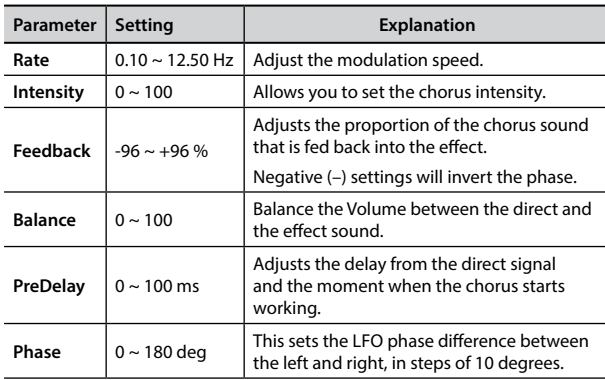

### **7: Phaser**

This effect creates a swell by shifting the phase. It is very effective on electric piano sounds. You can add spread to the sound by offsetting the phase of the left and right LFOs from each other.

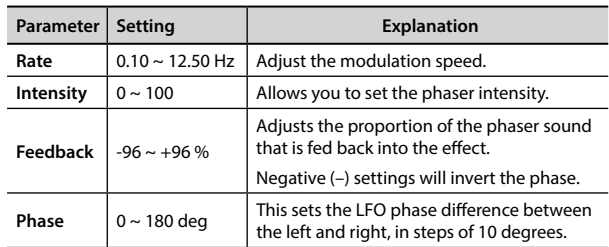

### **8: Reverb**

This effect adds reverberation to the sound, simulating an acoustic space as a room or a larger halls or stadiums.

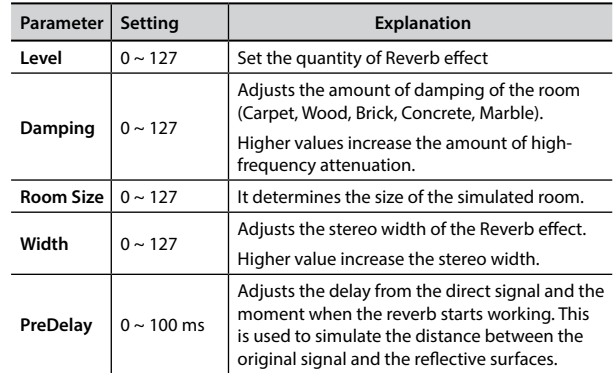

### **9: Delay**

The delay effect is used to simulate echo (repetition).

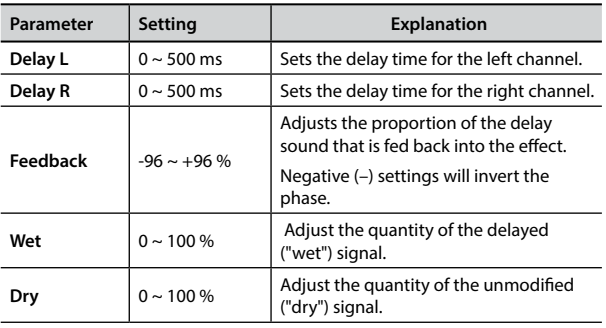

### **10: Cross Delay**

Cross Delay allows you to create advanced stereo delay. Each echo can be sent to the opposite channel from the source signal (echo of the left channel is heard on the right).

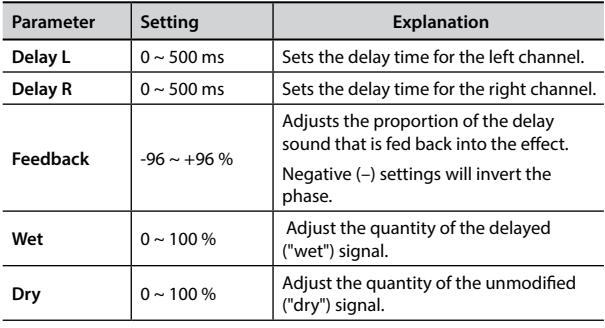

### **11: Triple Tap Delay**

The Triple Tap Delay produces three delay sounds: center, left and right..

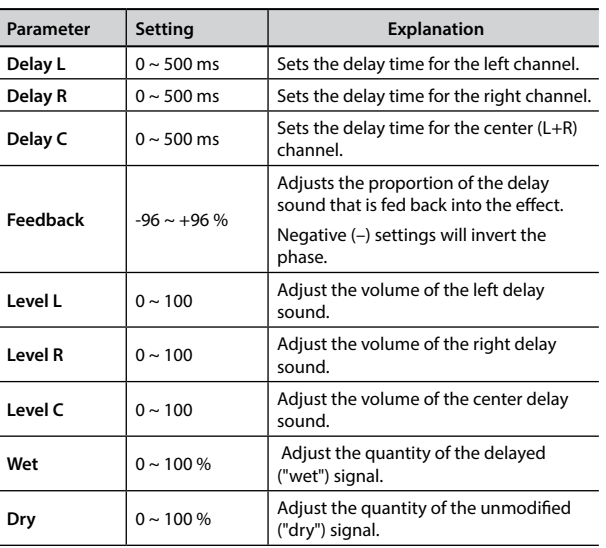

### **12: Rotary**

The rotary is a typical effect generated by the rotation of the speakers, this rotation creates a Larsen effect. It gives spaciousness to the sound.

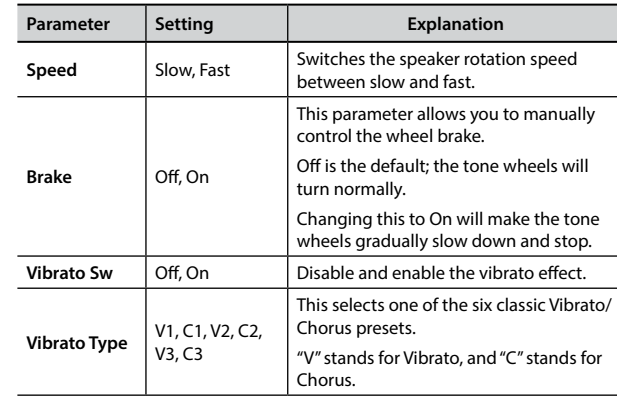

### **13: Tremolo**

This effect cyclically modulates (Speed) the amplitude (Intensity) to add tremolo to the sound.

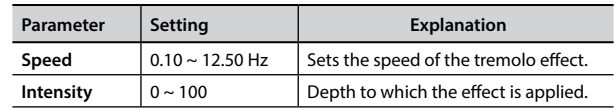

## **14: Tremolo Pan**

This effect is similar to the Tremolo. It include an extra parameter that indicate the phase between the left or right channel.

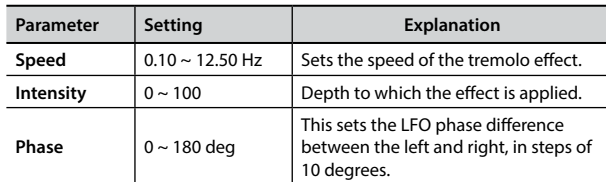

## **15: Overdrive**

This effect is designed to work and sound like an old tube amp turned up loud. It suitable for hard rock and similar musical genres.

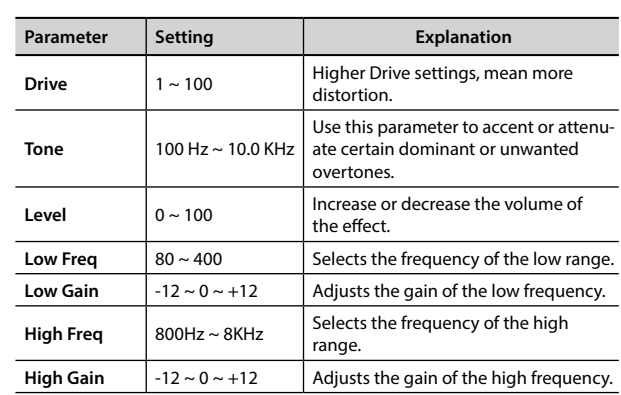

### **VIVO P7/P3 Tone List**

# <span id="page-54-1"></span><span id="page-54-0"></span>**VIVO P7/P3 Tone List**

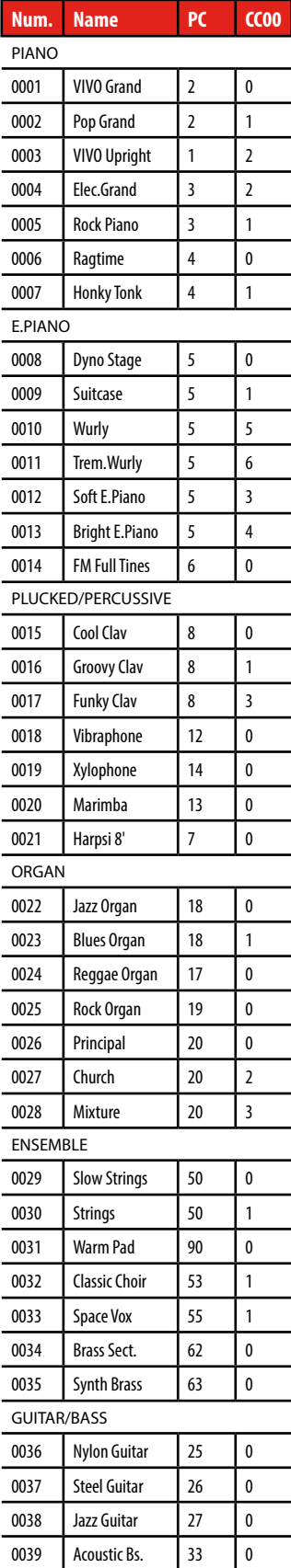

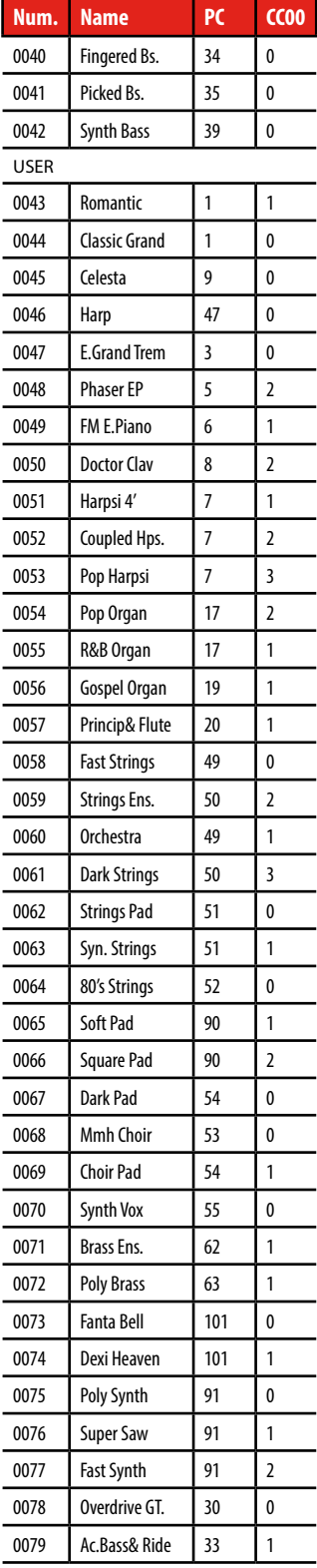

## <span id="page-55-0"></span>**u 20 Troubleshooting**

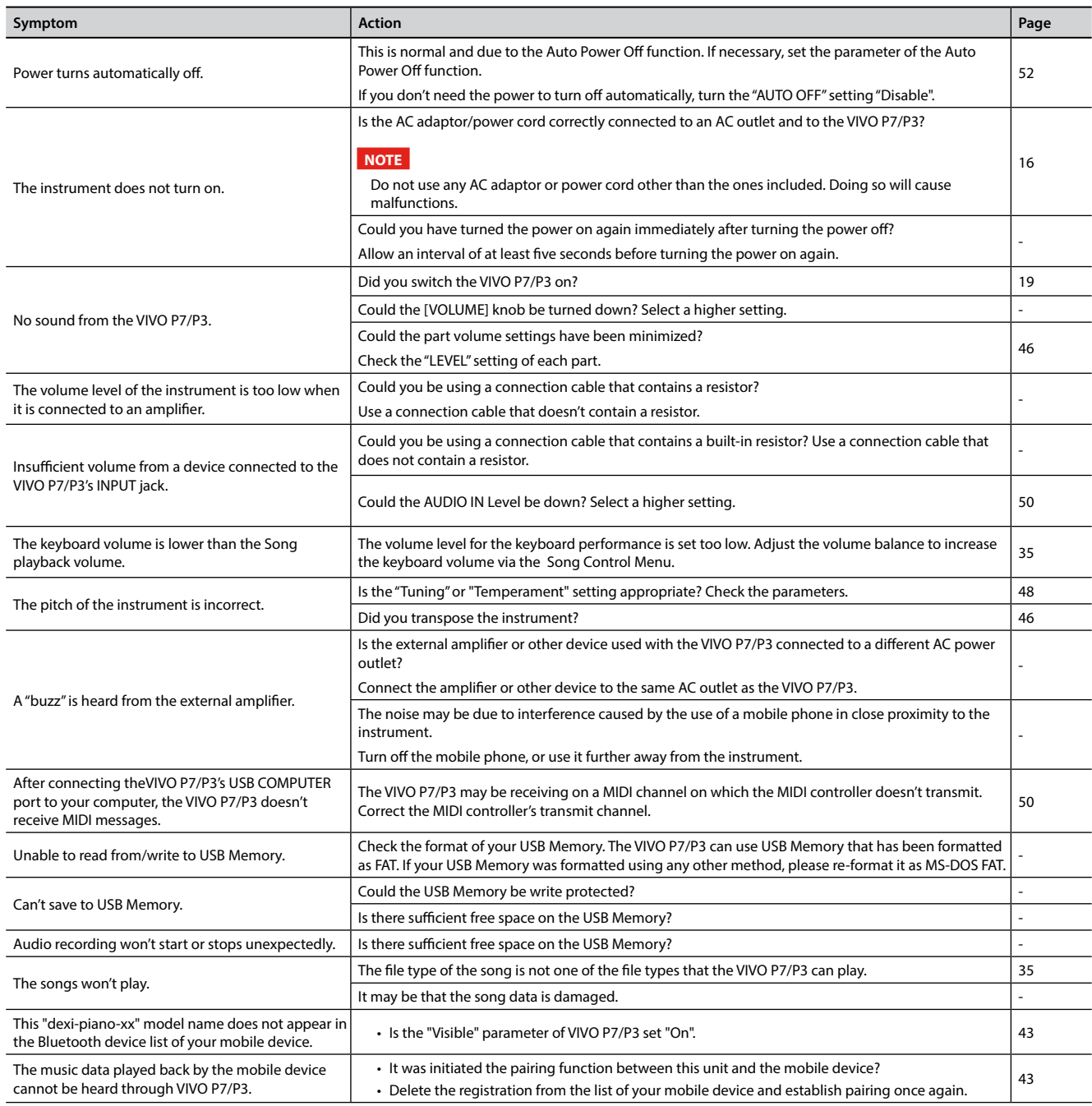

# <span id="page-56-0"></span>**21 Specifications**

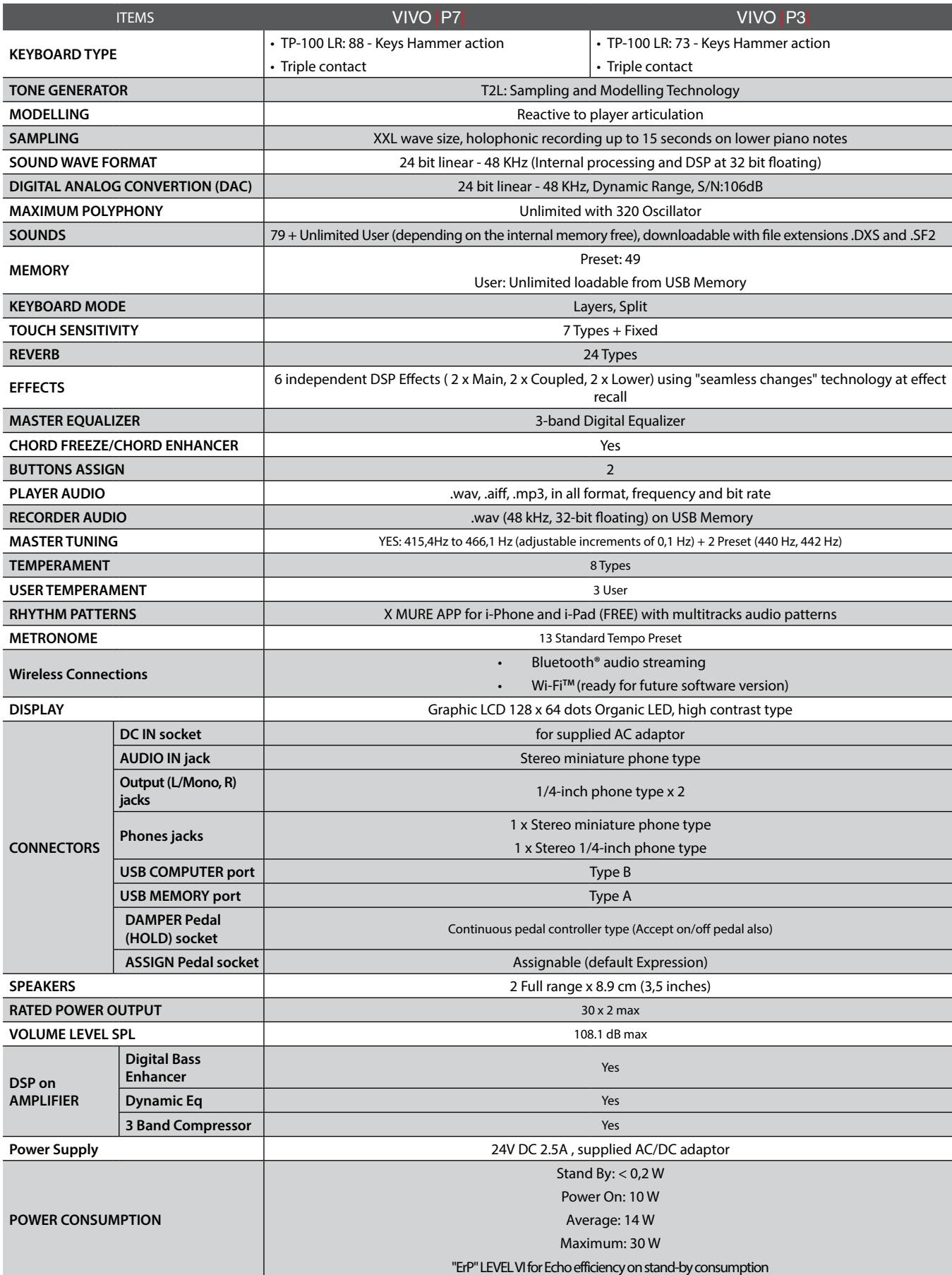

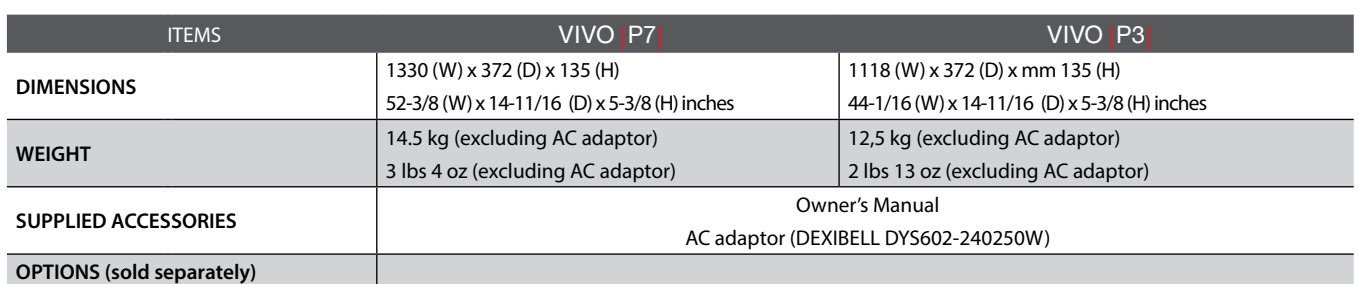

• Bluetooth® is registered trademarks of Bluetooth SIG, Inc.

• Wi-Fi $^{\text{TM}}$  is registered trademarks of Wi-Fi Alliance.

#### **NOTE**

In the interest of product, the specification and description are subject to change without notice.

### <span id="page-58-0"></span>**Symbols**

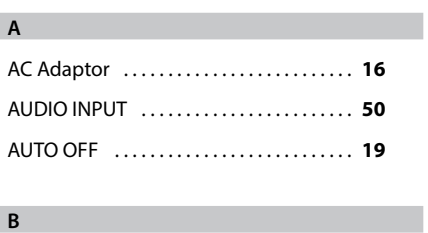

Bluetooth® . . **[43](#page-42-0)**

### **C**

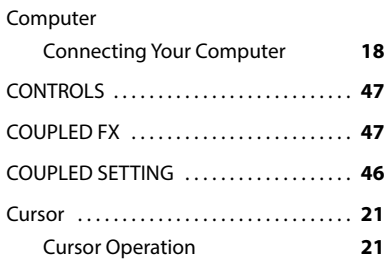

# **D**

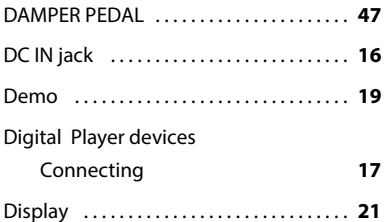

**E**

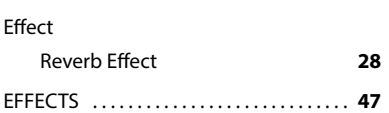

# **F** File name Assigning the Name You Specify **[22](#page-21-0) G** GLOBAL . . **[52](#page-51-1) H** Headphones ............................ [17](#page-16-0) **I** Import Importing Memory Set **[41](#page-40-0) J**

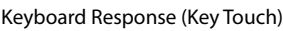

**K**

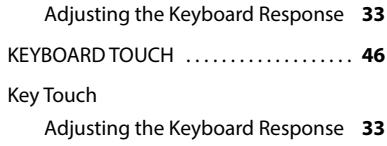

### **L**

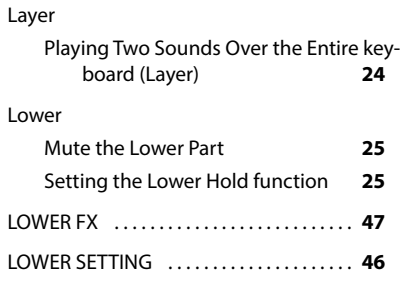

### **M**

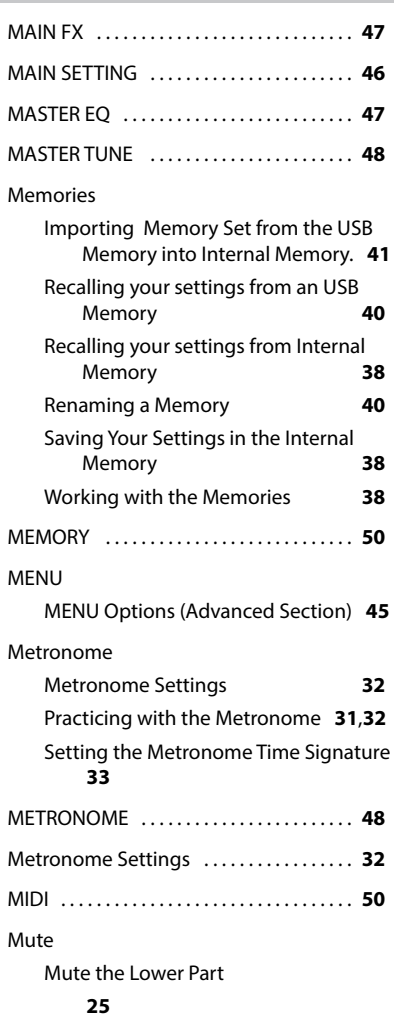

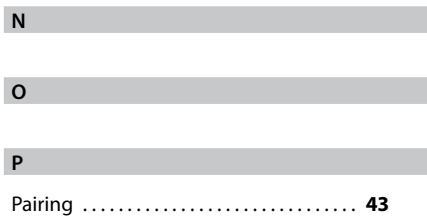

![](_page_58_Picture_566.jpeg)

#### **Q**

![](_page_58_Picture_567.jpeg)

## **S**

![](_page_58_Picture_568.jpeg)

![](_page_58_Picture_569.jpeg)

T2L-Modelling . . **[29](#page-28-0)**

### $T_e$

![](_page_59_Picture_164.jpeg)

### **U**

![](_page_59_Picture_165.jpeg)

### **V**

VOLUME knob . . **[10](#page-9-0)**

m.

### **W**

![](_page_59_Picture_166.jpeg)

# **MEMO**

![](_page_60_Picture_1.jpeg)

# **MEMO**

![](_page_61_Picture_8.jpeg)

![](_page_62_Picture_1.jpeg)

This product complies with the requirements of EMC Directive 2004/108/EC.

**For Canada**

### **NOTICE**

This Class B digital apparatus meets all requirements of the Canadian Interference-Causing Equipment Regulations.

### **AVIS**

Cet appareil numérique de la classe B respecte toutes les exigences du Règlement sur le matériel brouilleur du Canada.

**For European Countries**

### **EUROPEAN COMMUNITY DECLARATION OF CONFORMITY Radio and Telecommunications Terminal Equipment.**

Dexibell declares that the wireless module of this unit is in compliance with the essential requirements and other relevant provisions of Directive 1999/5/EC.

**IMPORTANT NOTICE FOR THE UNITED KINGDOM** 

**IMPORTANT:** THE WIRES IN THIS MAINS LEAD ARE COLOURED IN ACCORDANCE WITH THE FOLLOWING CODE.

#### BLUE: BROWN: LIVE NEUTRAL

As the colours of the wires in the mains lead of this apparatus may not correspond with the coloured markings identifying the terminals in your plug, proceed as follows:

The wire which is coloured BLUE must be connected to the terminal which is marked with the letter N or coloured BLACK. The wire which is coloured BROWN must be connected to the terminal which is marked with the letter L or coloured RED. Under no circumstances must either of the above wires be connected to the earth terminal of a three pin plug.

# DEXTBELL

**DEXIBELL**<br>is a brand of

PROEL SPA (Worldwide Headquarters) Via alla Ruenia, 37/43 64027 Sant'Omero (TE) - ITALY Tel. +39 0861 81241 Fax +39 0861 887865 P.I. 00778590679 N.Reg.AEE IT 08020000002762

> info@dexibell.com www.dexibell.com

![](_page_63_Picture_4.jpeg)